# **Latitude 9510**

Manuel de maintenance

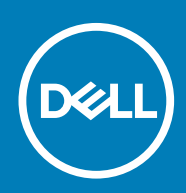

#### Remarques, précautions et avertissements

**REMARQUE : Une REMARQUE indique des informations importantes qui peuvent vous aider à mieux utiliser votre produit.**

**PRÉCAUTION : Une PRÉCAUTION indique un risque d'endommagement du matériel ou de perte de données et vous** ╱ **indique comment éviter le problème.**

**AVERTISSEMENT : Un AVERTISSEMENT indique un risque d'endommagement du matériel, de blessures corporelles ou** ∧ **même de mort.**

**© 2020 Dell Inc. ou ses filiales. Tous droits réservés.** Dell, EMC et les autres marques commerciales mentionnées sont des marques de Dell Inc. ou de ses filiales. Les autres marques peuvent être des marques commerciales de leurs propriétaires respectifs.

# Table des matières

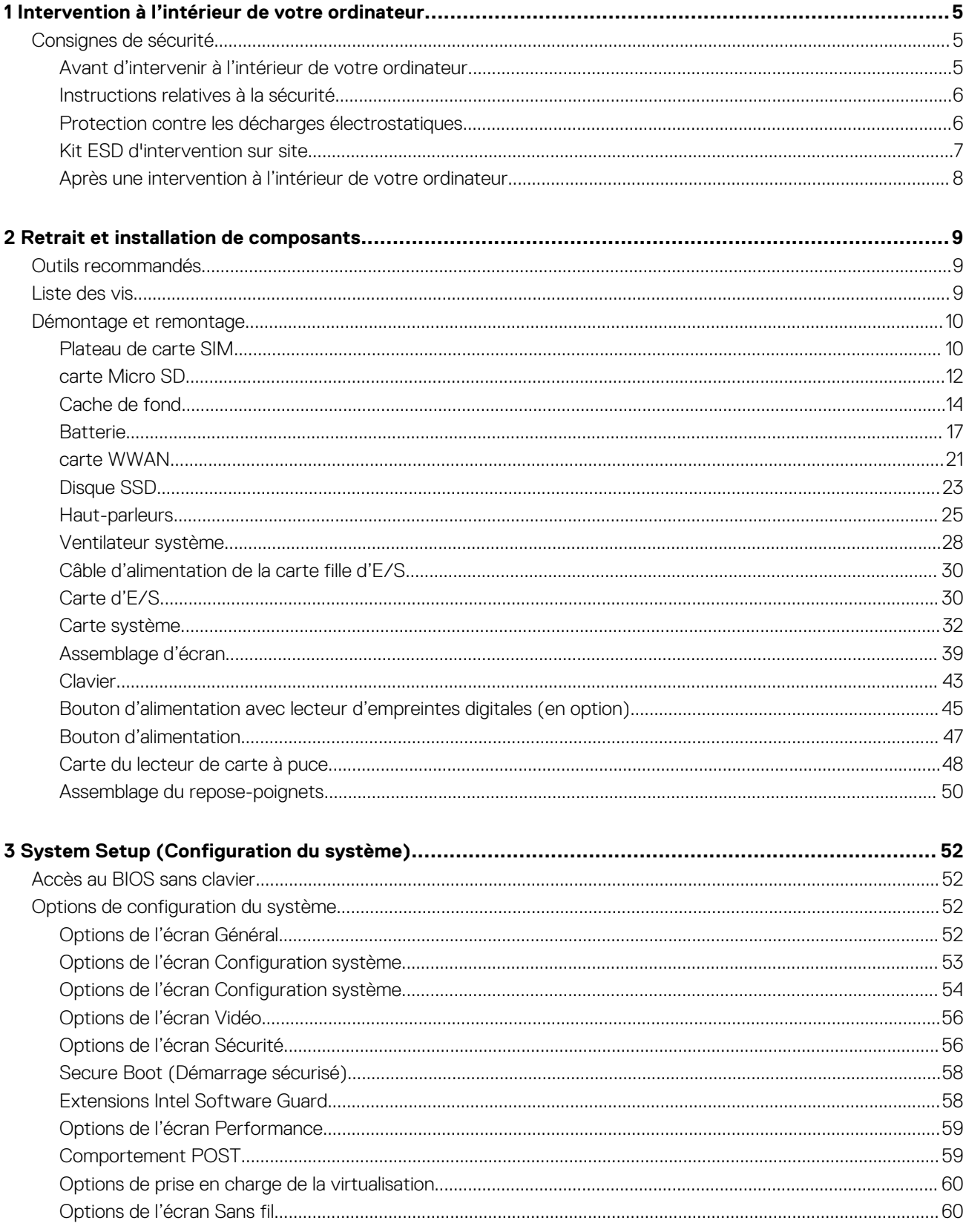

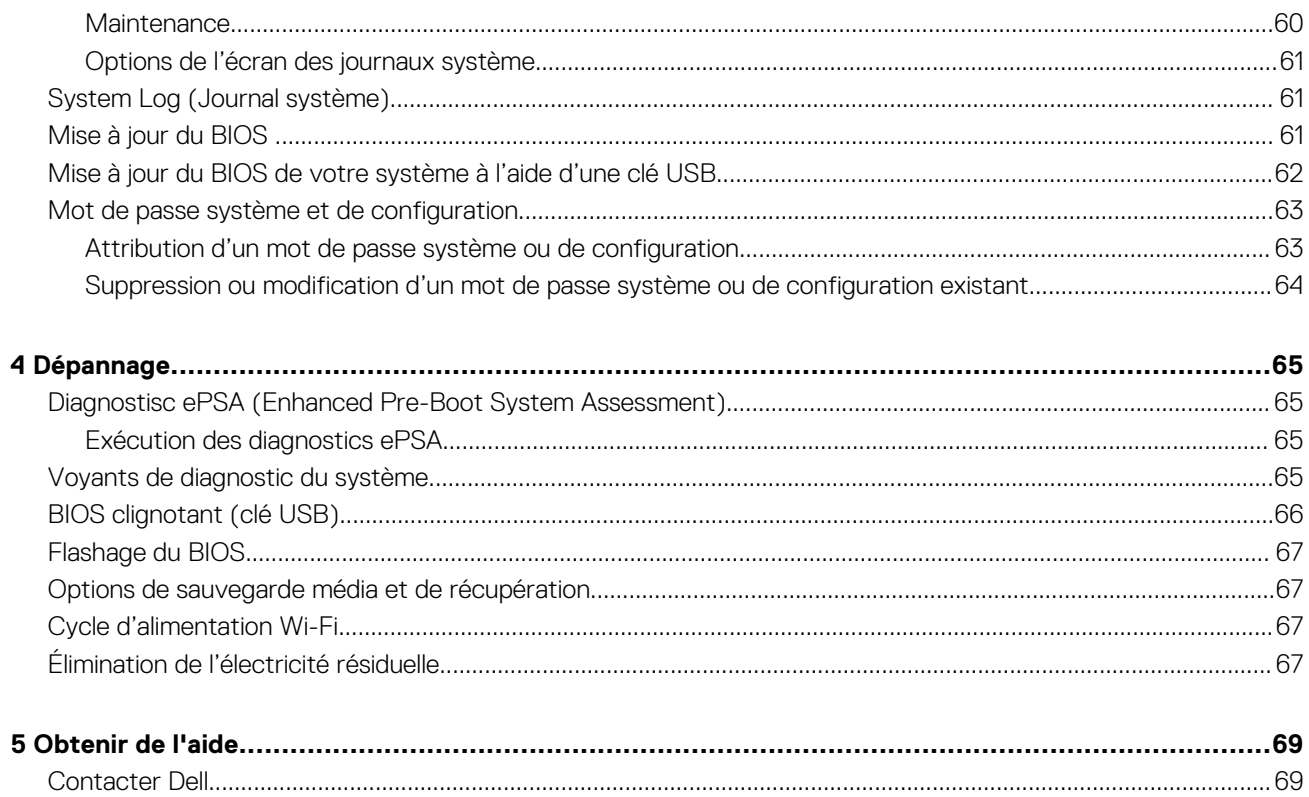

# <span id="page-4-0"></span>**Intervention à l'intérieur de votre ordinateur**

# **Consignes de sécurité**

Suivez les consignes de sécurité ci-dessous pour protéger votre ordinateur des dégâts potentiels et pour assurer votre sécurité personnelle. Sauf indication contraire, chaque procédure mentionnée dans ce document suppose que vous avez lu les consignes de sécurité fournies avec votre ordinateur.

- **REMARQUE : Avant d'intervenir à l'intérieur de votre ordinateur, lisez les informations de sécurité fournies avec votre** ⋒ **ordinateur. Vous trouverez d'autres bonnes pratiques en matière de sécurité à la page d'accueil du site Regulatory Compliance (Conformité aux normes), à l'adresse [www.dell.com/regulatory\\_compliance](https://www.dell.com/regulatory_compliance).**
- ⋒ **REMARQUE : Déconnectez toutes les sources d'alimentation avant d'ouvrir le capot ou les panneaux de l'ordinateur. À la fin de l'intervention à l'intérieur de votre ordinateur, remettez en place l'ensemble des capots, panneaux et vis avant de brancher l'ordinateur sur une prise électrique.**
- **PRÉCAUTION : Pour éviter d'endommager l'ordinateur, assurez-vous que la surface de travail est plane, propre et sèche.**
- **PRÉCAUTION : Pour éviter d'endommager les composants et les cartes, tenez-les par les bords en évitant de toucher les broches et les éléments de contact.**
- **PRÉCAUTION : N'effectuez que les opérations de dépannage et réparations autorisées ou formulées par l'équipe d'assistance technique Dell. Les dommages causés par une personne non autorisée par Dell ne sont pas couverts par votre garantie. Consultez les consignes de sécurité fournies avec le produit ou à l'adresse [www.dell.com/](https://www.dell.com/regulatory_compliance) [regulatory\\_compliance](https://www.dell.com/regulatory_compliance).**
- **PRÉCAUTION : Avant de toucher quoi que ce soit à l'intérieur de l'ordinateur, raccordez-vous à la terre en touchant une surface métallique non peinte, par exemple la partie métallique à l'arrière de l'ordinateur. Pendant votre intervention, touchez régulièrement une surface métallique non peinte de l'ordinateur pour dissiper toute électricité statique qui pourrait endommager les composants internes.**
- **PRÉCAUTION : Lorsque vous débranchez un câble, tirez sur le connecteur ou sur la languette de retrait, mais jamais sur le câble lui-même. Certains câbles sont équipés de connecteurs à languettes de verrouillage ou à vis moletées que vous devez libérer avant de débrancher le câble. Lorsque vous débranchez des câbles, gardez-les alignés pour éviter de tordre les broches des connecteurs. Lorsque vous branchez les câbles, vérifiez que les ports et les connecteurs sont correctement orientés et alignés.**
- **PRÉCAUTION : Appuyez pour éjecter toute carte insérée dans le lecteur de carte mémoire.**
- **REMARQUE : La couleur de votre ordinateur et de certains composants peut différer de celle de l'ordinateur et des** ⋒ **composants illustrés dans ce document.**

### **Avant d'intervenir à l'intérieur de votre ordinateur**

#### **À propos de cette tâche**

Pour ne pas endommager l'ordinateur, procédez comme suit avant d'intervenir dans l'ordinateur.

#### **Étapes**

- 1. Veillez à respecter les consignes de sécurité.
- 2. Assurez-vous que la surface de travail est plane et propre afin d'éviter de rayer le capot de l'ordinateur.
- 3. Éteignez l'ordinateur.

**1**

<span id="page-5-0"></span>4. Déconnectez tous les câbles réseau de l'ordinateur.

#### **PRÉCAUTION : Pour retirer un câble réseau, déconnectez-le d'abord de l'ordinateur, puis du périphérique réseau.**

- 5. Déconnectez l'ordinateur et tous les périphériques qui y sont reliés de leur prise électrique.
- 6. Appuyez sur le bouton d'alimentation et maintenez-le enfoncé lorsque l'ordinateur est débranché afin de mettre à la terre la carte système.
	- **REMARQUE : Pour éviter une décharge électrostatique, raccordez-vous à la terre à l'aide d'un bracelet antistatique** ⋒ **ou en touchant une surface métallique non peinte et, en même temps, un connecteur sur le panneau arrière de l'ordinateur.**

### **Instructions relatives à la sécurité**

Le chapitre Consignes de sécurité détaille les principales mesures à adopter avant d'exécuter une instruction de démontage.

Appliquez les consignes de sécurité ci-dessous avant toute procédure d'installation, de dépannage ou de réparation impliquant une opération de démontage/remontage :

- Mettez le système et tous les périphériques qui y sont connectés hors tension.
- Débranchez le système et l'ensemble des périphériques connectés à l'alimentation secteur.
- Déconnectez tous les câbles réseau, téléphoniques et de télécommunication du système.
- Utilisez un kit d'entretien sur le terrain contre les décharges électrostatiques pour travailler à l'intérieur de votre tabletteordinateur portableordinateur de bureau afin d'éviter les décharges électrostatiques.
- Après avoir déposé un composant du système, placez-le avec précaution sur un tapis antistatique.
- Portez des chaussures avec des semelles en caoutchouc non conductrices afin de réduire les risques d'électrocution.

### **Alimentation de secours**

Les produits Dell avec alimentation de secours doivent être débranchés avant d'en ouvrir le boîtier. Les systèmes qui intègrent une alimentation de secours restent alimentés lorsqu'ils sont hors tension. L'alimentation interne permet de mettre le système sous tension (Wake on LAN) et de le basculer en mode veille à distance ; elle offre différentes fonctions de gestion avancée de l'alimentation.

Débranchez le système, appuyez sur le bouton d'alimentation et maintenez-le enfoncé pendant 15 secondes pour décharger l'électricité résiduelle dans la carte système. Retirez la batterie des tablettes.ordinateurs portables.

### **Liaison**

La liaison permet de connecter plusieurs conducteurs de terre à un même potentiel électrique. L'opération s'effectue à l'aide d'un kit de protection antistatique portable. Lorsque vous connectez un fil de liaison, vérifiez que celui-ci est en contact avec du matériel vierge (et non avec une surface peinte ou non métallique). Le bracelet antistatique doit être sécurisé et entièrement en contact avec votre peau. Retirez tous vos bijoux (montres, bracelets ou bagues) avant d'assurer votre liaison avec l'équipement.

## **Protection contre les décharges électrostatiques**

Les décharges électrostatiques sont un problème majeur lors de la manipulation des composants, surtout les composants sensibles comme les cartes d'extension, les processeurs, les barrettes de mémoire et les cartes mères. De très faibles charges peuvent endommager les circuits de manière insidieuse en entraînant des problèmes par intermittence, voire en écourtant la durée de vie du produit. Alors que l'industrie met les besoins plus faibles en énergie et la densité plus élevée en avant, la protection ESD est une préoccupation croissante.

Suite à la plus grande densité de semi-conducteurs dans les produits Dell les plus récents, ils sont dorénavant plus sensibles aux décharges électrostatiques que tout autre précédent produit Dell. Pour cette raison, certaines méthodes de manipulation de pièces approuvées précédemment ne sont plus applicables.

Deux types de dommages liés aux décharges électrostatiques sont reconnus : les défaillances catastrophiques et les pannes intermittentes.

- **Catastrophiques** Les défaillances catastrophiques représentent environ 20 % des pannes liées aux décharges électrostatiques. les dommages entraînent une perte instantanée et totale des fonctionnalités de l'appareil. Par exemple lorsqu'une barrette DIMM reçoit un choc électrostatique et génère immédiatement les symptômes « No POST/No Video » (Aucun POST, Aucune vidéo) et émet un signal sonore pour notifier d'une mémoire manquante ou non fonctionnelle.
- **Intermittentes** Les pannes intermittentes représentent environ 80 % des pannes liées aux décharges électrostatiques. Le taux élevé de pannes intermittentes signifie que la plupart du temps lorsqu'il survient, le dommage n'est pas immédiatement identifiable. la barrette DIMM reçoit un choc électrostatique, mais le traçage est à peine affaibli et aucun symptôme de dégâts n'est émis. Le traçage

<span id="page-6-0"></span>affaibli peut prendre plusieurs semaines ou mois pour fondre et peut pendant ce laps de temps dégrader l'intégrité de la mémoire, causer des erreurs de mémoire intermittentes, etc.

Le type de dommage le plus difficile à reconnaître et à dépanner est l'échec intermittent (aussi appelé latent ou blessé).

Procédez comme suit pour éviter tout dommage causé par les décharges électrostatiques :

- Utiliser un bracelet antistatique filaire correctement relié à la terre. L'utilisation de bracelets antistatiques sans fil n'est plus autorisée ; ils n'offrent pas une protection adéquate. Toucher le châssis avant de manipuler les pièces ne garantit pas une protection adéquate contre les décharges électrostatiques sur les pièces présentant une sensibilité accrue aux dommages électrostatiques.
- Manipuler l'ensemble des composants sensibles à l'électricité statique dans une zone protégée. Si possible, utilisez un tapis de sol et un revêtement pour plan de travail antistatiques.
- Lorsque vous sortez un composant sensible aux décharges électrostatiques de son carton d'emballage, ne retirez pas le composant de son emballage antistatique tant que vous n'êtes pas prêt à installer le composant. Avant d'ôter l'emballage antistatique, veillez à décharger toute l'électricité statique de votre corps.
- Avant de transporter un composant sensible à l'électricité statique, placez-le dans un contenant ou un emballage antistatique.

### **Kit ESD d'intervention sur site**

Le kit d'intervention sur site non surveillé est le kit d'intervention le plus souvent utilisé. Chaque kit d'intervention sur site comprend trois composants principaux : tapis antistatique, bracelet antistatique, et fil de liaison.

### **Composants d'un kit d'intervention sur site ESD**

Les composants d'un kit d'intervention sur site ESD sont :

- **Tapis antistatique** le tapis antistatique dissipe les décharges et des pièces peuvent être placées dessus pendant les opérations d'intervention. Lorsque vous utilisez un tapis antistatique, votre bracelet doit être bien fixé et le fil de liaison doit être relié au tapis et à du métal nu sur le système sur lequel vous intervenez. Une fois correctement déployées, vous pouvez retirer les pièces de service du sac de protection contre les décharges électrostatiques et les placer directement sur le tapis. Les éléments sensibles à l'électricité statique sont en sécurité dans vos mains, sur le tapis antistatique, à l'intérieur du système ou à l'intérieur d'un sac.
- **Bracelet antistatique et fil de liaison** Le bracelet antistatique et le fil de liaison peuvent être soit directement connectés entre votre poignet et du métal nu sur le matériel si le tapis électrostatique n'est pas nécessaire, soit être connectés au tapis antistatique pour protéger le matériel qui est temporairement placé sur le tapis. La connexion physique du bracelet antistatique et du fil de liaison entre votre peau, le tapis ESD, et le matériel est appelée liaison. N'utilisez que des kits d'intervention sur site avec un bracelet antistatique, un tapis, et un fil de liaison. N'utilisez jamais de bracelets antistatiques sans fil. N'oubliez pas que les fils internes d'un bracelet antistatique sont sujets à des dommages liés à l'usure normale et doivent être vérifiés régulièrement avec un testeur de bracelet antistatique afin d'éviter les dommages accidentels du matériel liés à l'électricité statique. Il est recommandé de tester le bracelet et le fil de liaison au moins une fois par semaine.
- **Testeur de bracelet antistatique** Les fils à l'intérieur d'un bracelet antistatique sont susceptibles d'être endommagés avec le temps. Si vous utilisez un kit non surveillé, il est préférable de tester le bracelet avant chaque intervention et au minimum une fois par semaine. Pour ce faire, le testeur de bracelet constitue l'outil idéal. Si vous n'avez pas de testeur de bracelet, contactez votre bureau régional pour savoir s'il peut vous en fournir un. Pour effectuer le test, raccordez le fil de liaison du bracelet au testeur fixé à votre poignet et appuyez sur le bouton. Une LED verte s'allume si le test est réussi ; une LED rouge s'allume et une alarme sonore est émise en cas d'échec du test.
- **Éléments isolants**  Il est essentiel de tenir les appareils sensibles à l'électricité statique, tels que les boîtiers en plastique des dissipateurs de chaleur, à l'écart des pièces internes qui sont des isolants et souvent hautement chargés.
- **Environnement de travail**  Avant de déployer le Kit ESD d'intervention sur site, évaluez la situation chez le client. Le déploiement du kit ne s'effectue pas de la même manière dans un environnement de serveurs que sur un portable ou un ordinateur de bureau. Les serveurs sont généralement installés dans un rack, au sein d'un centre de données, tandis que les ordinateurs de bureau et les portables se trouvent habituellement sur un bureau ou sur un support. Recherchez un espace de travail ouvert, plat, non encombré et suffisamment vaste pour déployer le kit ESD, avec de l'espace supplémentaire pour accueillir le type de système qui est en cours de réparation. L'espace de travail doit être exempt d'isolants susceptibles de provoquer des dommages ESD. Sur la zone de travail, avant toute manipulation physique des composants matériels, les isolants tels que les gobelets en styromousse et autres plastiques doivent impérativement être éloignés des pièces sensibles d'au moins 30 centimètres (12 pouces)
- **Emballage antistatique**  Tous les dispositifs sensibles aux décharges électrostatiques doivent être envoyés et réceptionnés dans un emballage antistatique. Les sacs antistatiques métallisés sont recommandés. Toutefois, vous devez toujours renvoyer la pièce endommagée à l'aide du même sac et emballage antistatique que celui dans lequel se trouvait la nouvelle pièce. Le sac antistatique doit être replié et fermé à l'aide de ruban adhésif et tous les matériaux d'emballage en mousse se trouvant dans la boîte d'origine dans laquelle la nouvelle pièce se trouvait, doivent être utilisés. Les appareils sensibles aux décharges électrostatiques doivent être retirés de leur emballage uniquement sur une surface de travail antistatique. Les pièces ne doivent jamais être placées au-dessus du sac antistatique, car seul l'intérieur de ce dernier est protégé. Placez toujours les pièces dans votre main, sur le tapis antistatique, dans le système ou dans un sac antistatique.

<span id="page-7-0"></span>• **Transport de composants sensibles** – Avant de transporter des composants sensibles aux décharges électrostatiques, comme des pièces de rechange ou des pièces devant être retournées à Dell, il est impératif de placer ces pièces dans des sacs antistatiques pour garantir un transport en toute sécurité.

### **Résumé : protection contre les décharges électrostatiques**

Il est recommandé que tous les techniciens de maintenance sur site utilisent un bracelet de mise à la terre antistatique filaire traditionnel et un tapis antistatique à tout moment lors de l'intervention sur des produits Dell. En outre, il est essentiel que les techniciens conservent les pièces sensibles séparément de toutes les pièces isolantes pendant l'intervention et qu'ils utilisent des sacs antistatiques pour le transport des composants sensibles.

# **Après une intervention à l'intérieur de votre ordinateur**

#### **À propos de cette tâche**

Après avoir exécuté une procédure de remplacement, ne mettez l'ordinateur sous tension qu'après avoir connecté les périphériques externes, les cartes et les câbles.

#### **Étapes**

1. Connectez des câbles réseau ou téléphoniques à l'ordinateur.

**PRÉCAUTION : Pour brancher un câble réseau, branchez-le d'abord sur la prise réseau, puis sur l'ordinateur.**

- 2. Branchez l'ordinateur et tous les périphériques connectés à leurs prises électriques respectives.
- 3. Allumez votre ordinateur.
- 4. Si nécessaire, vérifiez que l'ordinateur fonctionne correctement en exécutant l'outil de diagnostics.

# **Retrait et installation de composants**

**2**

# <span id="page-8-0"></span>**Outils recommandés**

Les procédures mentionnées dans ce document nécessitent les outils suivants :

- Tournevis cruciforme nº 0
- Tournevis cruciforme nº 1
- Pointe en plastique

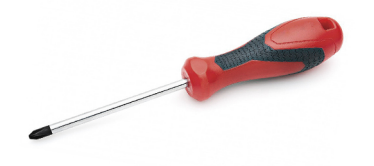

# **Liste des vis**

Le tableau suivant présente la liste des vis ainsi que les images des différents composants.

#### **Tableau 1. Liste des tailles de vis**

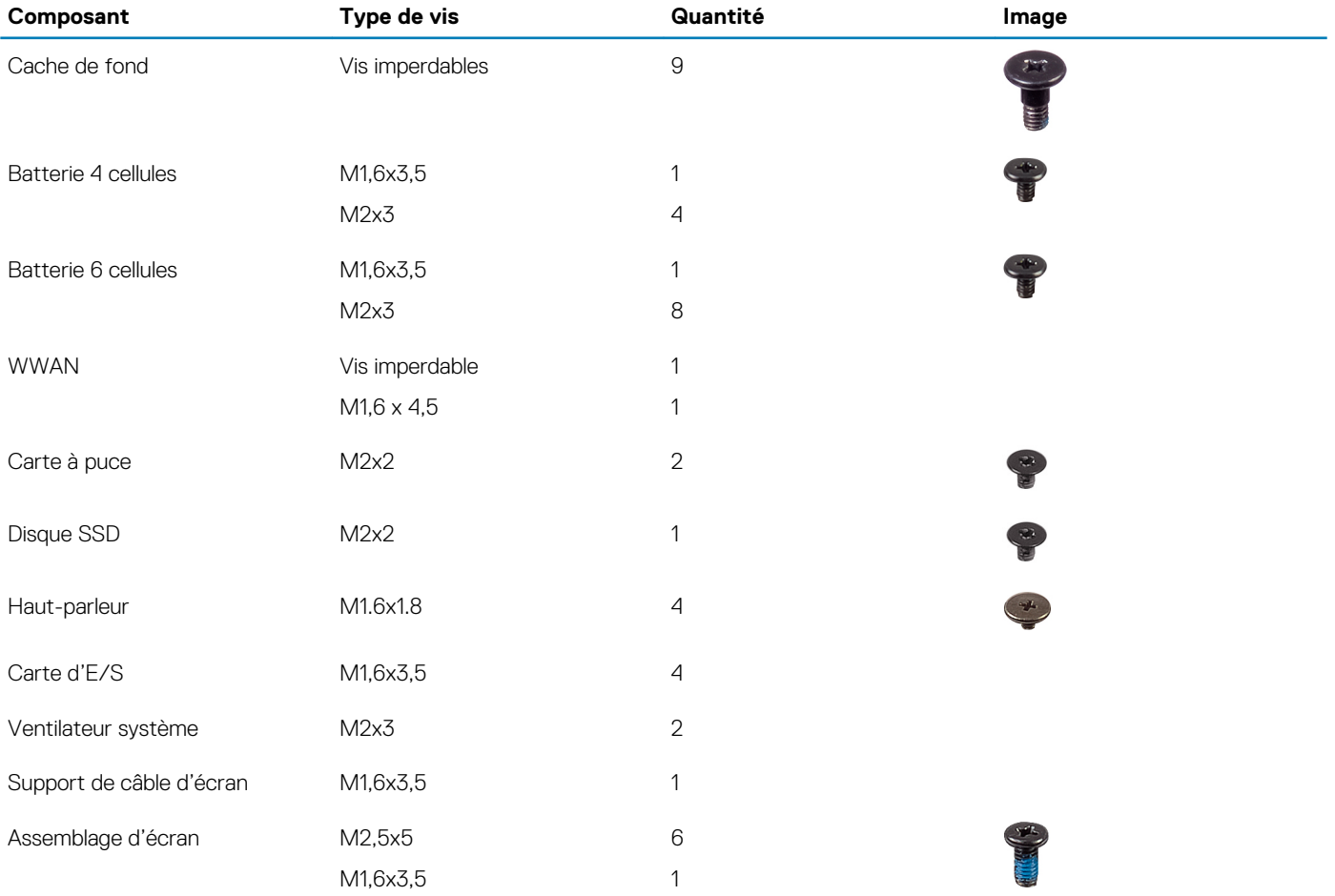

<span id="page-9-0"></span>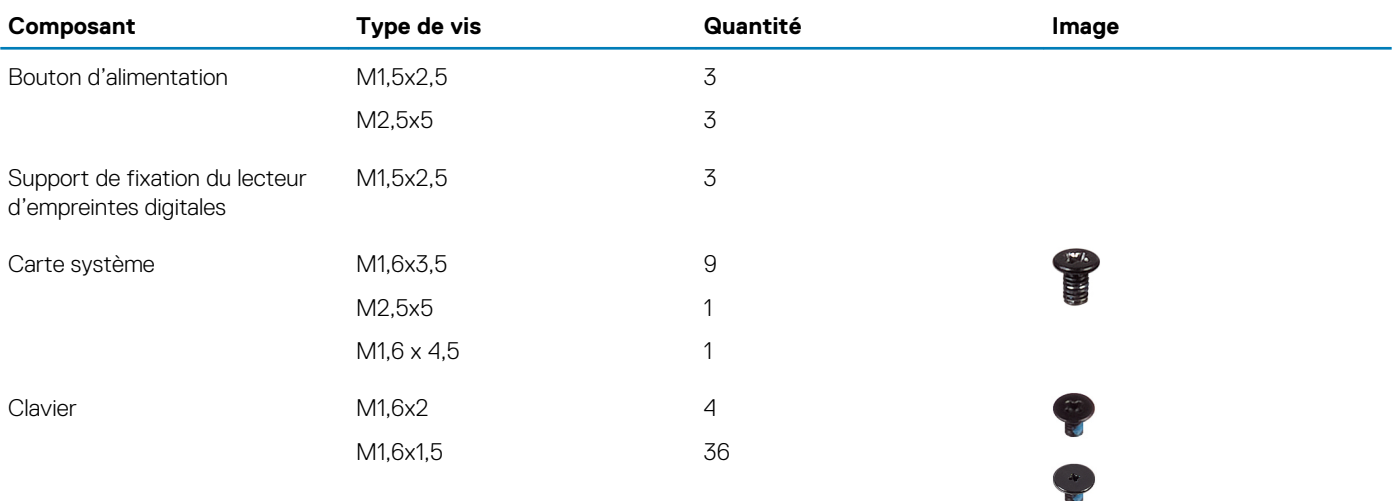

# **Démontage et remontage**

## **Plateau de carte SIM**

### **Retrait du plateau de carte SIM.**

#### **Prérequis**

**REMARQUE : Le retrait de la carte SIM ou du plateau de carte SIM est uniquement disponible sur les systèmes livrés avec un module WWAN.**

**PRÉCAUTION : Si vous retirez la carte SIM alors que le système est sous tension, vous risquez de perdre des données ou d'endommager la carte. Assurez-vous que le système est hors tension ou que les connexions réseau sont désactivées.**

#### **À propos de cette tâche**

L'image suivante indique l'emplacement de la carte SIM et fournit une représentation visuelle de la procédure de retrait.

<span id="page-10-0"></span>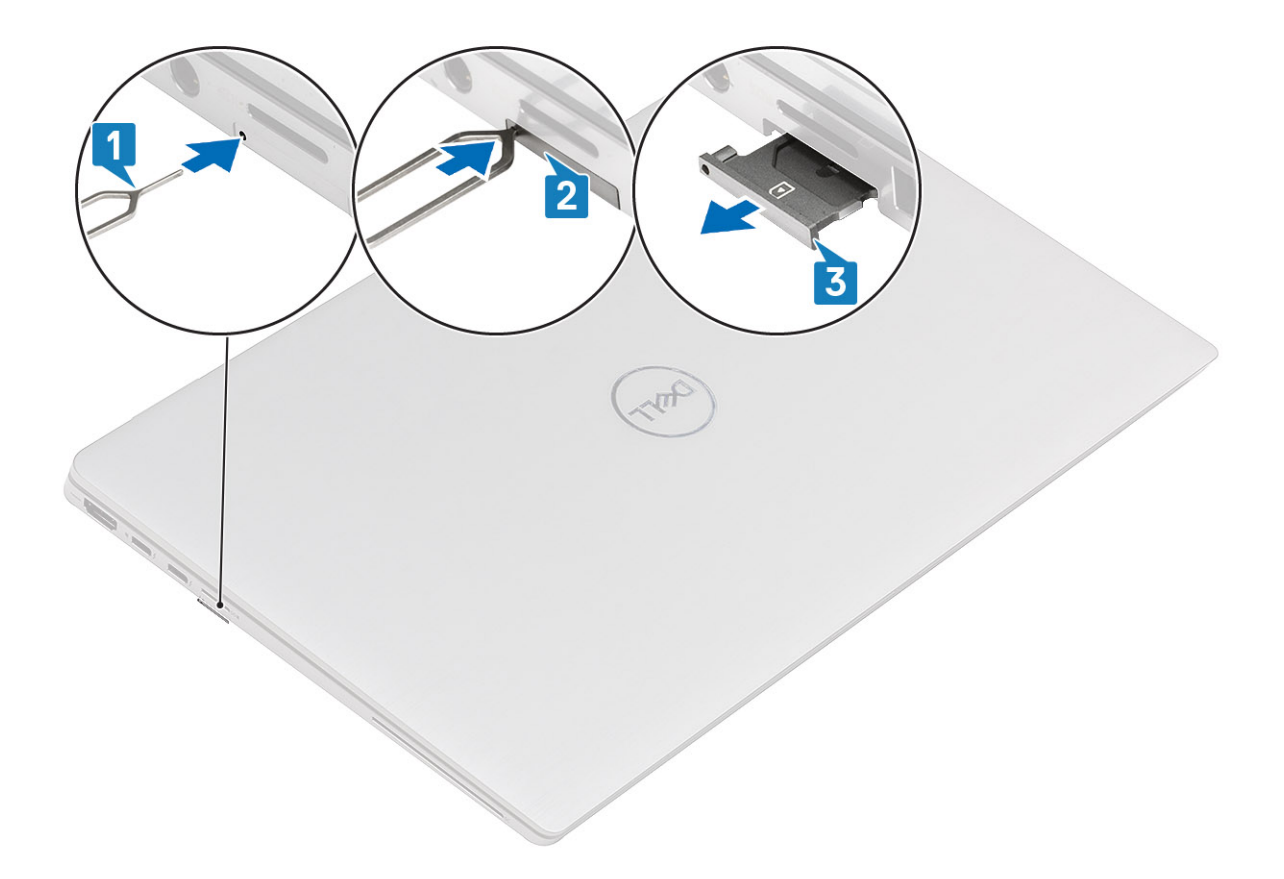

- 1. Insérez une broche dans la fente de dégagement pour libérer le plateau de la carte SIM [1].
- 2. Enfoncez la broche pour dégager le verrou et éjectez le plateau de la carte SIM [2].
- 3. Faites glisser le plateau de carte SIM hors du logement sur l'ordinateur [3].

### **Installation du plateau de la carte SIM**

#### **Prérequis**

Si vous remplacez un composant, retirez le composant existant avant d'exécuter la procédure d'installation.

**REMARQUE : Le retrait de la carte SIM ou du plateau de carte SIM est uniquement disponible sur les systèmes livrés avec un module WWAN.**

#### **À propos de cette tâche**

L'image suivante indique l'emplacement de la carte SIM et fournit une représentation visuelle de la procédure d'installation.

<span id="page-11-0"></span>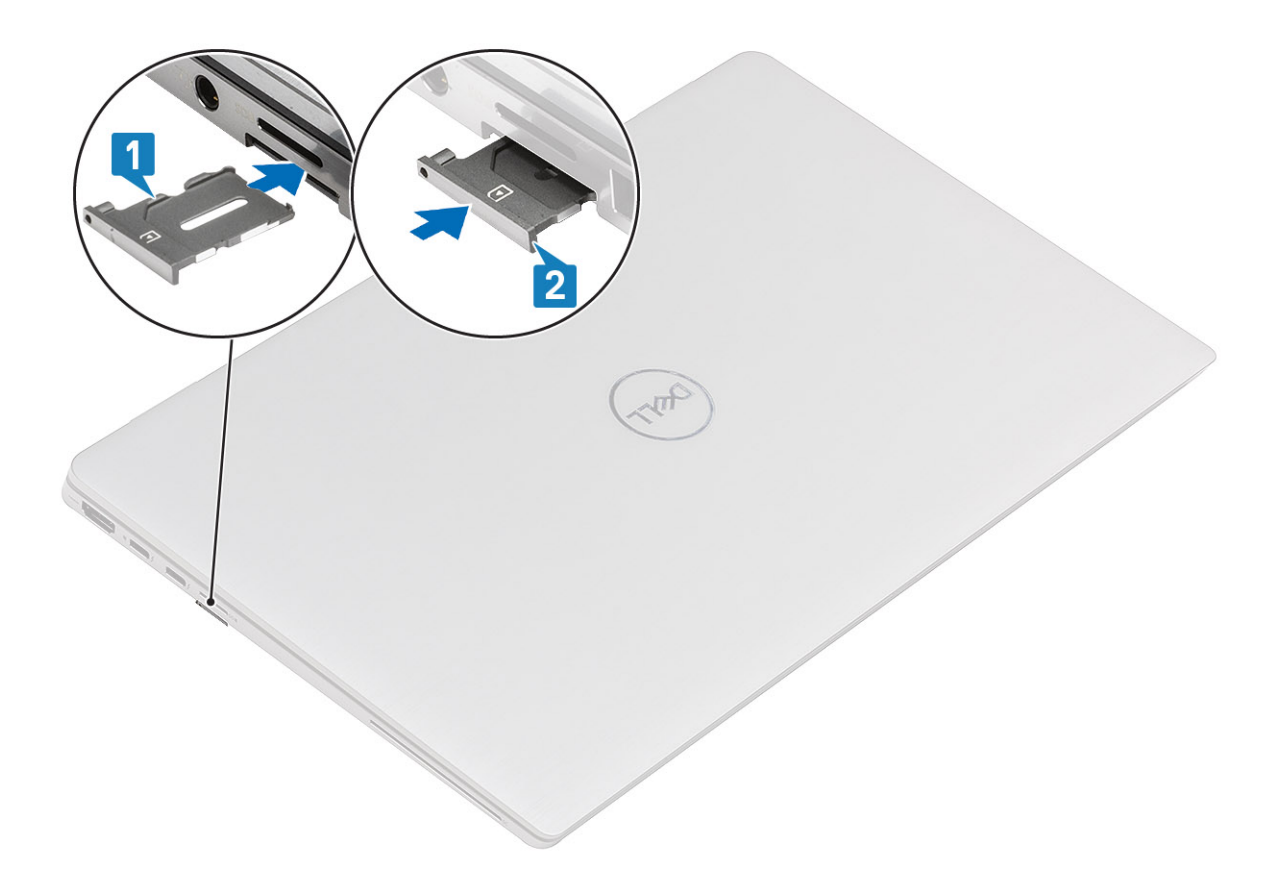

Faites glisser le plateau de la carte SIM dans son logement sur l'ordinateur [1] et poussez pour le mettre en place [2].

#### **Étapes suivantes**

1. Suivez la procédure décrite dans la section Après une intervention à l'intérieur de l'ordinateur.

## **carte Micro SD**

### **Retrait de la carte microSD**

#### **Prérequis**

1. Suivez la procédure décrite dans [Avant d'intervenir à l'intérieur de votre ordinateur.](#page-4-0)

#### **À propos de cette tâche**

Les images suivantes indiquent l'emplacement de la carte microSD et fournissent une représentation visuelle de la procédure de retrait.

<span id="page-12-0"></span>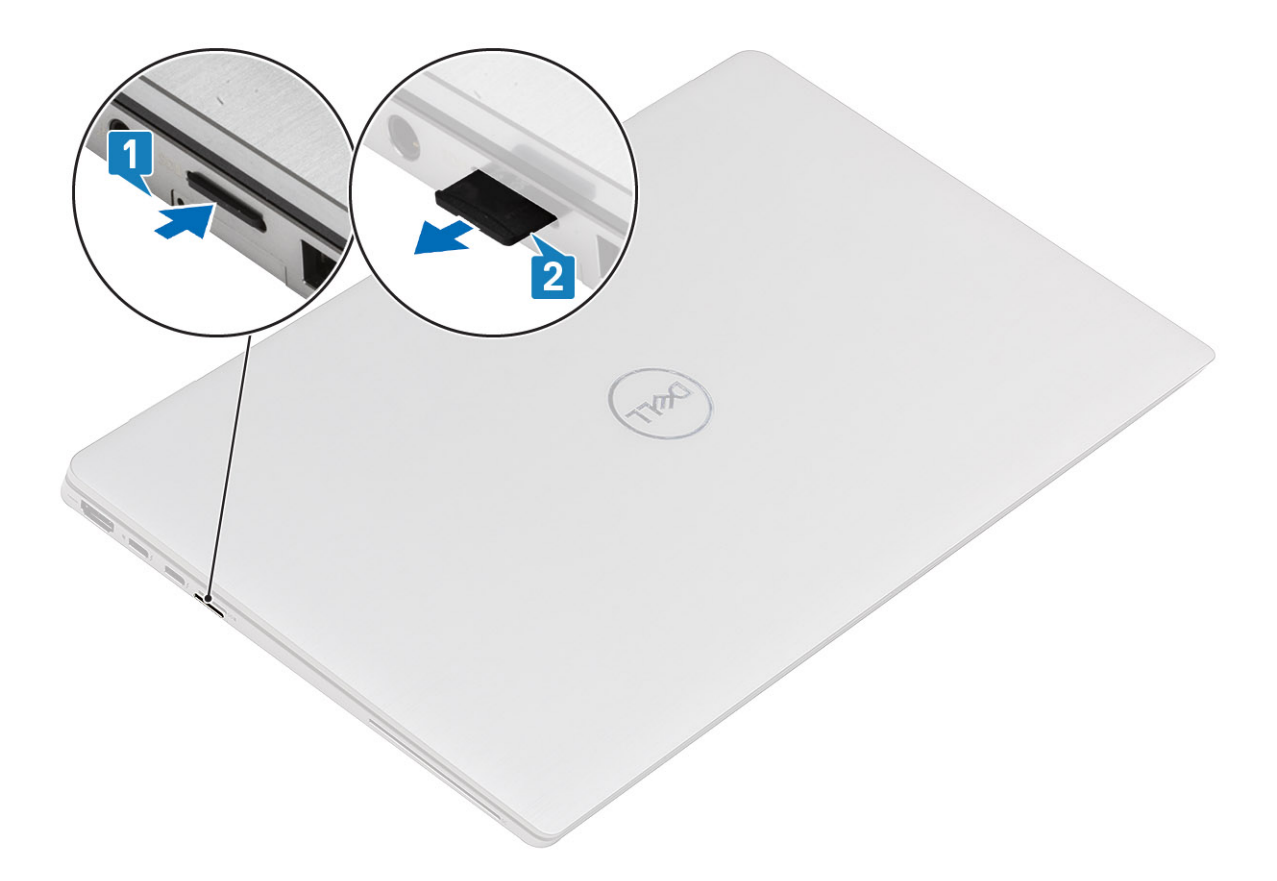

- 1. Appuyez sur la carte microSD pour la libérer du logement [1].
- 2. Retirez la carte microSD de l'ordinateur [2].

### **Installation de la carte microSD**

#### **Prérequis**

Si vous remplacez un composant, retirez le composant existant avant d'exécuter la procédure d'installation.

#### **À propos de cette tâche**

L'image suivante indique l'emplacement de la carte microSD et fournit une représentation visuelle de la procédure d'installation.

<span id="page-13-0"></span>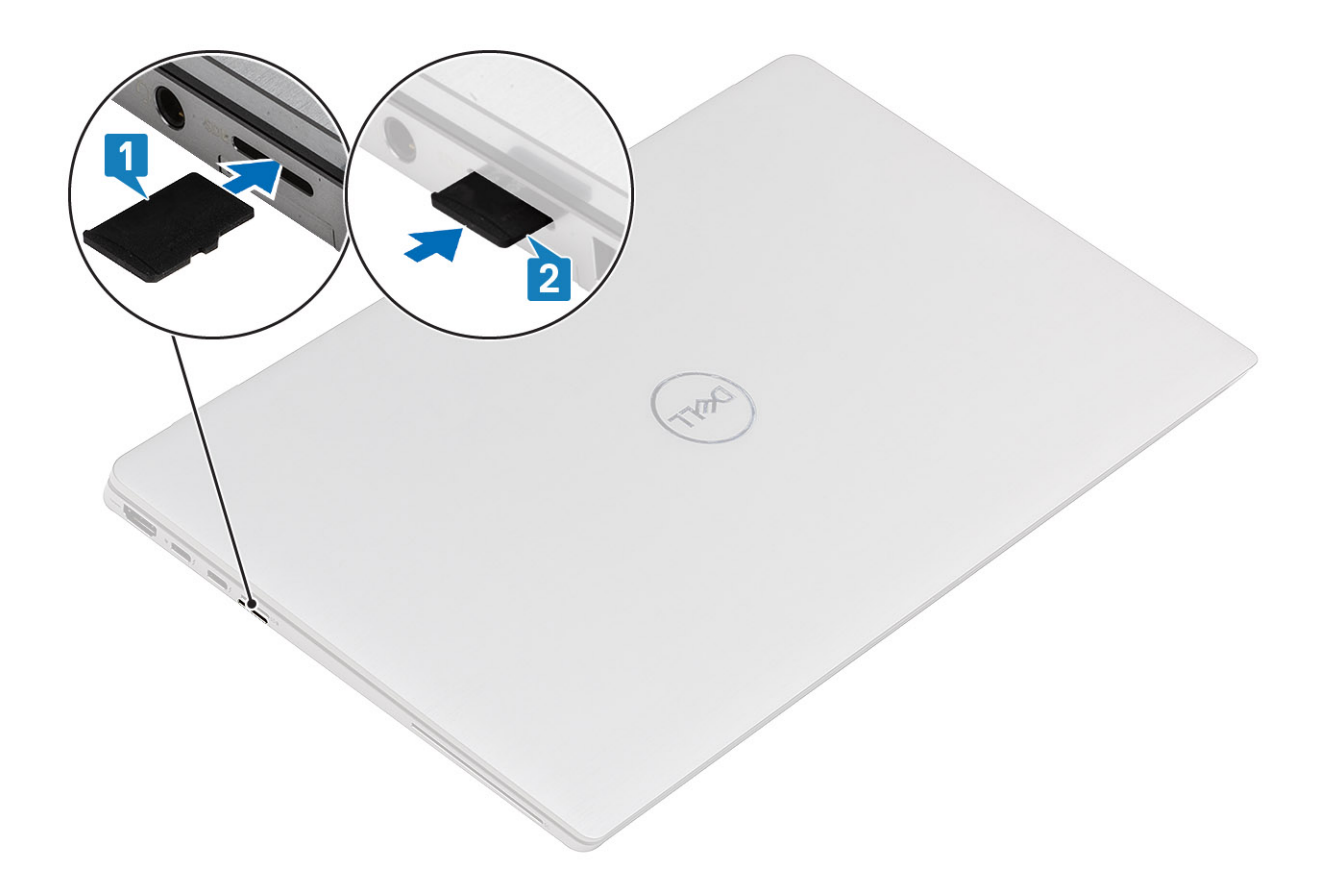

Faites glisser la carte microSD dans son logement [1] jusqu'à ce que vous entendiez un clic [2].

#### **Étapes suivantes**

1. Suivez la procédure décrite dans la section Après une intervention à l'intérieur de l'ordinateur.

## **Cache de fond**

### **Retrait du cache de fond**

#### **Prérequis**

- 1. Suivez la procédure décrite dans [Avant d'intervenir à l'intérieur de votre ordinateur.](#page-4-0)
- 2. Retirez la [carte microSD.](#page-11-0)
- 3. Retirez le [plateau de la carte SIM.](#page-10-0)

#### **À propos de cette tâche**

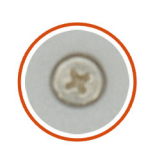

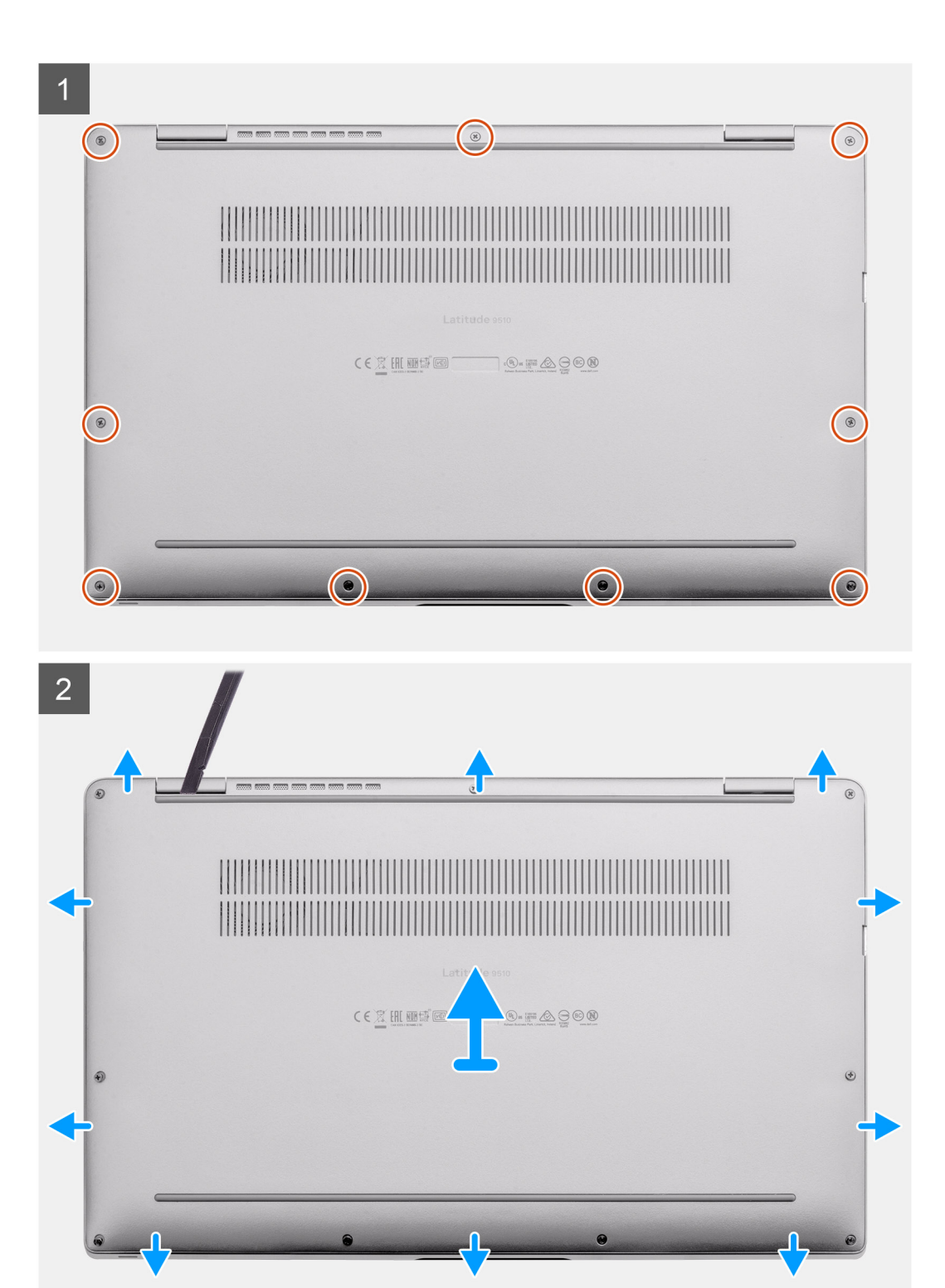

- <span id="page-15-0"></span>1. Desserrez les neuf vis imperdables qui fixent le cache de fond à l'ordinateur portable.
- 2. À l'aide d'une pointe en plastique, faites levier sur le cache de fond en commençant par le coin supérieur gauche pour ouvrir le cache de fond.
- 3. Soulevez le cache de fond pour le retirer de l'ordinateur portable.

### **Installation du cache de fond**

#### **Prérequis**

Si vous remplacez un composant, retirez le composant existant avant d'exécuter la procédure d'installation.

#### **À propos de cette tâche**

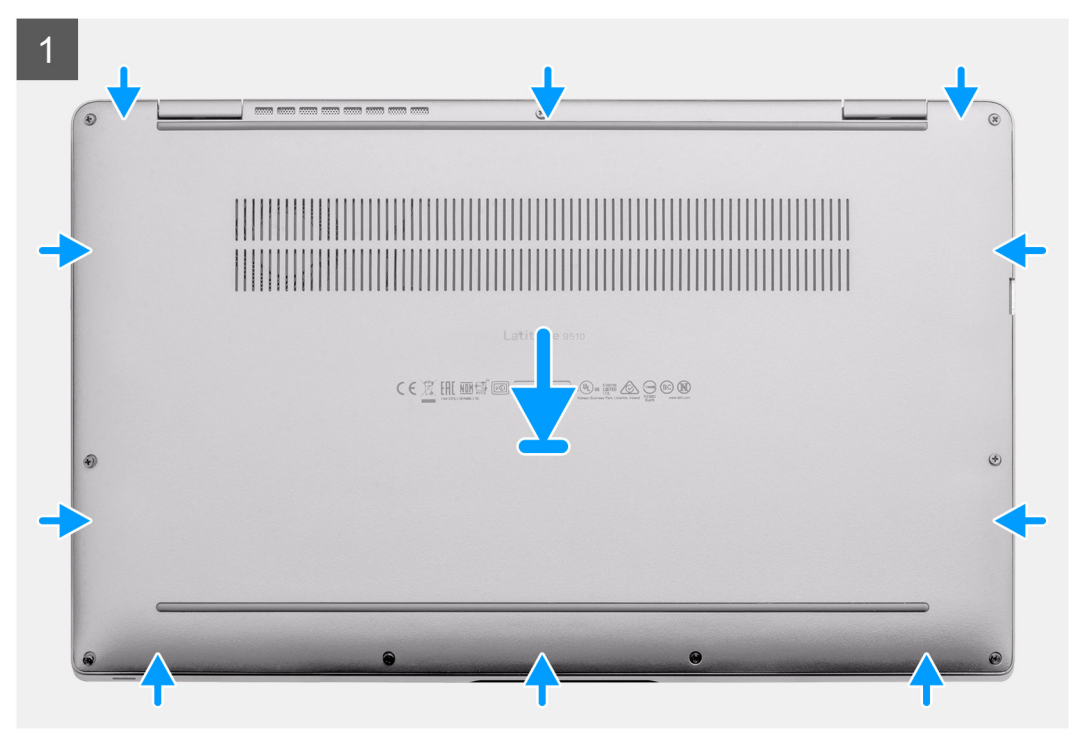

<span id="page-16-0"></span>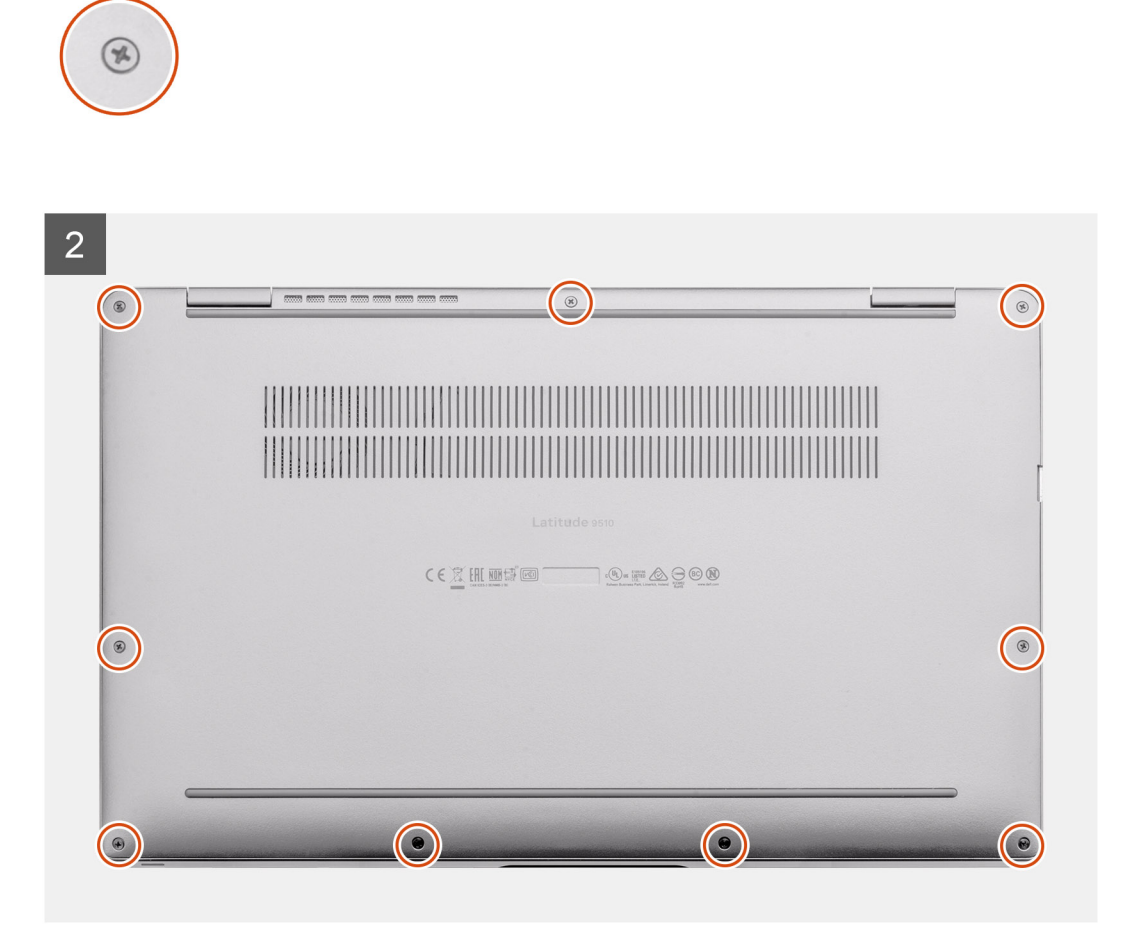

- 1. Placez le cache de fond en l'alignant sur l'assemblage du repose-poignets et du clavier, puis clipsez le cache de fond en place.
- 2. Serrez les neuf vis imperdables pour fixer le cache de fond à l'ordinateur portable.

#### **Étapes suivantes**

- 1. Installez le [plateau de la carte SIM.](#page-10-0)
- 2. Installez la [carte microSD](#page-12-0).
- 3. Suivez la procédure décrite dans la section Après une intervention à l'intérieur de l'ordinateur.

## **Batterie**

### **Précautions relatives à la batterie au lithium-ion**

### **PRÉCAUTION :**

- **Soyez prudent lors de la manipulation des batteries lithium-ion.**
- **Déchargez la batterie autant que possible avant de la retirer du système. Vous pouvez débrancher l'adaptateur CA du système pour décharger la batterie.**
- **La batterie ne doit pas être écrasée, abimée, transpercée avec des objets étrangers ou laissée tomber.**
- **N'exposez pas la batterie à des températures élevées. Ne désassemblez pas les modules de batterie et les cellules.**
- **N'appuyez pas sur la batterie.**
- **Ne pliez pas la batterie.**
- **N'utilisez pas d'outils, quels qu'ils soient, pour faire levier sur la batterie.**
- <span id="page-17-0"></span>**• Pendant la maintenance de ce produit, assurez-vous qu'aucune vis n'est perdue ou mal placée, afin d'éviter toute perforation ou tout dommage accidentel de la batterie et d'autres composants du système.**
- **Si la batterie reste coincée dans votre ordinateur à la suite d'un gonflement, n'essayez pas de la libérer. En effet, perforer, plier ou écraser une batterie Lithium-ion peut être dangereux. Dans ce cas, contactez le support technique Dell pour obtenir de l'aide. Rendez-vous sur [www.dell.com/contactdell.](https://www.dell.com/support)**
- **Achetez systématiquement des batteries sur [www.dell.com](https://www.dell.com) ou de revendeurs ou partenaires Dell agréés.**

### **Retrait de la batterie à 4 cellules**

#### **Prérequis**

- 1. Suivez la procédure décrite dans [Avant d'intervenir à l'intérieur de votre ordinateur.](#page-4-0)
- 2. Retirez la [carte microSD.](#page-11-0)
- 3. Retirez le [plateau de la carte SIM.](#page-10-0)
- 4. Retirez le [cache de fond.](#page-13-0)
- 5. Retirez les [haut-parleurs](#page-24-0).

#### **À propos de cette tâche**

Les images suivantes indiquent l'emplacement de la batterie et fournissent une représentation visuelle de la procédure de retrait.

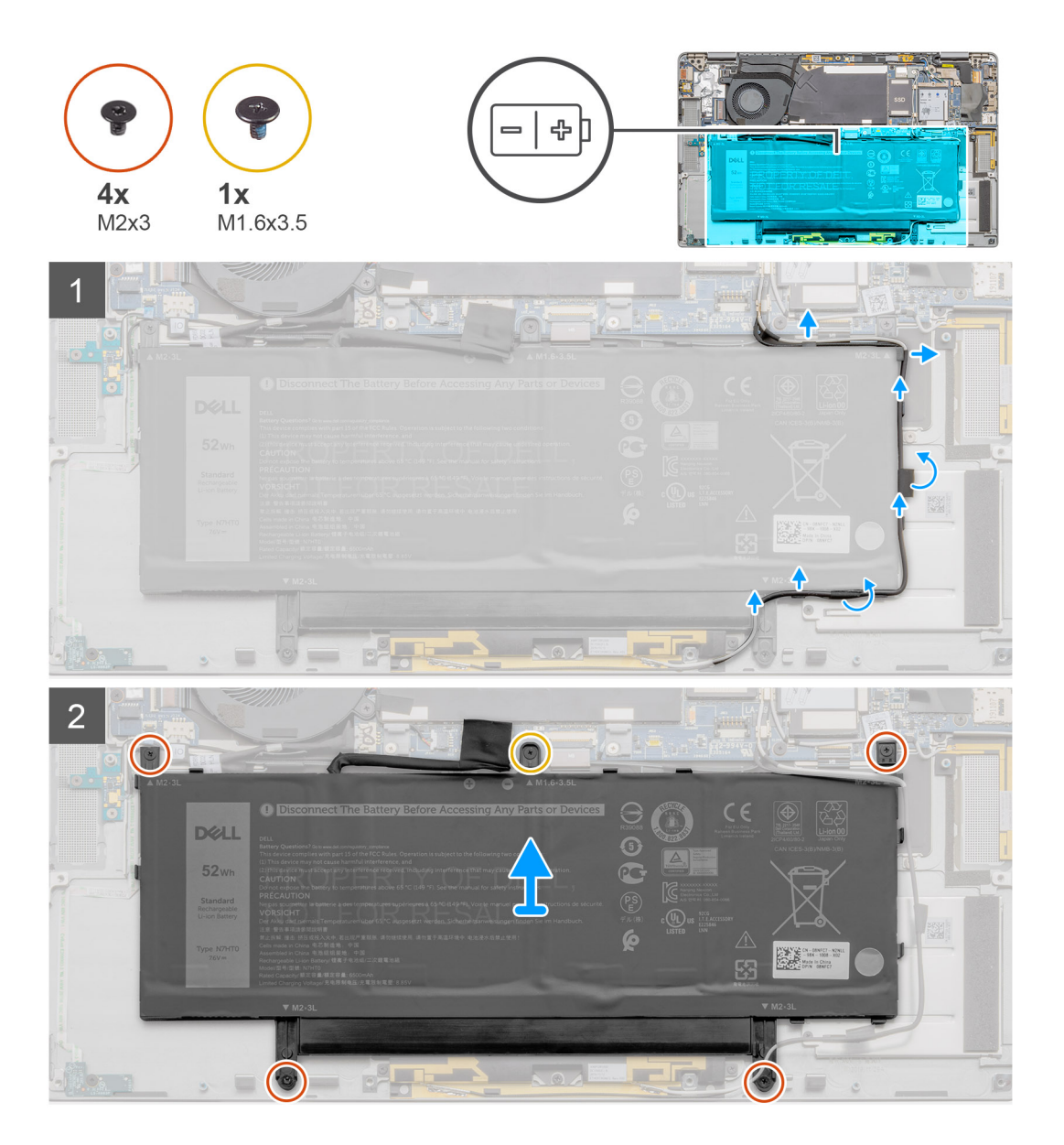

#### <span id="page-18-0"></span>Pile 4 éléments

#### **Étapes**

- 1. Décollez le ruban adhésif qui fixe les câbles d'antenne sans fil et retirez ceux-ci de leurs guides d'acheminement.
	- **REMARQUE : Les câbles des antennes sans fil passent au-dessus du support en plastique situé dans le coin supérieur gauche et à travers les canaux d'acheminement le long du côté inférieur gauche de la batterie. Les techniciens doivent faire attention lorsqu'ils retirent les câbles d'antenne de leurs guides d'acheminement alors qu'ils sont toujours connectés à la carte sans fil.**
- 2. Retirez la vis M1,6x3,5 et les quatre vis M2x3 qui fixent la batterie.
- 3. Soulevez la batterie à partir du côté gauche du système, puis retirez-la de l'ordinateur portable.

### **Installation de la batterie à 4 cellules**

#### **Prérequis**

Si vous remplacez un composant, retirez le composant existant avant d'exécuter la procédure d'installation.

#### **À propos de cette tâche**

L'image suivante indique l'emplacement de la batterie et fournit une représentation visuelle de la procédure d'installation.

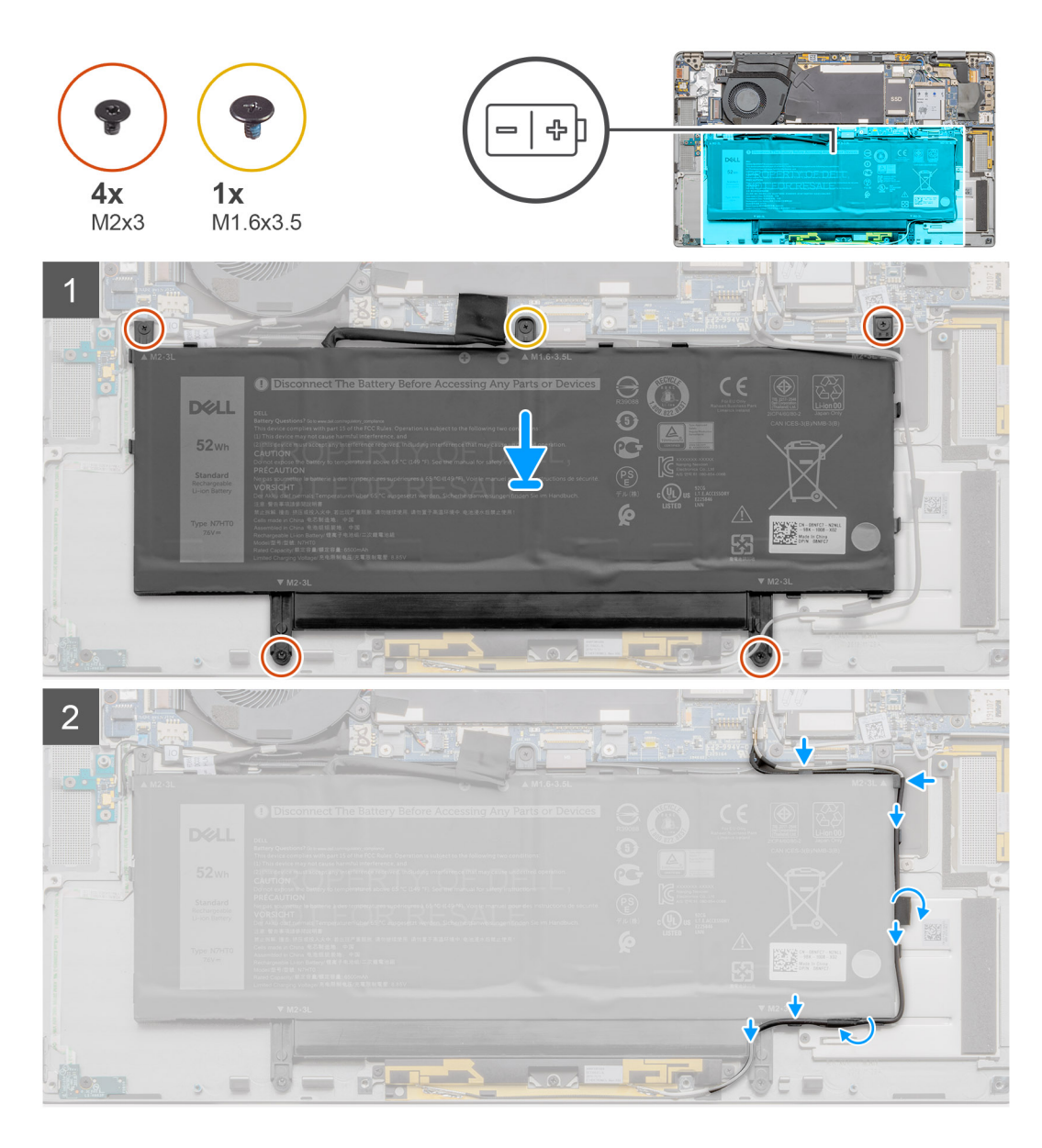

- 1. Placez la batterie en l'alignant sur le côté gauche de l'ordinateur portable.
- 2. Replacez la vis M1,6x3,5 et les quatre vis M2x3 qui fixent la batterie.
- 3. Acheminez les câbles d'antenne sans fil à travers les guides et collez le ruban adhésif.

#### **Étapes suivantes**

- 1. Installez les [haut-parleurs](#page-25-0).
- 2. Installez le [cache de fond.](#page-15-0)
- 3. Installez le [plateau de la carte SIM.](#page-10-0)
- 4. Installez la [carte microSD](#page-12-0).
- 5. Suivez la procédure décrite dans la section Après une intervention à l'intérieur de l'ordinateur.

### **Retrait de la batterie à 6 cellules**

#### **Prérequis**

- 1. Suivez la procédure décrite dans [Avant d'intervenir à l'intérieur de votre ordinateur.](#page-4-0)
- 2. Retirez la [carte microSD.](#page-11-0)
- <span id="page-20-0"></span>3. Retirez le [plateau de la carte SIM.](#page-10-0)
- 4. Retirez le [cache de fond.](#page-13-0)
- 5. Retirez les [haut-parleurs](#page-24-0).

#### **À propos de cette tâche**

Les images suivantes indiquent l'emplacement de la batterie et fournissent une représentation visuelle de la procédure de retrait.

#### **Étapes**

- 1. Décollez le ruban adhésif qui fixe les câbles d'antenne sans fil et retirez ceux-ci de leurs guides d'acheminement.
	- **REMARQUE : Les câbles des antennes sans fil passent au-dessus du support en plastique situé dans le coin supérieur gauche et à travers les canaux d'acheminement le long du côté inférieur gauche de la batterie. Les techniciens doivent faire attention lorsqu'ils retirent les câbles d'antenne de leurs guides d'acheminement alors qu'ils sont toujours connectés à la carte sans fil.**
- 2. Retirez la vis M1,6x3,5 et les huit vis 2x3 qui fixent la batterie.
- 3. Soulevez la batterie à partir du côté gauche pour l'extraire de l'ordinateur portable.

### **Installation de la batterie à 6 cellules**

#### **À propos de cette tâche**

L'image suivante indique l'emplacement de la batterie et fournit une représentation visuelle de la procédure d'installation.

#### **Étapes**

- 1. Placez la batterie en l'alignant sur le côté gauche de l'ordinateur portable.
- 2. Installez la vis M1,6x3,5 et les huit vis M2x3 qui fixent la batterie.
- 3. Acheminez les câbles d'antenne sans fil à travers les guides et collez le ruban adhésif.

#### **Étapes suivantes**

- 1. Installez les [haut-parleurs](#page-25-0).
- 2. Installez le [cache de fond.](#page-15-0)
- 3. Installez le [plateau de la carte SIM.](#page-10-0)
- 4. Installez la [carte microSD](#page-12-0).
- 5. Suivez la procédure décrite dans la section Après une intervention à l'intérieur de l'ordinateur.

### **carte WWAN**

### **Retrait de la carte WWAN**

#### **Prérequis**

- 1. Suivez la procédure décrite dans [Avant d'intervenir à l'intérieur de votre ordinateur.](#page-4-0)
- 2. Retirez la [carte microSD.](#page-11-0)
- 3. Retirez le [plateau de la carte SIM.](#page-10-0)
- 4. Retirez le [cache de fond.](#page-13-0)

#### **À propos de cette tâche**

Les images suivantes indiquent l'emplacement de la carte WWAN et fournissent une représentation visuelle de la procédure de retrait.

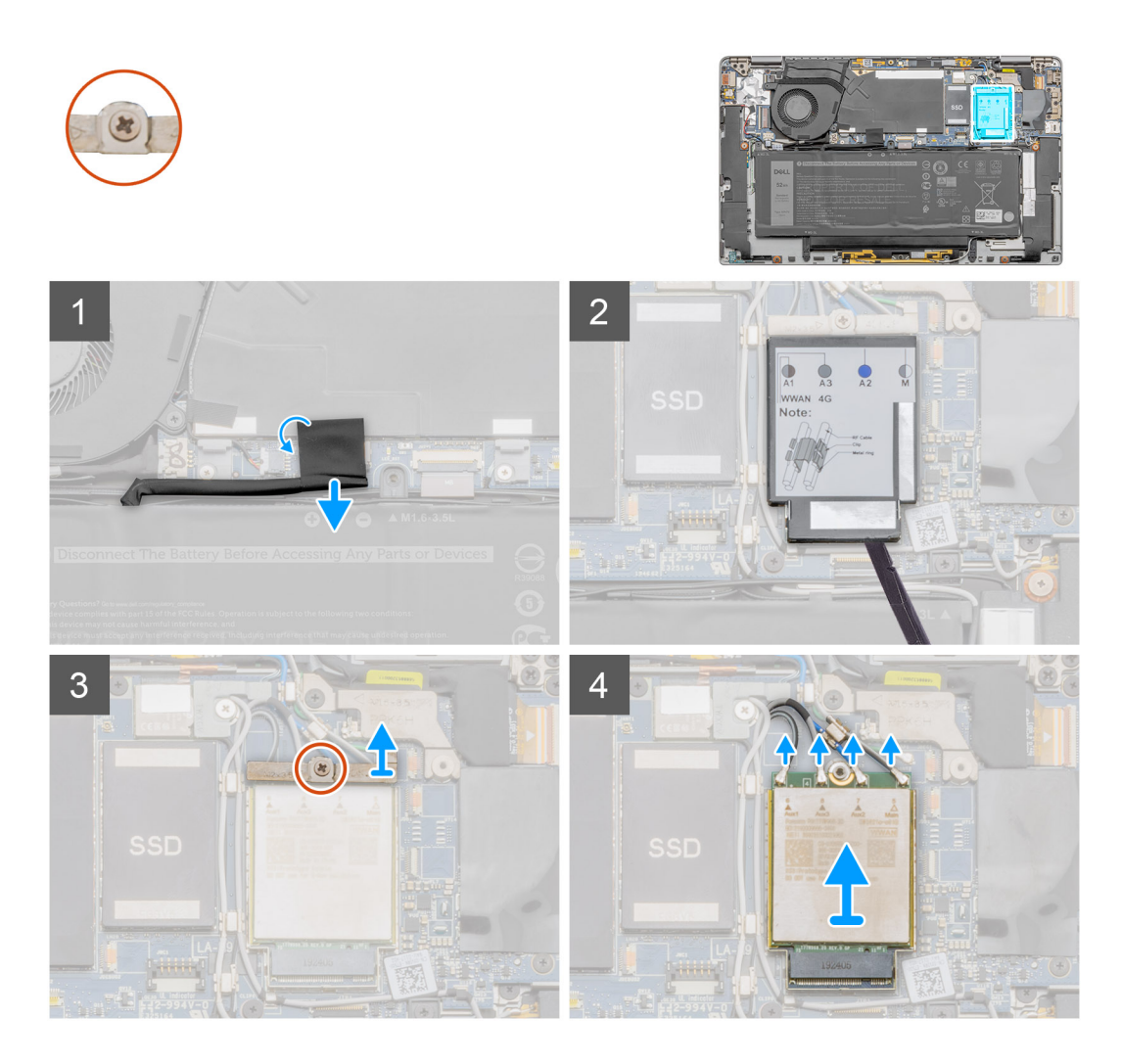

- 1. Décollez le ruban adhésif qui fixe le connecteur du câble de la batterie et débranchez de la carte système le câble de la batterie.
- 2. À l'aide d'une pointe à tête plate, faites levier sur la protection de la carte WWAN pour l'ouvrir.
- 3. Desserrez la vis imperdable et retirez le support de carte WWAN.
- 4. Débranchez les câbles d'antenne et retirez la carte WWAN.

### **Installation de la carte WWAN**

#### **Prérequis**

Si vous remplacez un composant, retirez le composant existant avant d'exécuter la procédure d'installation.

#### **À propos de cette tâche**

L'image suivante indique l'emplacement de la carte WWAN et fournit une représentation visuelle de la procédure d'installation.

<span id="page-22-0"></span>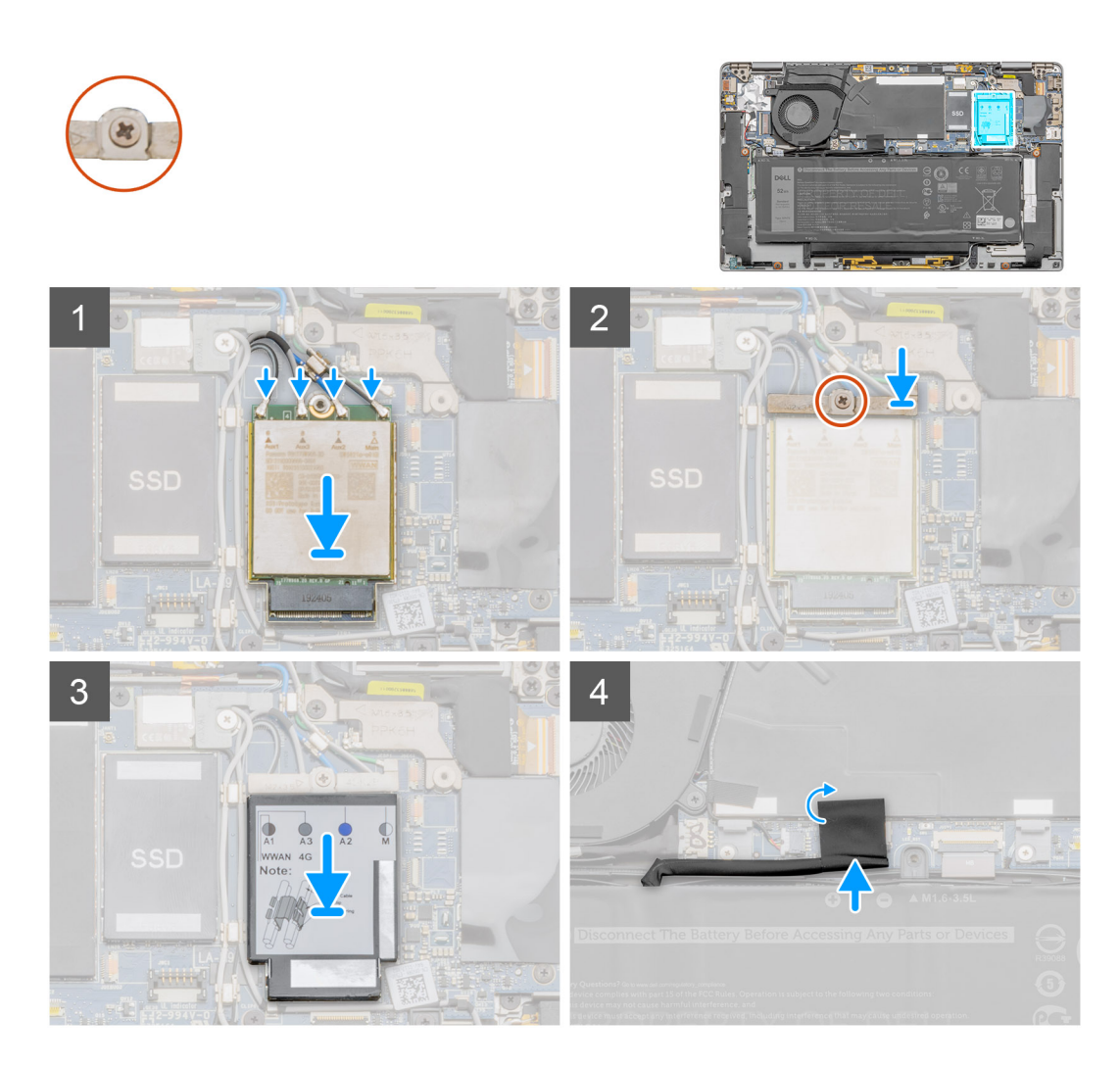

- 1. Alignez et faites glisser la carte WWAN dans le connecteur situé sur la carte système.
- 2. Alignez le support de la carte WWAN et serrez la vis imperdable.
- 3. Alignez et placez la protection de la carte WWAN, et appuyez dessus fermement pour couvrir la carte WWAN.
- 4. Branchez le câble de la batterie et collez le câble adhésif.

#### **Étapes suivantes**

- 1. Installez le [cache de fond.](#page-15-0)
- 2. Installez le [plateau de la carte SIM.](#page-10-0)
- 3. Installez la [carte microSD](#page-12-0).
- 4. Suivez la procédure décrite dans la section Après une intervention à l'intérieur de l'ordinateur.

# **Disque SSD**

### **Retrait du disque SSD**

#### **Prérequis**

- 1. Suivez la procédure décrite dans [Avant d'intervenir à l'intérieur de votre ordinateur.](#page-4-0)
- 2. Retirez la [carte microSD.](#page-11-0)
- 3. Retirez le [plateau de la carte SIM.](#page-10-0)
- 4. Retirez le [cache de fond.](#page-13-0)

#### **À propos de cette tâche**

Les images suivantes indiquent l'emplacement du disque SSD et fournissent une représentation visuelle de la procédure de retrait.

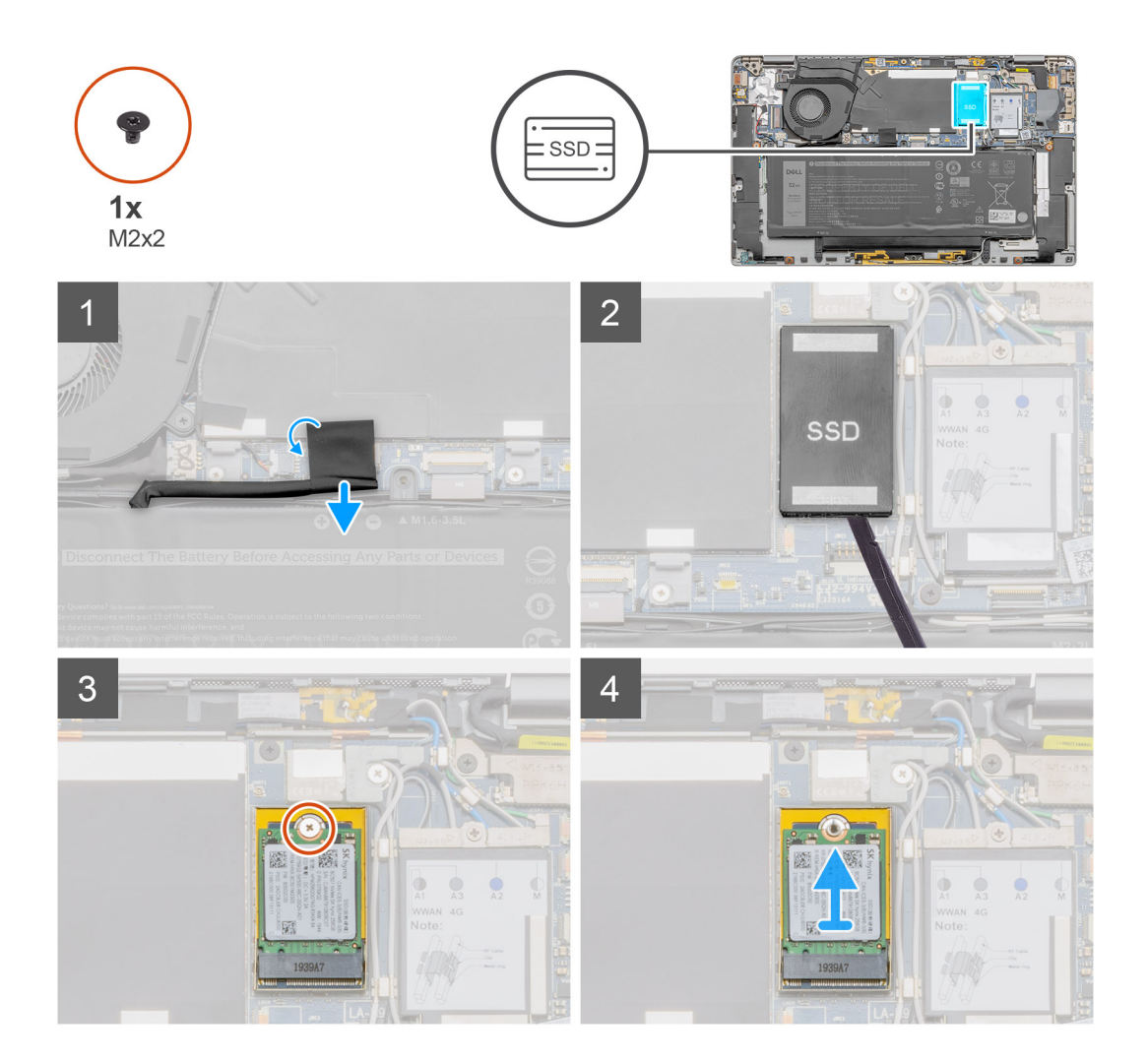

#### **Étapes**

- 1. Décollez le ruban adhésif et débranchez du connecteur le câble de la batterie.
- 2. À l'aide d'une pointe à tête plate, faites levier sur le cache de protection du disque SSD et soulevez-le pour le retirer du système.
- 3. Retirez la vis M2x2 qui fixe le disque SSD.
- 4. Faites glisser le disque SSD pour le retirer du logement M.2.

### **Installation du disque SSD**

#### **Prérequis**

Si vous remplacez un composant, retirez le composant existant avant d'exécuter la procédure d'installation.

#### **À propos de cette tâche**

L'image suivante indique l'emplacement du disque SSD et fournit une représentation visuelle de la procédure d'installation.

<span id="page-24-0"></span>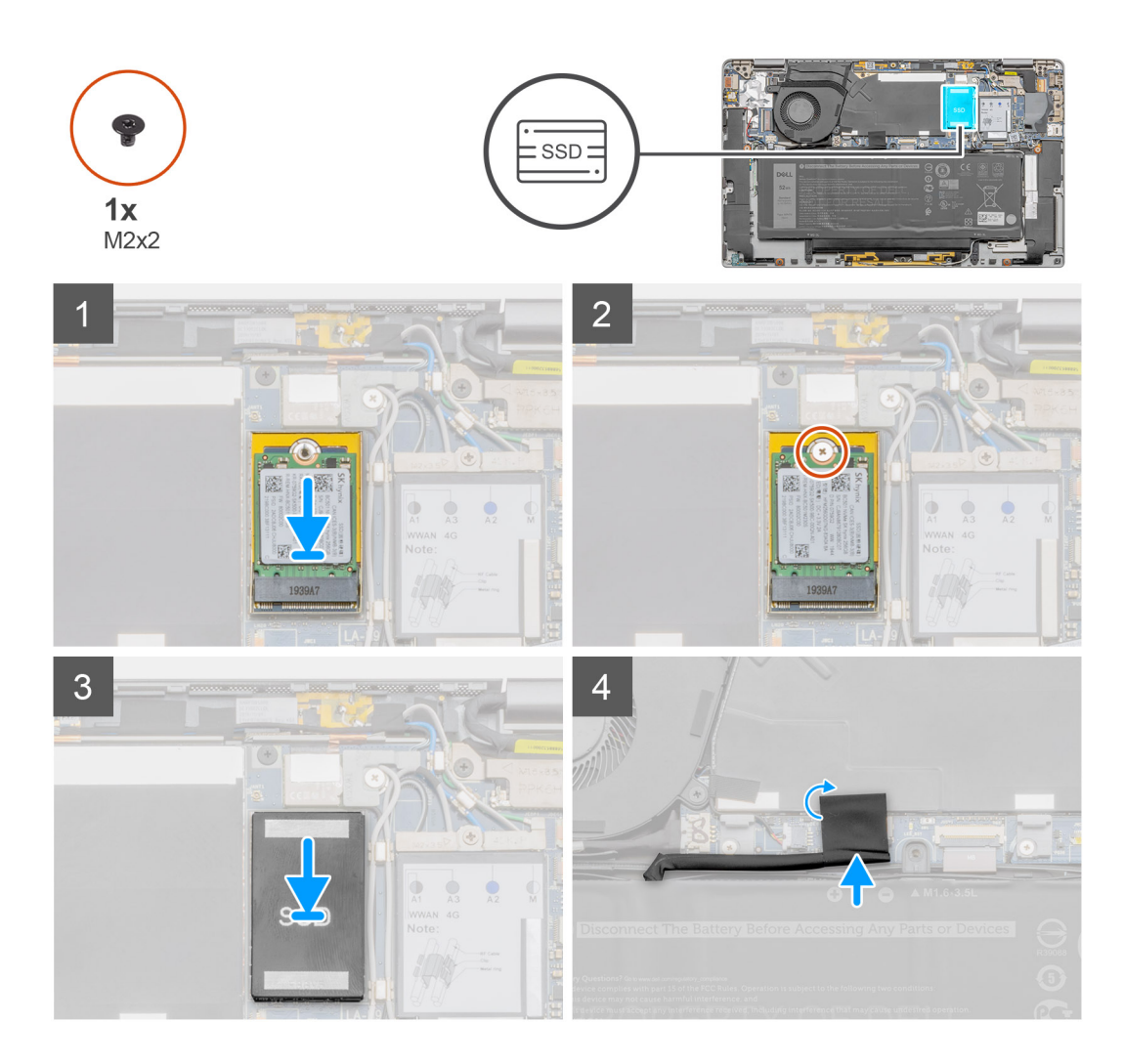

- 1. Faites glisser le disque SSD dans le logement M.2.
- 2. Remettez en place la vis M2x2 qui fixe le disque SSD.
- 3. Alignez la protection du disque SSD pour le recouvrir.
- 4. Rebranchez le connecteur de la batterie sur la carte système, puis recollez le ruban adhésif sur le connecteur de la batterie.

#### **Étapes suivantes**

- 1. Installez le [cache de fond.](#page-15-0)
- 2. Installez le [plateau de la carte SIM.](#page-10-0)
- 3. Installez la [carte microSD](#page-12-0).
- 4. Suivez la procédure décrite dans la section Après une intervention à l'intérieur de l'ordinateur.

## **Haut-parleurs**

### **Retrait du haut-parleur**

#### **Prérequis**

- 1. Suivez la procédure décrite dans [Avant d'intervenir à l'intérieur de votre ordinateur.](#page-4-0)
- 2. Retirez la [carte microSD.](#page-11-0)
- 3. Retirez le [plateau de la carte SIM.](#page-10-0)
- 4. Retirez le [cache de fond.](#page-13-0)

#### <span id="page-25-0"></span>**À propos de cette tâche**

Les images suivantes indiquent l'emplacement du haut-parleur et fournissent une représentation visuelle de la procédure de retrait.

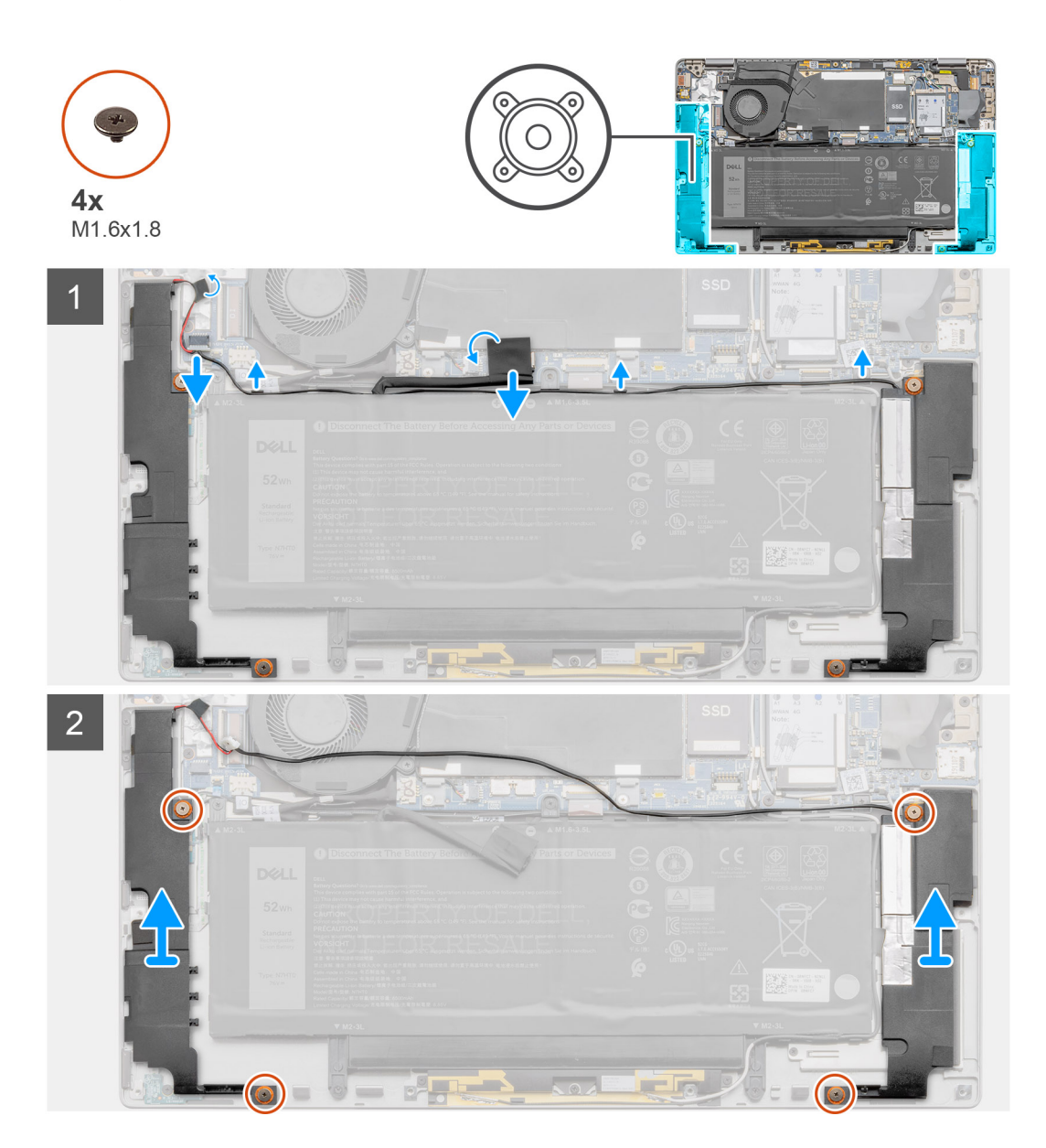

#### **Étapes**

- 1. Décollez le ruban adhésif qui fixe le câble de la batterie à la carte système.
- 2. Débranchez le câble du haut-parleur et dégagez-le de son guide d'acheminement.
- 3. Retirez les quatre vis (M1,6x1,8) qui fixent les haut-parleurs et retirez-les de l'ordinateur portable.

### **Installation du haut-parleur**

#### **Prérequis**

Si vous remplacez un composant, retirez le composant existant avant d'exécuter la procédure d'installation.

#### **À propos de cette tâche**

La figure suivante indique l'emplacement du haut-parleur et fournit une représentation visuelle de la procédure d'installation.

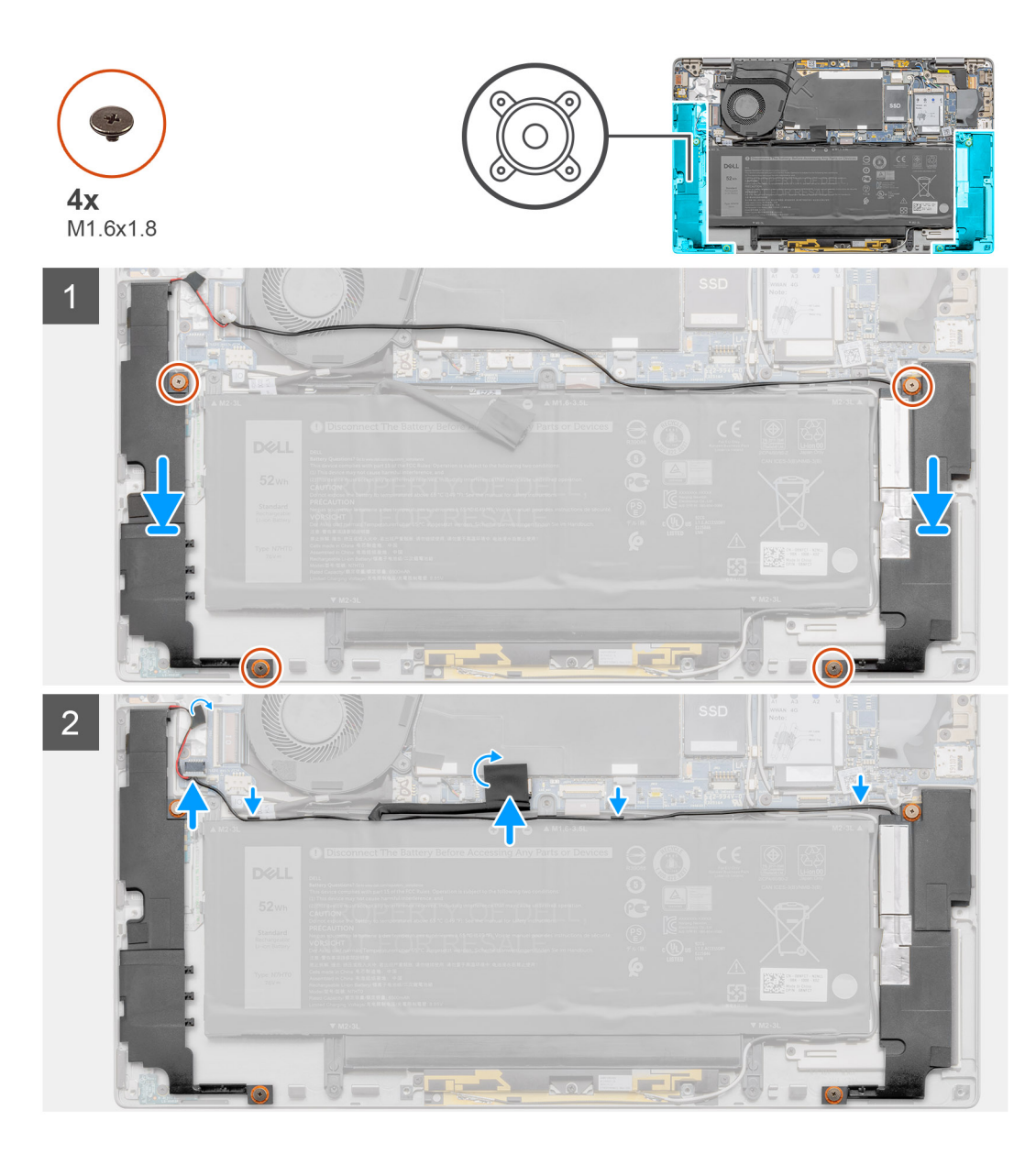

- 1. Alignez et placez les haut-parleurs dans le logement sur le système.
- 2. Remettez en place les quatre vis (M1,6x1,8) qui fixent les haut-parleurs à l'ordinateur portable.
- 3. Acheminez le câble de haut-parleur à travers le guide et branchez-le sur le connecteur.
- 4. Collez le ruban adhésif pour fixer le câble des haut-parleurs.

#### **Étapes suivantes**

- 1. Installez le [cache de fond.](#page-15-0)
- 2. Installez le [plateau de la carte SIM.](#page-10-0)
- 3. Installez la [carte microSD](#page-12-0).
- 4. Suivez la procédure décrite dans la section Après une intervention à l'intérieur de l'ordinateur.

# <span id="page-27-0"></span>**Ventilateur système**

### **Retrait du ventilateur système**

#### **Prérequis**

- 1. Suivez la procédure décrite dans [Avant d'intervenir à l'intérieur de votre ordinateur.](#page-4-0)
- 2. Retirez la [carte microSD.](#page-11-0)
- 3. Retirez le [plateau de la carte SIM.](#page-10-0)
- 4. Retirez le [cache de fond.](#page-13-0)
- 5. Retirez les [haut-parleurs](#page-24-0).
- 6. Retirez la [batterie.](#page-17-0)

#### **À propos de cette tâche**

Les images suivantes indiquent l'emplacement du ventilateur système et fournissent une représentation visuelle de la procédure de retrait.

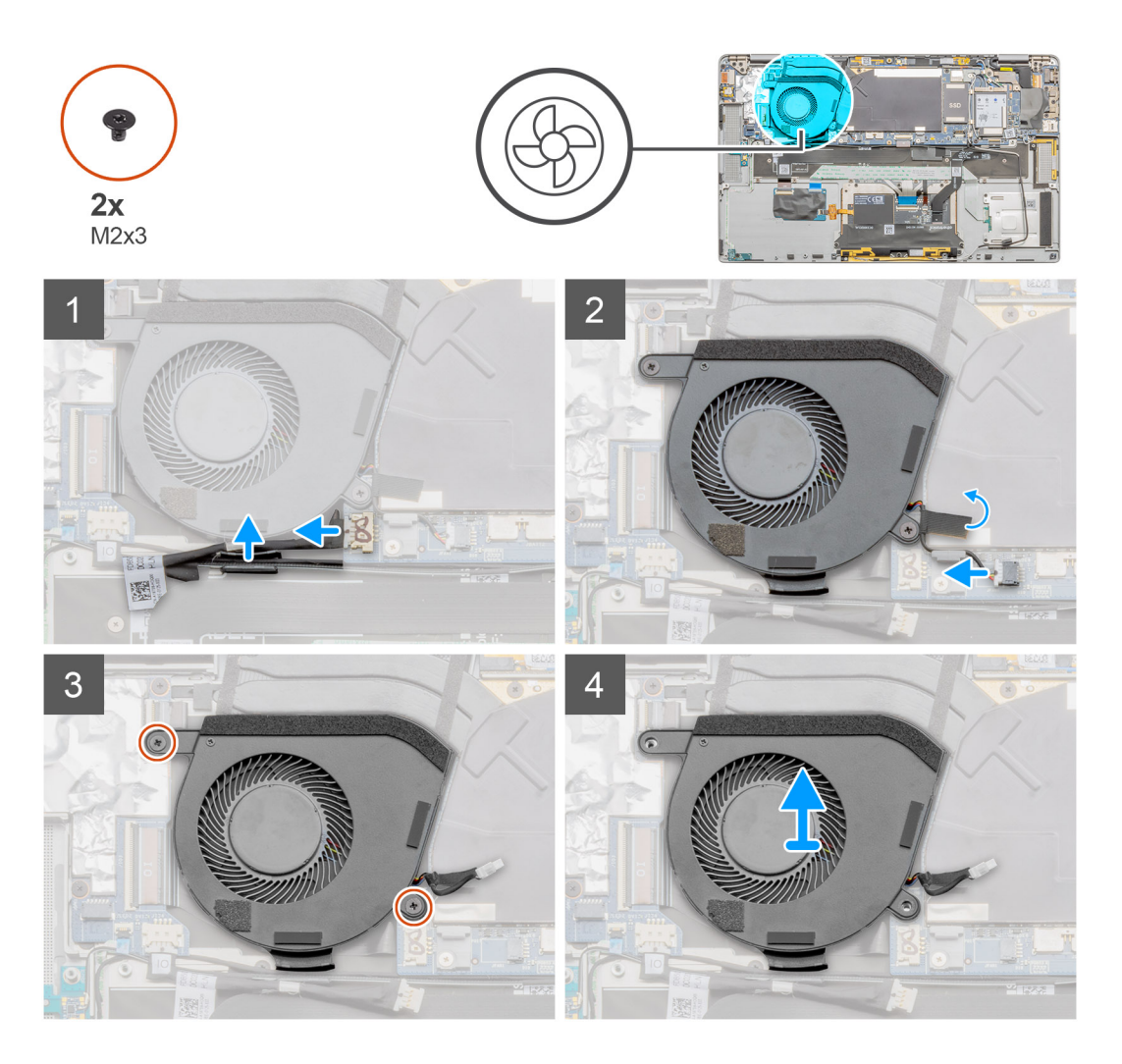

- 1. Débranchez le câble d'E/S et retirez le câble d'antenne de son guide d'acheminement.
- 2. Déconnectez le câble du ventilateur système de son connecteur et décollez le ruban adhésif qui fixe le câble du ventilateur système.
- 3. Retirez les deux vis (M2x3) qui fixent le ventilateur système.
- 4. Soulevez le ventilateur système et retirez-le de l'assemblage du repose-poignets.

### <span id="page-28-0"></span>**Installation du ventilateur système**

#### **Prérequis**

Si vous remplacez un composant, retirez le composant existant avant d'exécuter la procédure d'installation.

#### **À propos de cette tâche**

L'image suivante indique l'emplacement du ventilateur système et fournit une représentation visuelle de la procédure d'installation.

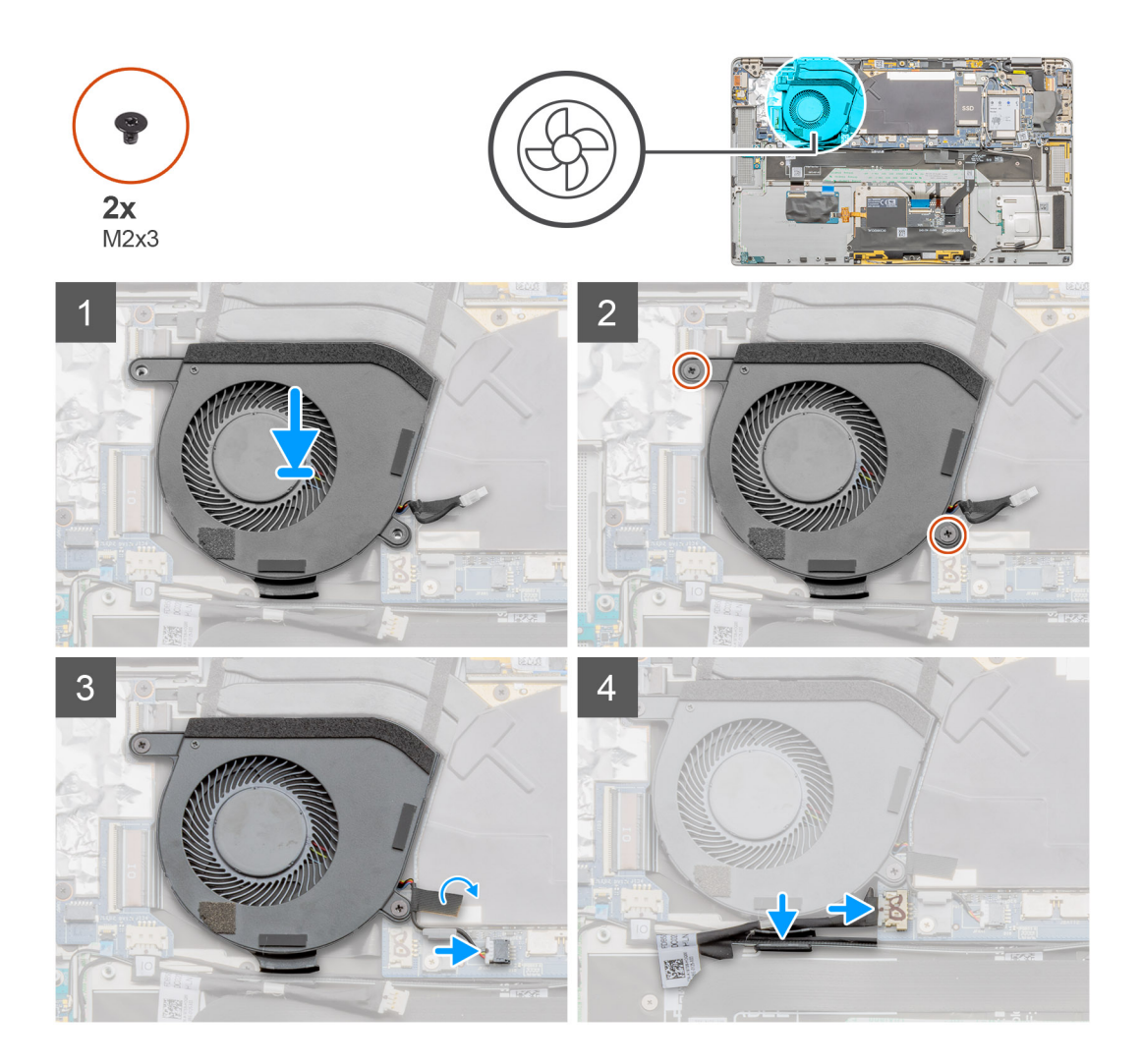

#### **Étapes**

- 1. Placez le ventilateur système en l'alignant sur l'assemblage du repose-poignets.
- 2. Remettez en place les deux vis (M2x3) qui fixent le ventilateur système.
- 3. Branchez le câble du ventilateur système et collez le ruban adhésif qui fixe le câble du ventilateur système.
- 4. Faites passer le câble d'antenne à travers le guide d'acheminement, puis connectez le câble d'E/S.

#### **Étapes suivantes**

- 1. Installez la [batterie](#page-18-0).
- 2. Installez les [haut-parleurs](#page-25-0).
- 3. Installez le [cache de fond.](#page-15-0)
- 4. Installez le [plateau de la carte SIM.](#page-10-0)
- 5. Installez la [carte microSD](#page-12-0).
- 6. Suivez la procédure décrite dans la section Après une intervention à l'intérieur de l'ordinateur.

# <span id="page-29-0"></span>**Câble d'alimentation de la carte fille d'E/S**

### **Retrait du câble d'alimentation de la carte fille d'E/S**

#### **Prérequis**

- 1. Suivez la procédure décrite dans [Avant d'intervenir à l'intérieur de votre ordinateur.](#page-4-0)
- 2. Retirez la [carte microSD.](#page-11-0)
- 3. Retirez le [plateau de la carte SIM.](#page-10-0)
- 4. Retirez le [cache de fond.](#page-13-0)

#### **À propos de cette tâche**

Les images suivantes indiquent l'emplacement du câble d'alimentation de la carte fille d'E/S et fournissent une représentation visuelle de la procédure de retrait.

#### **Étapes**

- 1. Déconnectez le câble d'alimentation de la carte fille d'E/S de la carte d'E/S et de la carte système.
- 2. Retirez le câble d'alimentation de la carte fille d'E/S des canaux adjacents au ventilateur système.
- 3. Retirez du système le câble d'alimentation de la carte fille d'E/S.

### **Installation du câble d'alimentation de la carte fille d'E/S**

#### **Prérequis**

Si vous remplacez un composant, retirez le composant existant avant d'exécuter la procédure d'installation.

#### **À propos de cette tâche**

La figure suivante indique l'emplacement du câble d'alimentation de la carte fille d'E/S et fournit une représentation visuelle de la procédure d'installation.

#### **Étapes**

- 1. Acheminez le câble d'alimentation de la carte fille d'E/S à travers les canaux adjacents au ventilateur système.
- 2. Connectez le câble d'alimentation de la carte fille d'E/S à la carte d'E/S et à la carte système.

#### **Étapes suivantes**

- 1. Installez le [cache de fond.](#page-15-0)
- 2. Installez le [plateau de la carte SIM.](#page-10-0)
- 3. Installez la [carte microSD](#page-12-0).
- 4. Suivez la procédure décrite dans la section Après une intervention à l'intérieur de l'ordinateur.

## **Carte d'E/S**

### **Retrait de la carte d'E/S**

#### **Prérequis**

- 1. Suivez la procédure décrite dans [Avant d'intervenir à l'intérieur de votre ordinateur.](#page-4-0)
- 2. Retirez la [carte microSD.](#page-11-0)
- 3. Retirez le [plateau de la carte SIM.](#page-10-0)
- 4. Retirez le [cache de fond.](#page-13-0)
- 5. Retirez les [haut-parleurs](#page-24-0).
- 6. Retirez la [batterie.](#page-17-0)
- 7. Retirez le [ventilateur système.](#page-27-0)

#### **À propos de cette tâche**

La figure suivante indique l'emplacement de la carte d'E/S et fournit une représentation visuelle de la procédure de retrait.

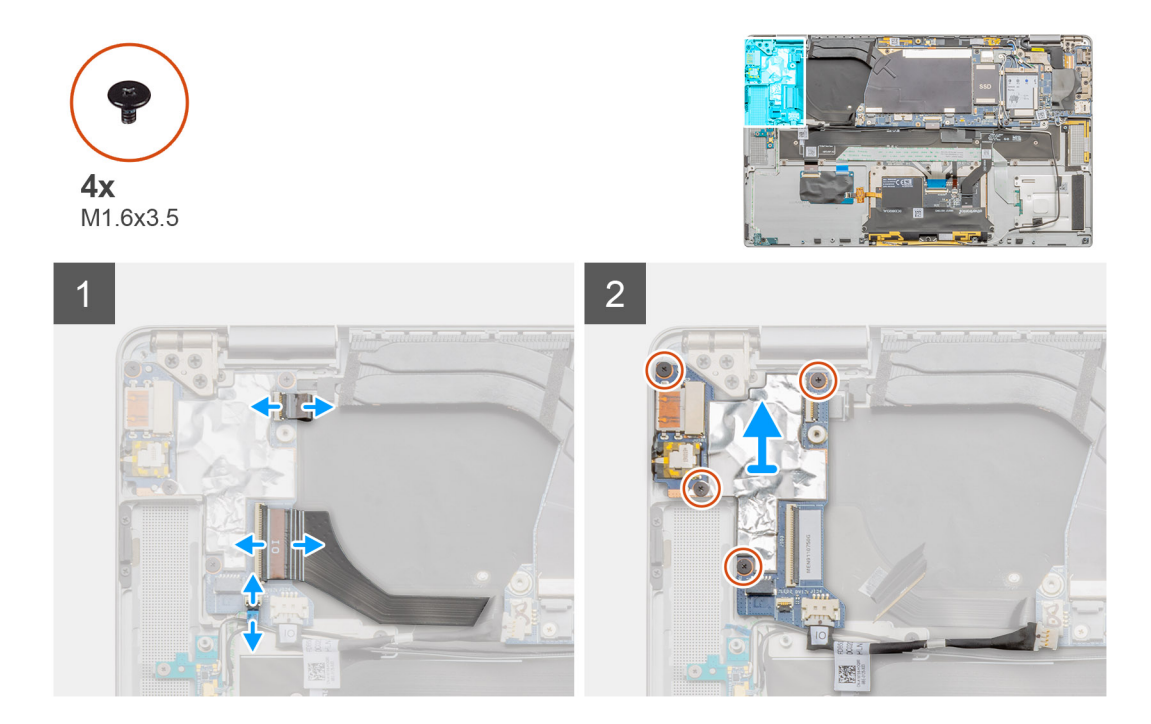

#### **Étapes**

- 1. Déconnectez de la carte d'E/S le câble de données de la carte fille d'E/S, le câble du lecteur d'empreintes digitales et le câble de la carte LED.
- 2. Retirez les quatre vis M1,6x3,5 et soulevez la carte d'E/S pour l'extraire de l'ordinateur portable.

### **Installation de la carte d'E/S**

#### **Prérequis**

Si vous remplacez un composant, retirez le composant existant avant d'exécuter la procédure d'installation.

#### **À propos de cette tâche**

L'image suivante indique l'emplacement de la carte d'E/S et fournit une représentation visuelle de la procédure d'installation.

<span id="page-31-0"></span>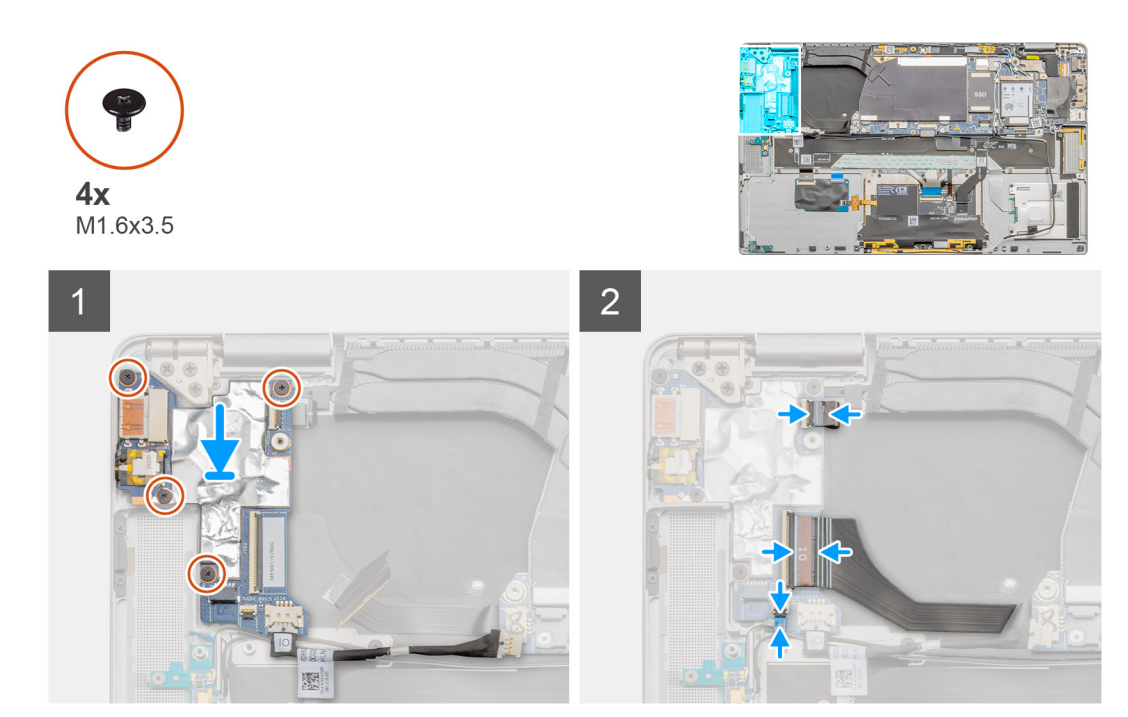

- 1. Placez la carte d'E/S en l'alignant sur le système.
- 2. Remettez en place les quatre vis M1,6x3,5 pour fixer la carte d'E/S.
- 3. Branchez le câble de la carte LED, le câble du lecteur d'empreintes digitales et le câble de données de la carte fille d'E/S sur les connecteurs de la carte d'E/S.

#### **Étapes suivantes**

- 1. Installez le [ventilateur système.](#page-28-0)
- 2. Installez la [batterie](#page-18-0).
- 3. Installez les [haut-parleurs](#page-25-0).
- 4. Installez le [cache de fond.](#page-15-0)
- 5. Installez le [plateau de la carte SIM.](#page-10-0)
- 6. Installez la [carte microSD](#page-12-0).
- 7. Suivez la procédure décrite dans la section Après une intervention à l'intérieur de l'ordinateur.

## **Carte système**

### **Retrait de la carte système**

#### **Prérequis**

- 1. Suivez la procédure décrite dans [Avant d'intervenir à l'intérieur de votre ordinateur.](#page-4-0)
- 2. Retirez la [carte microSD.](#page-11-0)
- 3. Retirez le [plateau de la carte SIM.](#page-10-0)
- 4. Retirez le [cache de fond.](#page-13-0)
- 5. Retirez le disque SSD.
- 6. Retirez la carte WWAN.
- 7. Retirez la [batterie.](#page-17-0)
- 8. Retirez les [haut-parleurs](#page-24-0).
- 9. Retirez le [ventilateur système.](#page-27-0)

#### **À propos de cette tâche**

Les images suivantes indiquent l'emplacement de l'assemblage de carte système et fournissent une représentation visuelle de la procédure de retrait.

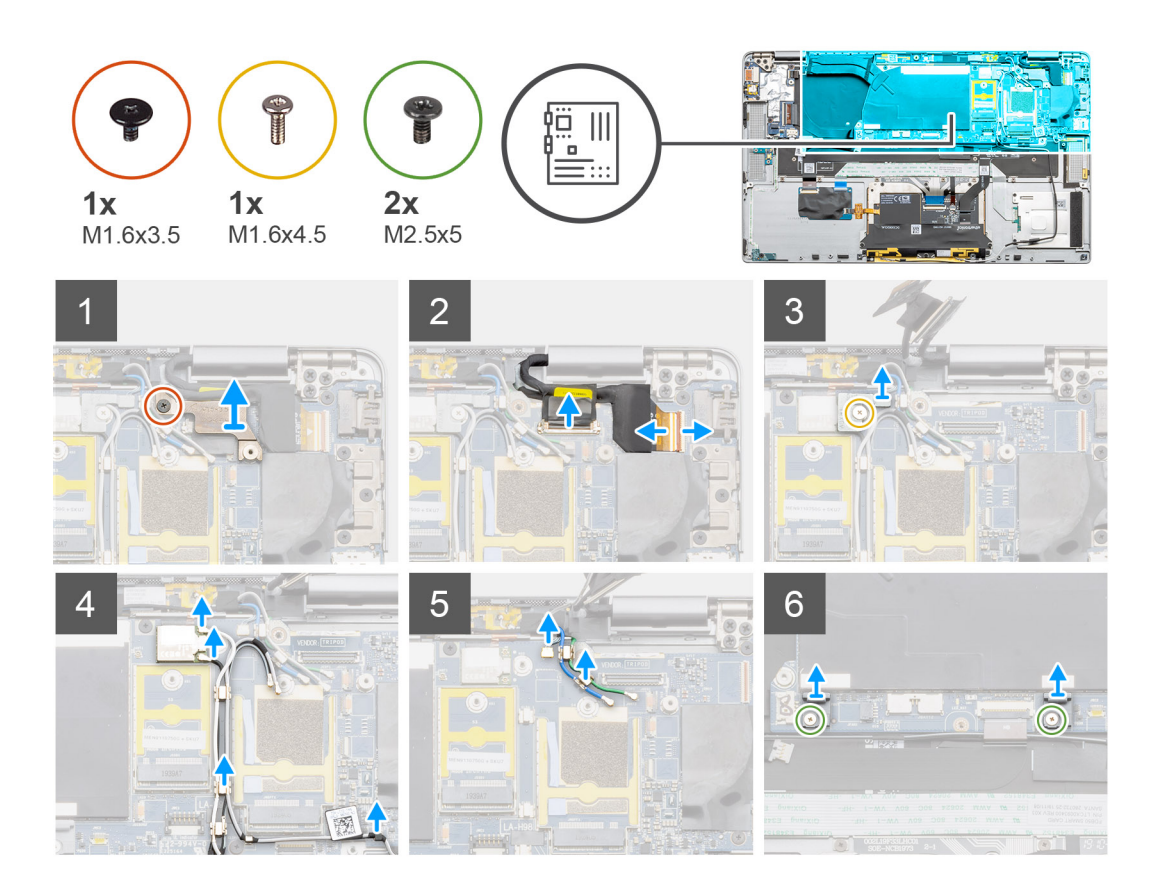

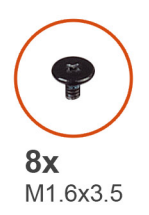

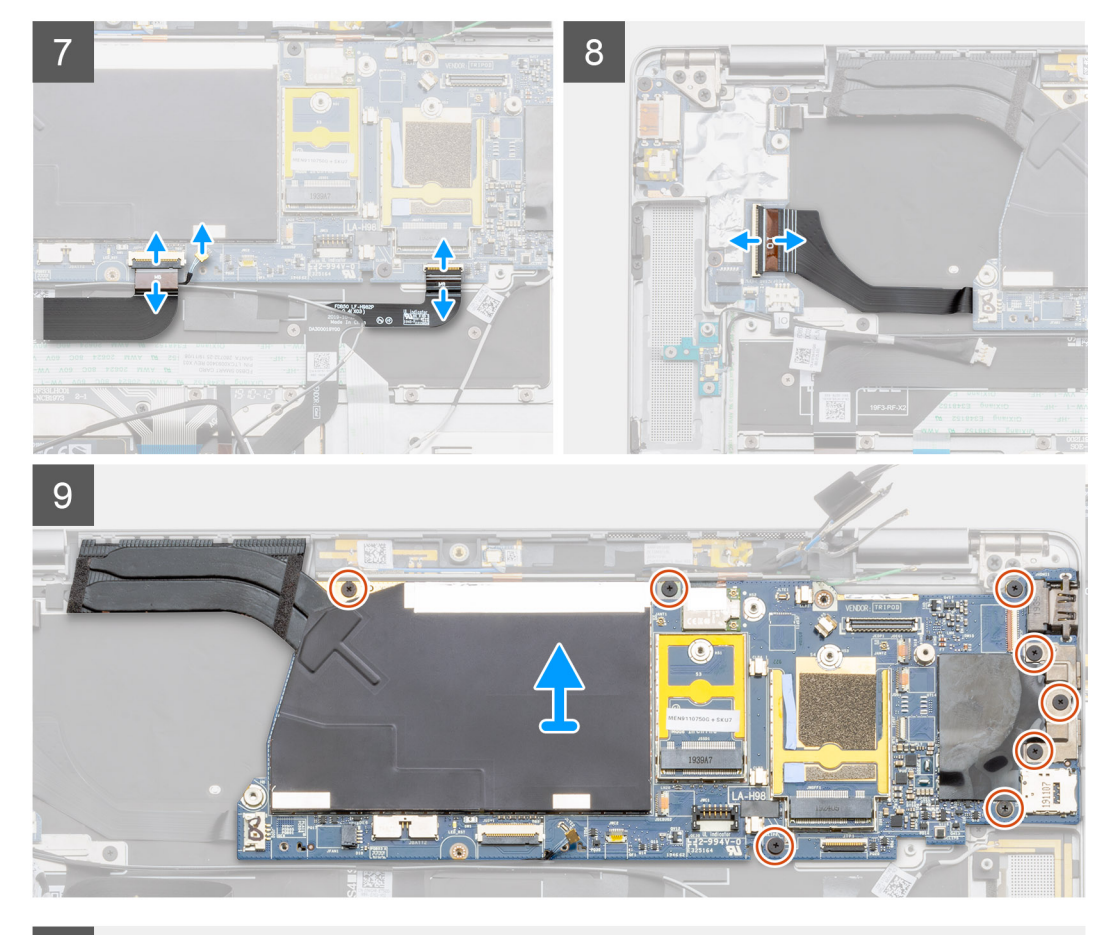

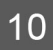

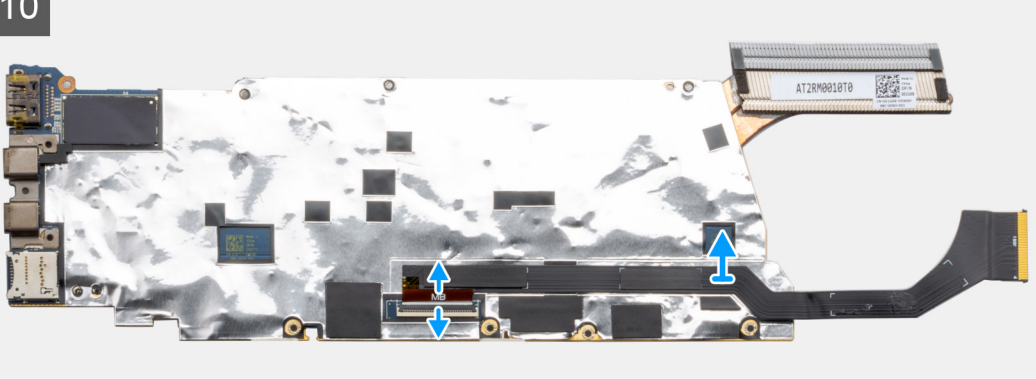

- 1. Retirez la vis M1,6x3,5 qui fixe le support de câble d'écran.
- 2. Déconnectez de la carte système le câble de la webcam et celui de l'écran.
	- **REMARQUE : Les techniciens doivent débrancher de la carte système le câble d'écran en tirant sur la languette de retrait dans un mouvement direct vers le haut afin d'éviter d'endommager les broches du connecteur.**
- 3. Retirez la vis M2x2 qui fixe le support du module sans fil et soulevez le support.
- 4. Déconnectez le câble d'antenne du module sans fil, puis retirez le câble d'antenne des clips métalliques.
- 5. Retirez le câble d'antenne WWAN du guide d'acheminement.
- 6. Retirez les deux vis M1,6x4,5 fixant les deux crochets de la carte système à la carte système.
- 7. Déconnectez les deux câbles Darwin WWAN du système.
- 8. Débranchez de la carte système le câble du capteur de proximité.
- 9. Retirez les trois vis M1,6x3,5 du support Type-C et les cinq vis M1,6x3,5 qui fixent la carte système. En tenant le côté gauche de la carte système, soulevez partiellement la carte système pour la retirer du système.
- 10. Faites pivoter la carte système en prenant appui sur sa partie supérieure, déconnectez le câble de données de la carte fille d'E/S et retirez la carte système du système.

### **Installation de la carte système**

#### **Prérequis**

Si vous remplacez un composant, retirez le composant existant avant d'exécuter la procédure d'installation.

#### **À propos de cette tâche**

L'image suivante indique l'emplacement de l'assemblage de carte système et fournit une représentation visuelle de la procédure d'installation.

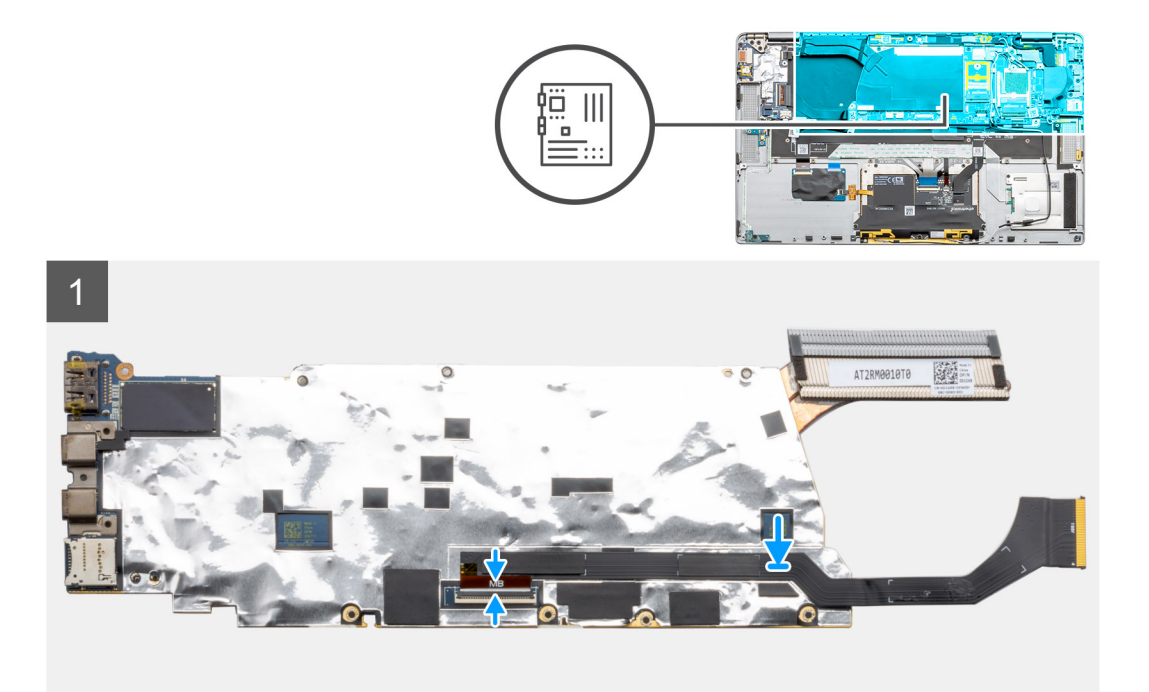

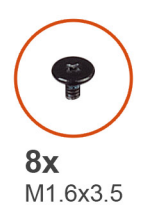

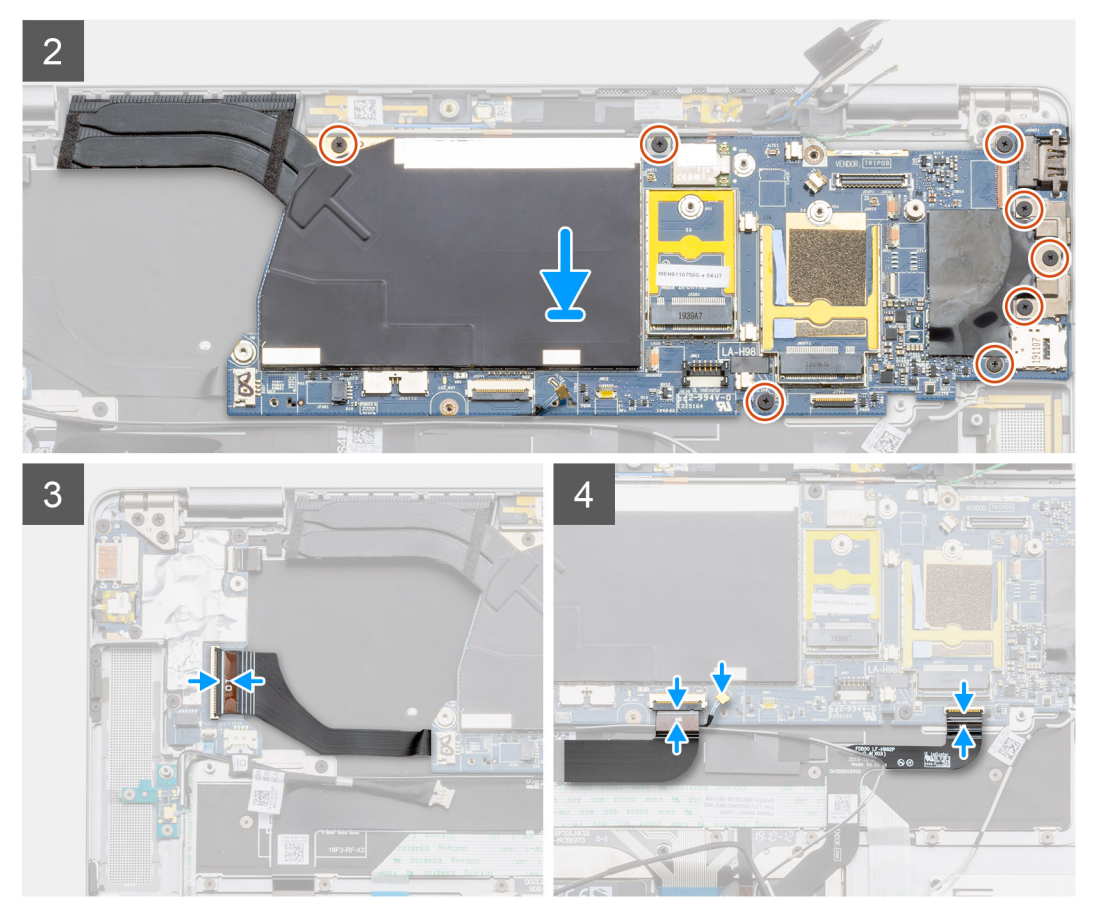

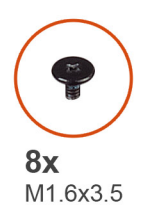

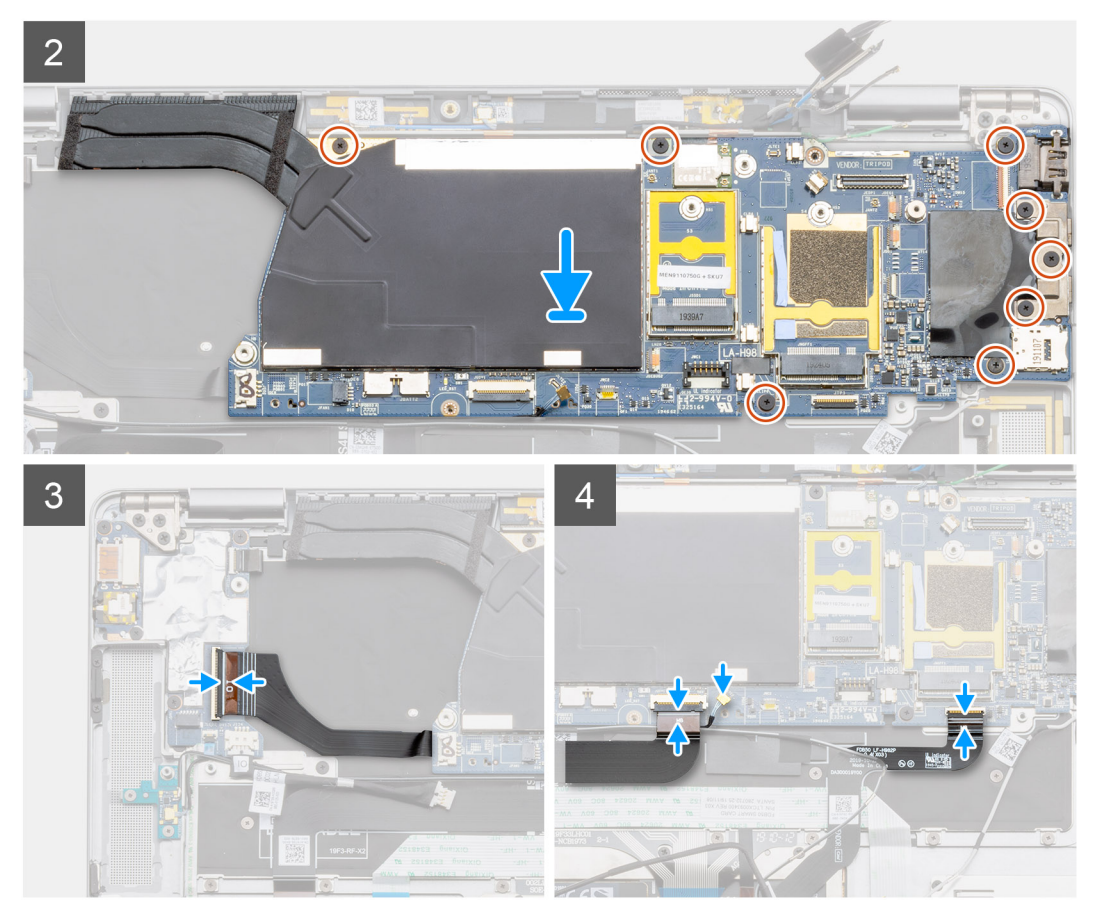

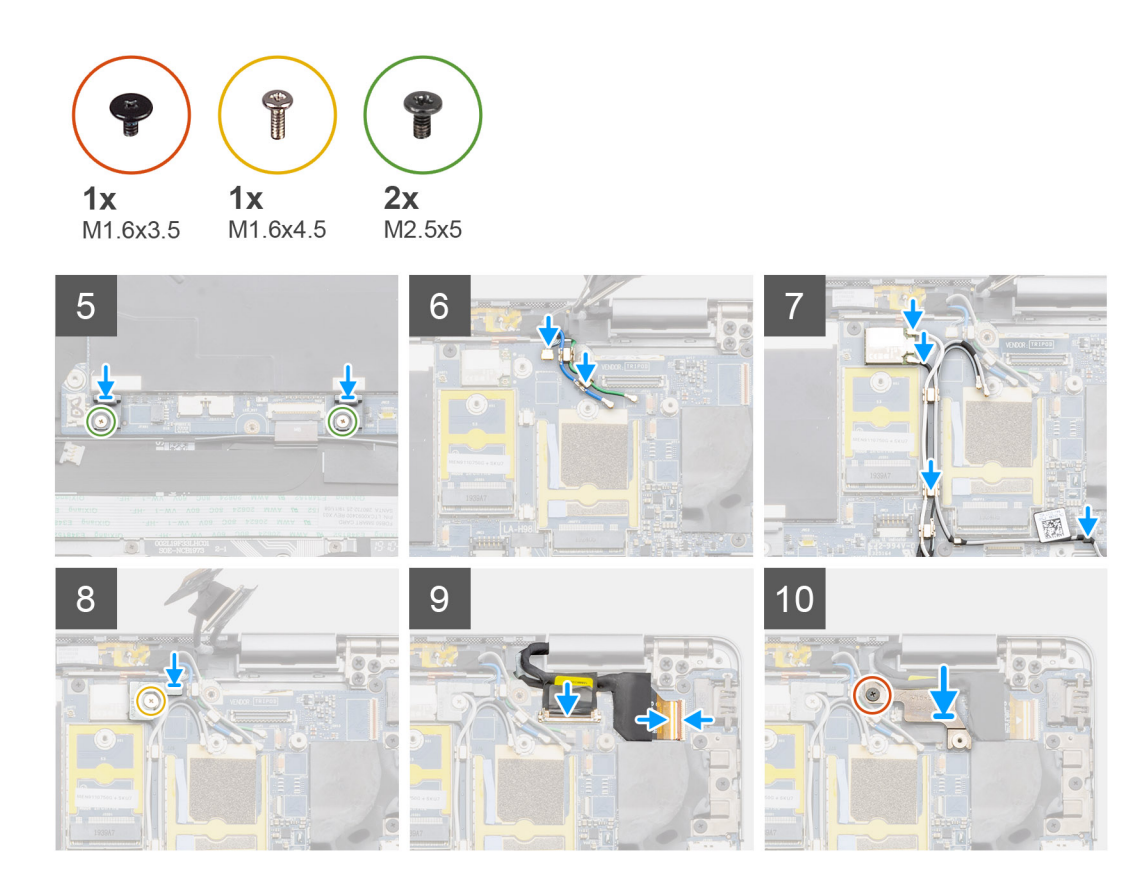

- 1. Faites pivoter la carte système, puis placez-la en l'alignant sur le système. Ensuite, branchez le câble de données de la carte fille d'E/S.
- 2. Installez les trois vis M1,6x3,5 qui fixent le support Type-C et les cinq vis M1,6x3,5 qui fixent la carte système.
- 3. Connectez le câble du capteur de proximité à la carte système.
- 4. Connectez les deux câbles Darwin WWAN à la carte système.
- 5. Installez les deux vis M1,6x4,5 fixant les deux crochets de la carte système à la carte système.
- 6. Faites passer le câble d'antenne WWAN dans le guide d'acheminement.
- 7. Acheminez le câble d'antenne et branchez-le au module sans fil.
- 8. Placez le support du module sans fil et serrez la vis M2x2 qui fixe le support du module sans fil.
- 9. Connectez le câble d'écran et le câble de la webcam à la carte système.
- 10. Remettez en place la vis M1,6x3,5 pour fixer le support du câble d'écran.

#### **Étapes suivantes**

- 1. Installez le [ventilateur système.](#page-28-0)
- 2. Installez les [haut-parleurs](#page-25-0).
- 3. Installez la [batterie](#page-18-0).
- 4. Installez le disque SSD.
- 5. Installez la carte WWAN.
- 6. Installez le [cache de fond.](#page-15-0)
- 7. Installez le [plateau de la carte SIM.](#page-10-0)
- 8. Installez la [carte microSD](#page-12-0).
- 9. Suivez la procédure décrite dans la section Après une intervention à l'intérieur de l'ordinateur.

# <span id="page-38-0"></span>**Assemblage d'écran**

### **Retrait de l'assemblage d'écran**

#### **Prérequis**

- 1. Suivez la procédure décrite dans [Avant d'intervenir à l'intérieur de votre ordinateur.](#page-4-0)
- 2. Retirez la [carte microSD.](#page-11-0)
- 3. Retirez le [plateau de la carte SIM.](#page-10-0)
- 4. Retirez le [cache de fond.](#page-13-0)

#### **À propos de cette tâche**

Les images suivantes indiquent l'emplacement de l'assemblage d'écran et fournissent une représentation visuelle de la procédure de retrait.

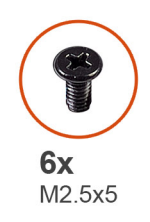

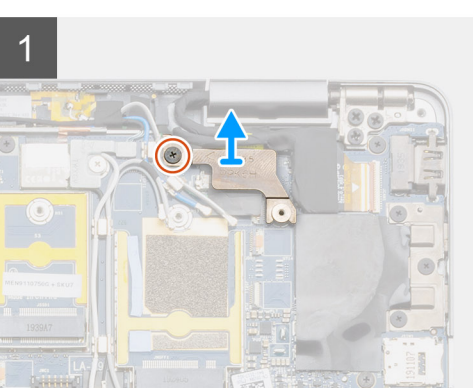

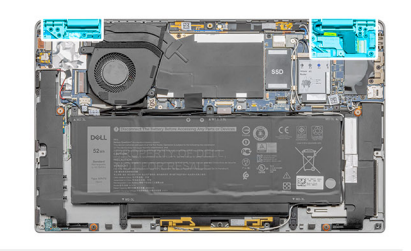

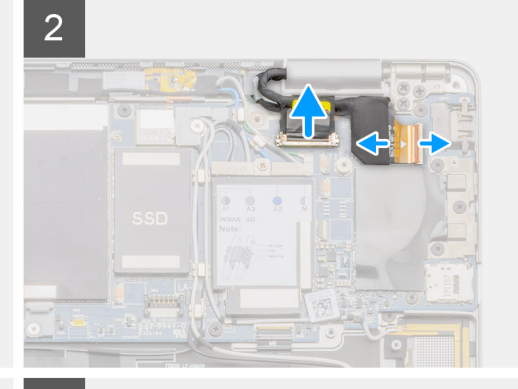

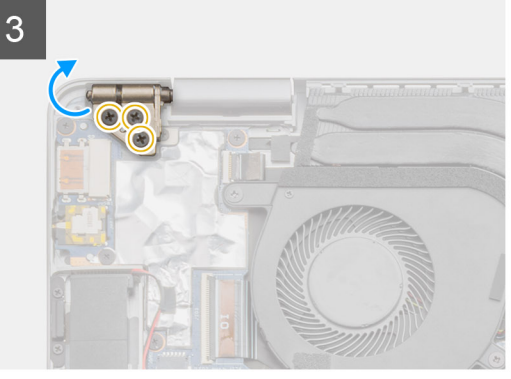

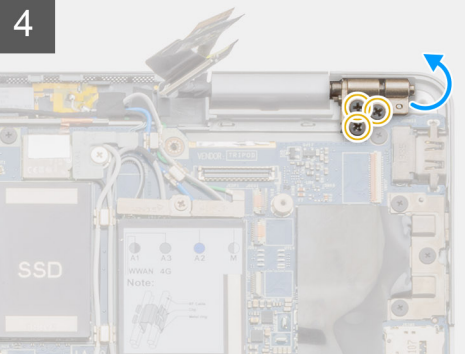

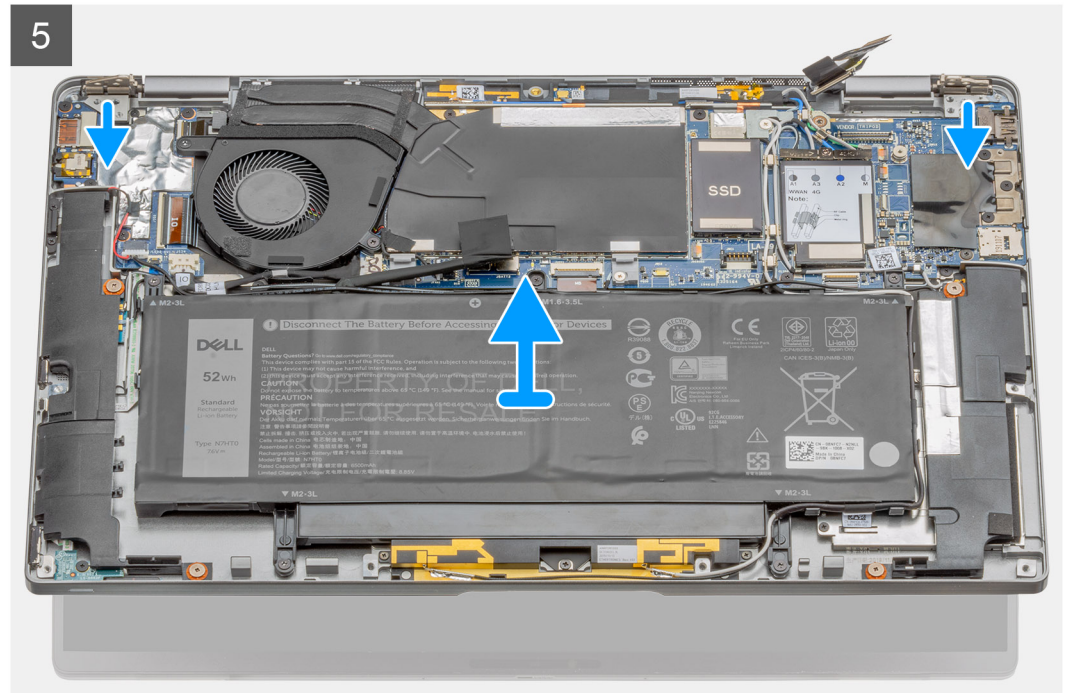

<span id="page-40-0"></span>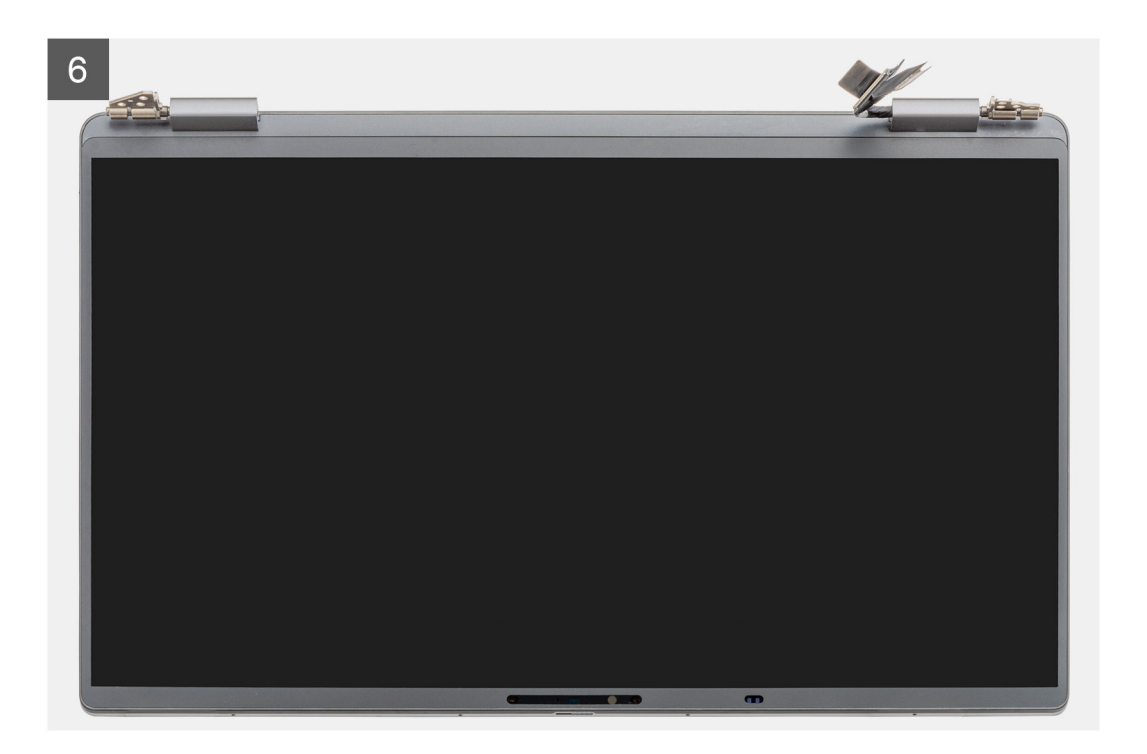

- 1. Retirez la vis M1,6x3,5 qui fixe le support du câble d'écran, puis retirez le support du câble d'écran.
- 2. Débranchez le câble d'écran de la carte système en tirant sur la languette de retrait dans un mouvement direct vers le haut, puis déconnectez et décollez de la carte système le câble de la webcam.

**REMARQUE : Les techniciens doivent débrancher de la carte système le câble d'écran en tirant sur la languette de retrait dans un mouvement direct vers le haut afin d'éviter d'endommager les broches du connecteur.**

- 3. Ouvrez l'assemblage d'écran à un angle de 90 degrés et faites-le pivoter au-dessus du système, puis placez le système sur une surface plane.
- 4. Retirez les six vis M2,5x5 qui fixent l'assemblage de l'écran à l'ordinateur portable, appuyez sur les bords de l'ordinateur portable près des charnières, puis soulevez les charnières pour les dégager de l'ordinateur portable.
- 5. Soulevez l'assemblage d'écran pour l'extraire de l'ordinateur portable.

### **Installation de l'assemblage d'écran**

#### **Prérequis**

Si vous remplacez un composant, retirez le composant existant avant d'exécuter la procédure d'installation.

#### **À propos de cette tâche**

La figure suivante indique l'emplacement de l'assemblage d'écran et fournit une représentation visuelle de la procédure d'installation.

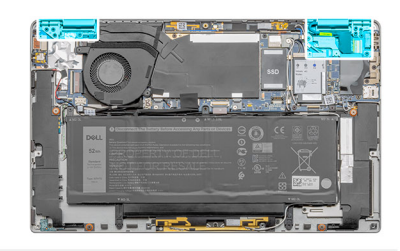

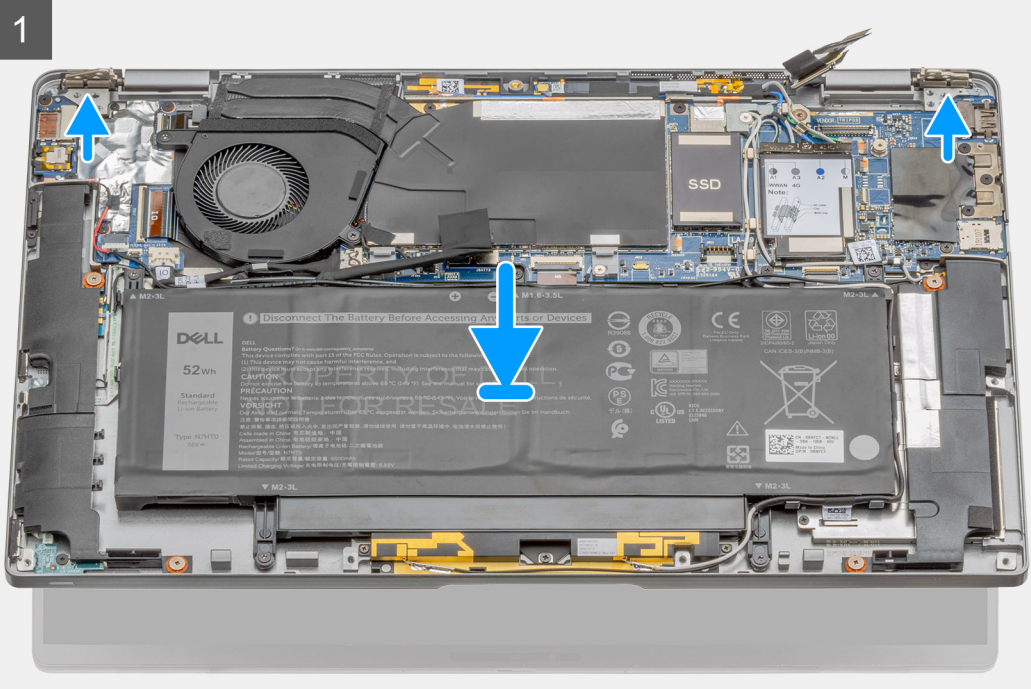

<span id="page-42-0"></span>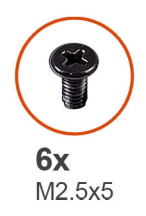

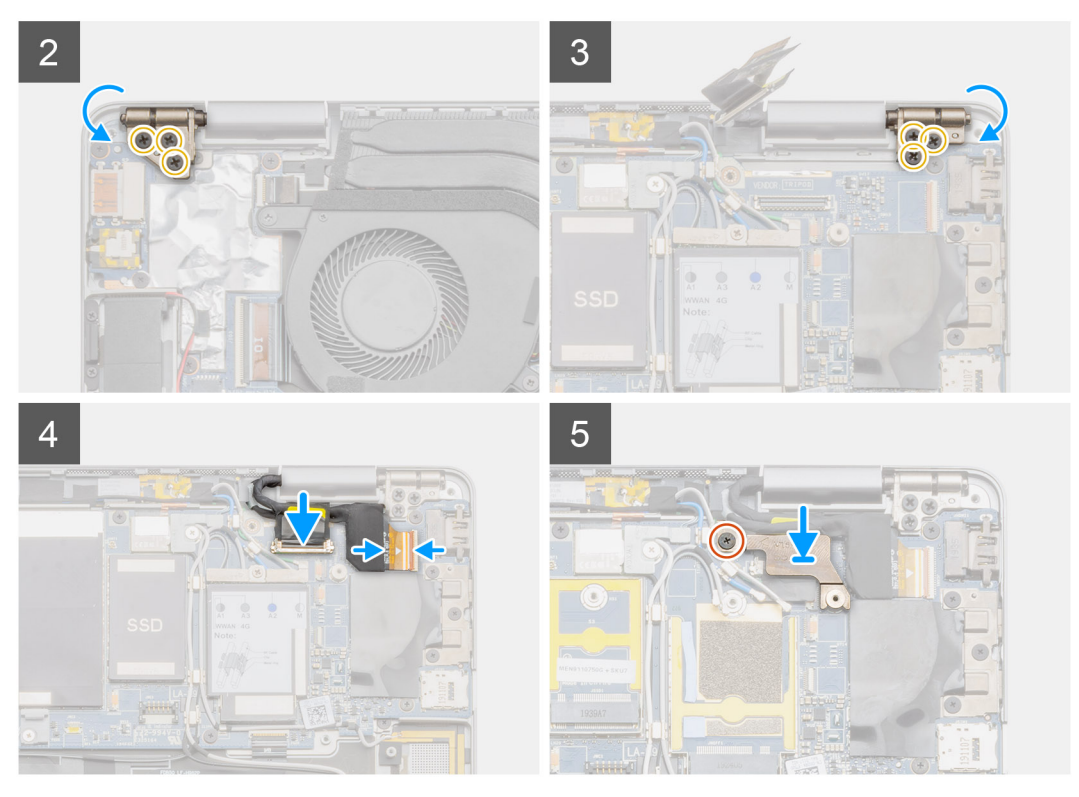

- 1. Positionnez le châssis du système sous les charnières de l'assemblage d'écran.
- 2. Installez les six vis M2,5x5 qui fixent les charnières de l'écran à l'ordinateur portable.
- 3. Connectez le câble de l'écran à la carte système. Connectez le câble de la webcam à la carte système.
- 4. Placez le support de câble d'écran et installez la vis M1,6x3,5 qui fixe le support de câble d'écran.

#### **Étapes suivantes**

- 1. Installez le [cache de fond.](#page-15-0)
- 2. Installez le [plateau de la carte SIM.](#page-10-0)
- 3. Installez la [carte microSD](#page-12-0).
- 4. Suivez la procédure décrite dans la section Après une intervention à l'intérieur de l'ordinateur.

## **Clavier**

### **Retrait du clavier**

#### **Prérequis**

- 1. Suivez la procédure décrite dans [Avant d'intervenir à l'intérieur de votre ordinateur.](#page-4-0)
- 2. Retirez la [carte microSD.](#page-11-0)
- 3. Retirez le [plateau de la carte SIM.](#page-10-0)
- 4. Retirez le [cache de fond.](#page-13-0)
- <span id="page-43-0"></span>5. Retirez le disque SSD.
- 6. Retirez les [haut-parleurs](#page-24-0).
- 7. Retirez la [batterie.](#page-17-0)
- 8. Retirez l['assemblage d'écran](#page-38-0).
- 9. Retirez le [ventilateur.](#page-27-0)
- 10. Retirez la carte d'E/S.
- 11. Retirez la [carte système](#page-31-0).

#### **À propos de cette tâche**

Les images suivantes indiquent l'emplacement du clavier et fournissent une représentation visuelle de la procédure de retrait.

#### **Étapes**

- 1. Décollez le câble d'antenne, le câble Darwin WWAN, le circuit imprimé flexible du pavé tactile et le câble flexible plat de voyant LED du clavier.
- 2. Débranchez le câble de rétroéclairage et le câble du clavier des connecteurs situés sur le pavé tactile.
- 3. Retirez les quatre vis M1,6x2 et les trente-six vis M1,6x1,5 qui fixent le clavier au repose-poignets.
- 4. Soulevez le clavier pour le retirer du repose-poignets.

### **Installation du clavier**

#### **Prérequis**

Si vous remplacez un composant, retirez le composant existant avant d'exécuter la procédure d'installation.

#### **À propos de cette tâche**

L'image suivante indique l'emplacement du clavier et fournit une représentation visuelle de la procédure d'installation.

#### **Étapes**

- 1. Placez le clavier en l'alignant sur le repose-poignets.
- 2. Installez les quatre vis M1,6x2 et les trente-six vis M1,6x1,5 qui fixent le clavier.
- 3. Branchez le câble de clavier et le câble de rétroéclairage sur les connecteurs situés sur le pavé tactile.
- 4. Collez le câble d'antenne, le câble Darwin WWAN, le circuit imprimé flexible du pavé tactile et le câble flexible plat de voyant LED au clavier.

#### **Étapes suivantes**

- 1. Installez la [carte système](#page-31-0).
- 2. Installez la carte d'E/S.
- 3. Installez le [ventilateur](#page-28-0).
- 4. Installez [l'assemblage d'écran.](#page-40-0)
- 5. Installez la [batterie](#page-18-0).
- 6. Installez les [haut-parleurs](#page-25-0).
- 7. Installez le disque SSD.
- 8. Installez le [cache de fond.](#page-15-0)
- 9. Installez le [plateau de la carte SIM.](#page-10-0)
- 10. Installez la [carte microSD](#page-12-0).
- 11. Suivez la procédure décrite dans la section Après une intervention à l'intérieur de l'ordinateur.

# <span id="page-44-0"></span>**Bouton d'alimentation avec lecteur d'empreintes digitales (en option)**

### **Retrait du bouton d'alimentation avec lecteur d'empreintes digitales**

#### **Prérequis**

- 1. Suivez la procédure décrite dans [Avant d'intervenir à l'intérieur de votre ordinateur.](#page-4-0)
- 2. Retirez la [carte microSD.](#page-11-0)
- 3. Retirez le [plateau de la carte SIM.](#page-10-0)
- 4. Retirez le [cache de fond.](#page-13-0)
- 5. Retirez les [haut-parleurs](#page-24-0).
- 6. Retirez la [batterie.](#page-17-0)
- 7. Retirez le [ventilateur.](#page-27-0)
- 8. Retirez la carte d'E/S.

#### **À propos de cette tâche**

Les images suivantes indiquent l'emplacement du lecteur d'empreintes digitales et fournissent une représentation visuelle de la procédure de retrait.

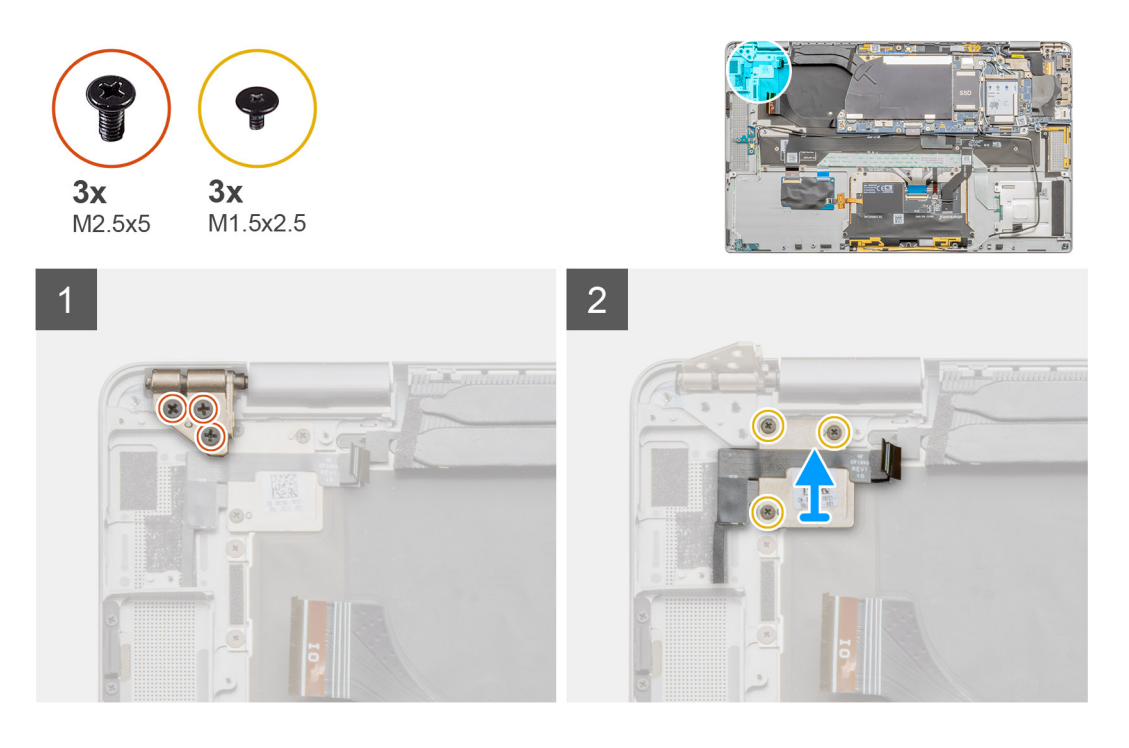

- 1. Retirez les trois vis M2,5x5 qui fixent les charnières de l'écran LCD.
- 2. Retirez les trois vis M1,5x2,5 qui fixent le support du lecteur d'empreintes digitales.
- 3. Retirez le support du lecteur d'empreintes digitales du système.
- 4. Décollez le bouton d'alimentation avec l'assemblage de lecteur d'empreintes digitales du coussin situé sur le repose-poignets, puis retirez du système le bouton d'alimentation avec l'assemblage de lecteur d'empreintes digitales.

### <span id="page-45-0"></span>**Installation du bouton d'alimentation avec lecteur d'empreintes digitales**

#### **Prérequis**

Si vous remplacez un composant, retirez le composant existant avant d'exécuter la procédure d'installation.

#### **À propos de cette tâche**

Les images suivantes indiquent l'emplacement du lecteur d'empreintes digitales et fournissent une représentation visuelle de la procédure d'installation.

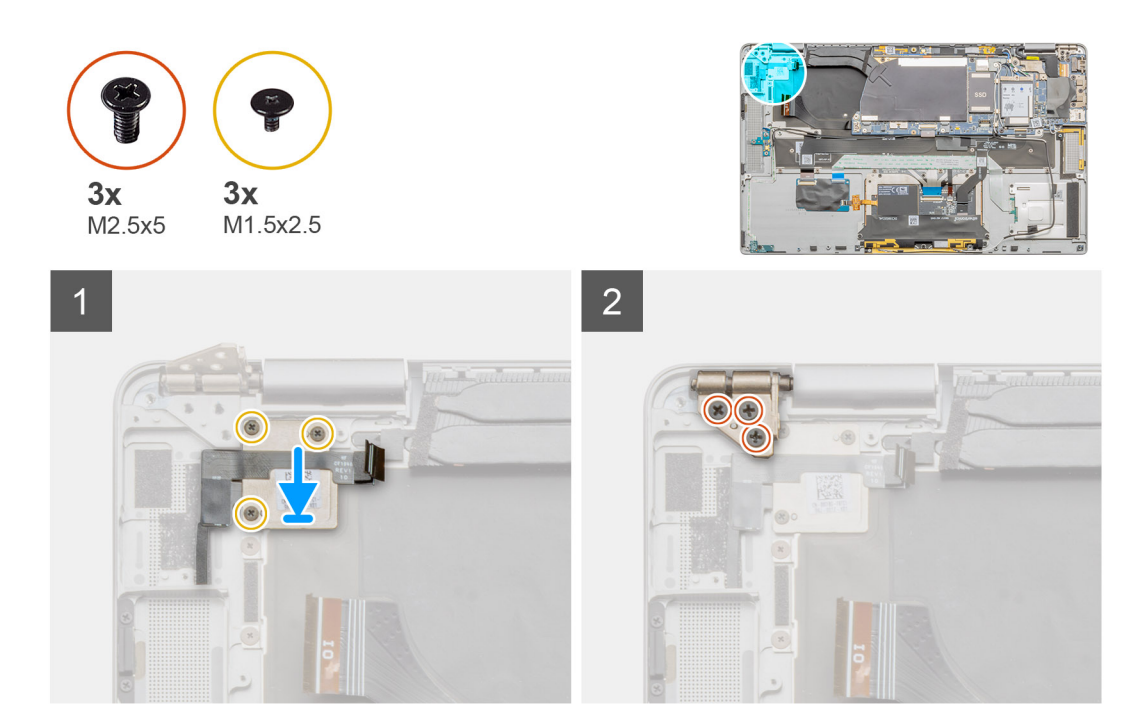

#### **Étapes**

- 1. Placez l'assemblage du lecteur d'empreintes digitales en l'alignant sur le système et collez le bouton d'alimentation avec l'assemblage du lecteur d'empreintes digitales sur le coussin situé sur le repose-poignets.
- 2. Alignez et placez le support du lecteur d'empreintes digitales, puis installez les trois vis M1,5x2,5 qui fixent le support du lecteur d'empreinte digitale.
- 3. Installez les trois vis M2,5x5 qui fixent les charnières de l'écran LCD.

#### **Étapes suivantes**

- 1. Installez la carte d'E/S.
- 2. Installez le [ventilateur](#page-28-0).
- 3. Installez la [batterie](#page-18-0).
- 4. Installez les [haut-parleurs](#page-25-0).
- 5. Installez le [cache de fond.](#page-15-0)
- 6. Installez le [plateau de la carte SIM.](#page-10-0)
- 7. Installez la [carte microSD](#page-12-0).
- 8. Suivez la procédure décrite dans la section Après une intervention à l'intérieur de l'ordinateur.

# <span id="page-46-0"></span>**Bouton d'alimentation**

### **Retrait du bouton d'alimentation**

#### **Prérequis**

- 1. Suivez la procédure décrite dans [Avant d'intervenir à l'intérieur de votre ordinateur.](#page-4-0)
- 2. Retirez la [carte microSD.](#page-11-0)
- 3. Retirez le [plateau de la carte SIM.](#page-10-0)
- 4. Retirez le [cache de fond.](#page-13-0)
- 5. Retirez les [haut-parleurs](#page-24-0).
- 6. Retirez la [batterie.](#page-17-0)
- 7. Retirez l['assemblage d'écran](#page-38-0).
- 8. Retirez le [ventilateur.](#page-27-0)
- 9. Retirez la carte d'E/S.

#### **À propos de cette tâche**

Les images suivantes indiquent l'emplacement du bouton d'alimentation et fournissent une représentation visuelle de la procédure de retrait.

#### **Étapes**

- 1. Retirez les trois vis (M1,5x2,5) qui fixent le support du lecteur d'empreintes digitales.
- 2. Retirez du système le support du bouton d'alimentation.
- 3. Décollez l'assemblage du bouton d'alimentation du repose-poignets et retirez du système l'assemblage du bouton d'alimentation.

### **Installation du bouton d'alimentation**

#### **À propos de cette tâche**

#### **Étapes**

- 1. Placez l'assemblage du bouton d'alimentation en l'alignant sur le système. Fixez l'assemblage du bouton d'alimentation au reposepoignets.
- 2. Installez le support de bouton d'alimentation sur le système.
- 3. Installez les trois vis M1,5x2,5 qui fixent le support du lecteur d'empreintes digitales.

#### **Étapes suivantes**

- 1. Installez la carte d'E/S.
- 2. Installez le [ventilateur](#page-28-0).
- 3. Installez [l'assemblage d'écran.](#page-40-0)
- 4. Installez la [batterie](#page-18-0).
- 5. Installez les [haut-parleurs](#page-25-0).
- 6. Installez le [cache de fond.](#page-15-0)
- 7. Installez le [plateau de la carte SIM.](#page-10-0)
- 8. Installez la [carte microSD](#page-12-0).
- 9. Suivez la procédure décrite dans la section Après une intervention à l'intérieur de l'ordinateur.

# <span id="page-47-0"></span>**Carte du lecteur de carte à puce**

### **Retrait du lecteur de carte à puce**

#### **Prérequis**

- 1. Suivez la procédure décrite dans [Avant d'intervenir à l'intérieur de votre ordinateur.](#page-4-0)
- 2. Retirez la [carte microSD.](#page-11-0)
- 3. Retirez le [plateau de la carte SIM.](#page-10-0)
- 4. Retirez le [cache de fond.](#page-13-0)
- 5. Retirez les [haut-parleurs](#page-24-0).
- 6. Retirez la [batterie.](#page-17-0)

#### **À propos de cette tâche**

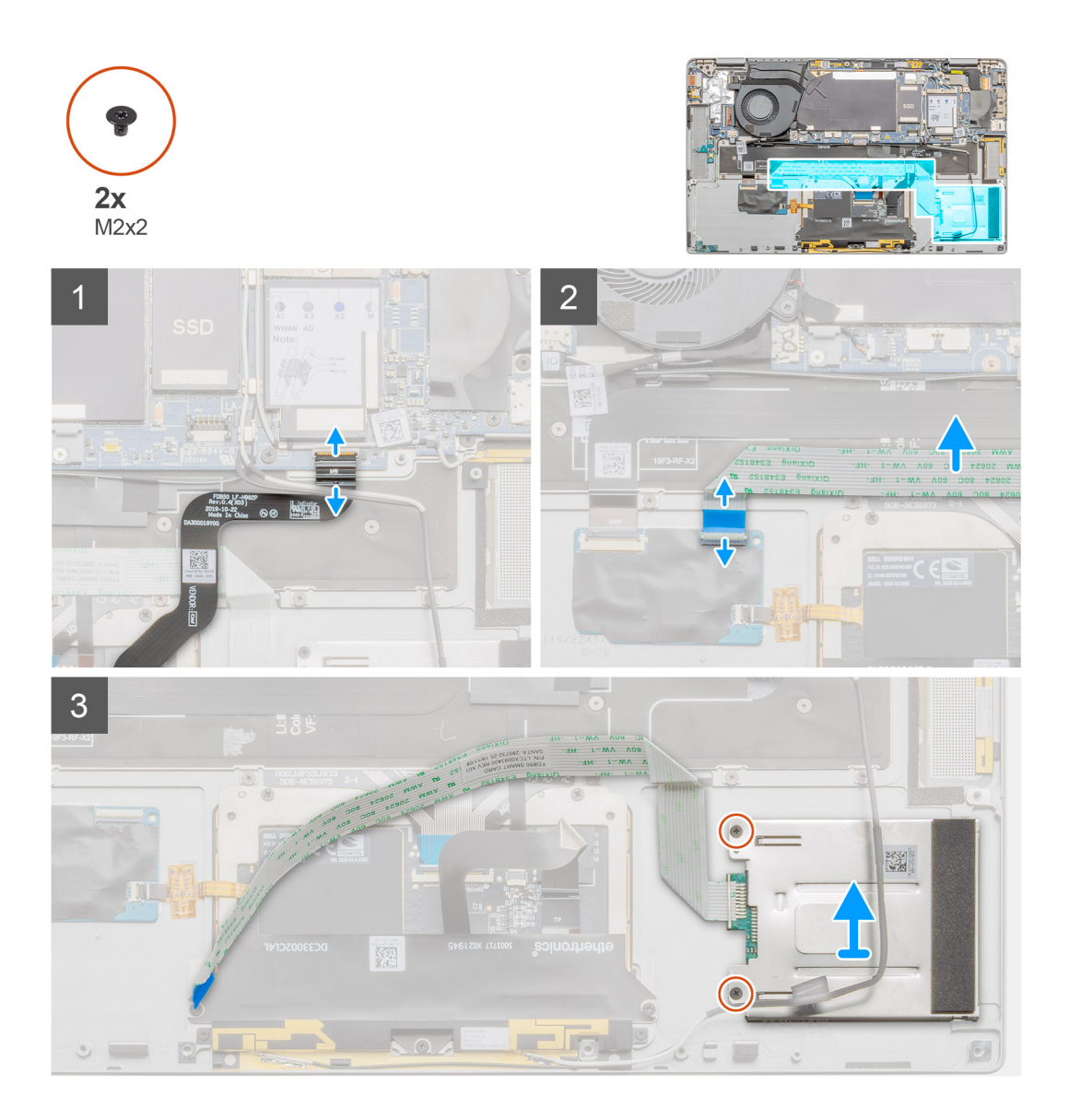

- 1. Débranchez du module du pavé tactile le circuit imprimé flexible du pavé tactile, puis décollez-le du support du pavé tactile.
- 2. Déconnectez de la carte fille d'E/S le câble du lecteur de carte à puce et décollez-le du clavier.
- 3. Retirez les deux vis M2x2 fixant le lecteur de carte à puce, puis soulevez-le pour le retirer de l'ordinateur portable.

### **Installation du lecteur de carte à puce**

#### **Prérequis**

Si vous remplacez un composant, retirez le composant existant avant d'exécuter la procédure d'installation.

#### **À propos de cette tâche**

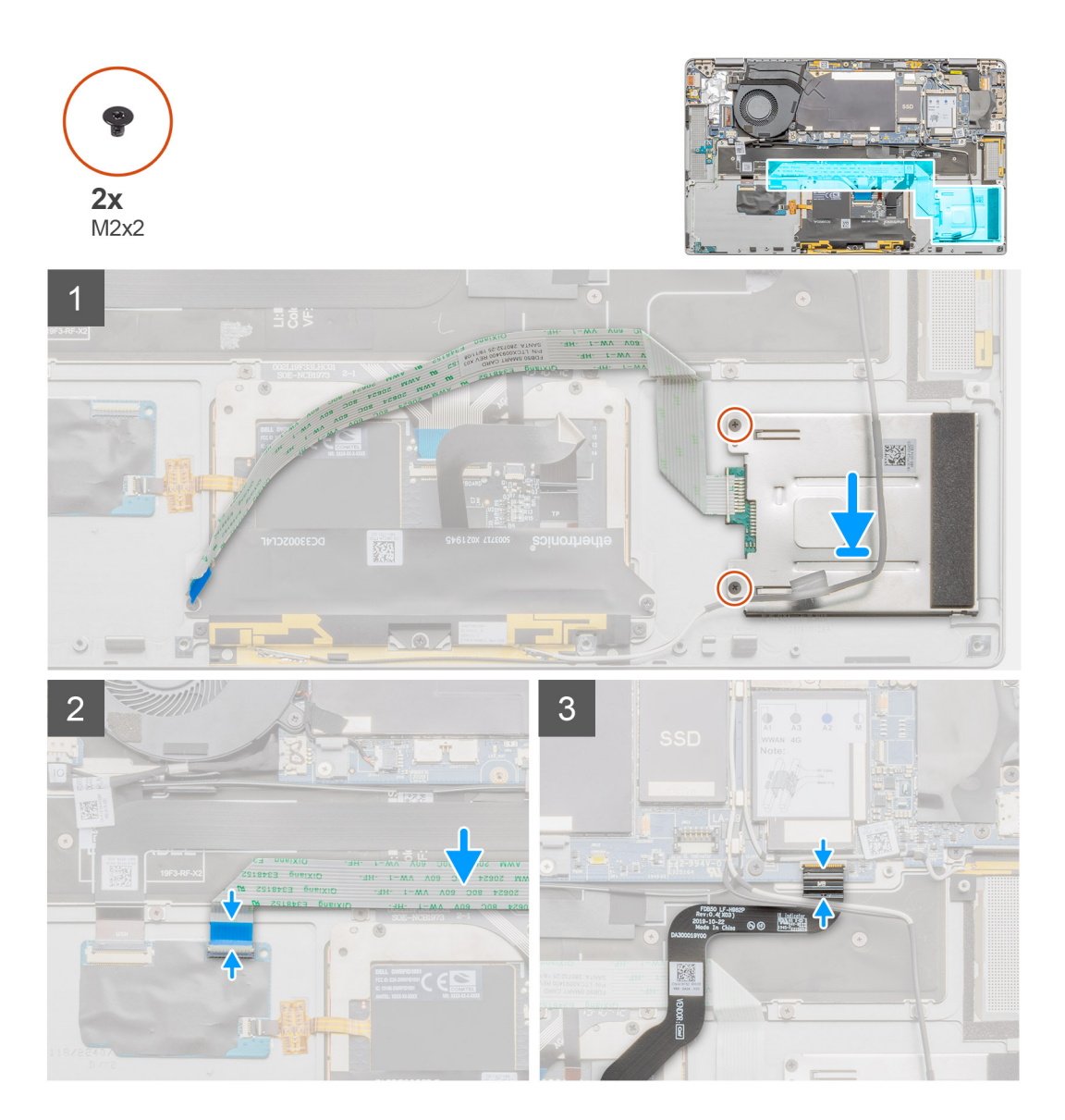

#### **Étapes**

- 1. Placez le lecteur de carte à puce en l'alignant sur le système, puis installez les deux vis M2x2 de fixation du lecteur de carte à puce.
- 2. Branchez le câble de la carte fille d'E/S et le câble du lecteur de carte à puce.
- 3. Branchez le circuit imprimé flexible du pavé tactile sur le module du pavé tactile, puis collez-le au support du pavé tactile.

#### **Étapes suivantes**

- 1. Installez la [batterie](#page-18-0).
- 2. Installez les [haut-parleurs](#page-25-0).
- 3. Installez le [cache de fond.](#page-15-0)
- 4. Installez la [carte microSD](#page-12-0).
- 5. Suivez la procédure décrite dans la section Après une intervention à l'intérieur de l'ordinateur.

# <span id="page-49-0"></span>**Assemblage du repose-poignets**

### **Retrait de l'assemblage du repose-poignets**

#### **Prérequis**

- 1. Suivez la procédure décrite dans [Avant d'intervenir à l'intérieur de votre ordinateur.](#page-4-0)
- 2. Retirez la [carte microSD.](#page-11-0)
- 3. Retirez le [plateau de la carte SIM.](#page-10-0)
- 4. Retirez le [cache de fond.](#page-13-0)
- 5. Retirez le disque SSD.
- 6. Retirez la [carte à puce.](#page-47-0)
- 7. Retirez les [haut-parleurs](#page-24-0).
- 8. Retirez la [batterie.](#page-17-0)
- 9. Retirez l['assemblage d'écran](#page-38-0).
- 10. Retirez le [ventilateur système.](#page-27-0)
- 11. Retirez la carte d'E/S.
- 12. Retirez le [bouton d'alimentation](#page-46-0).
- 13. Retirez la [carte système](#page-31-0).
- 14. Retirez le [clavier](#page-42-0).

#### **À propos de cette tâche**

Les images suivantes indiquent l'emplacement du repose-poignets et fournissent une représentation visuelle de la procédure de retrait.

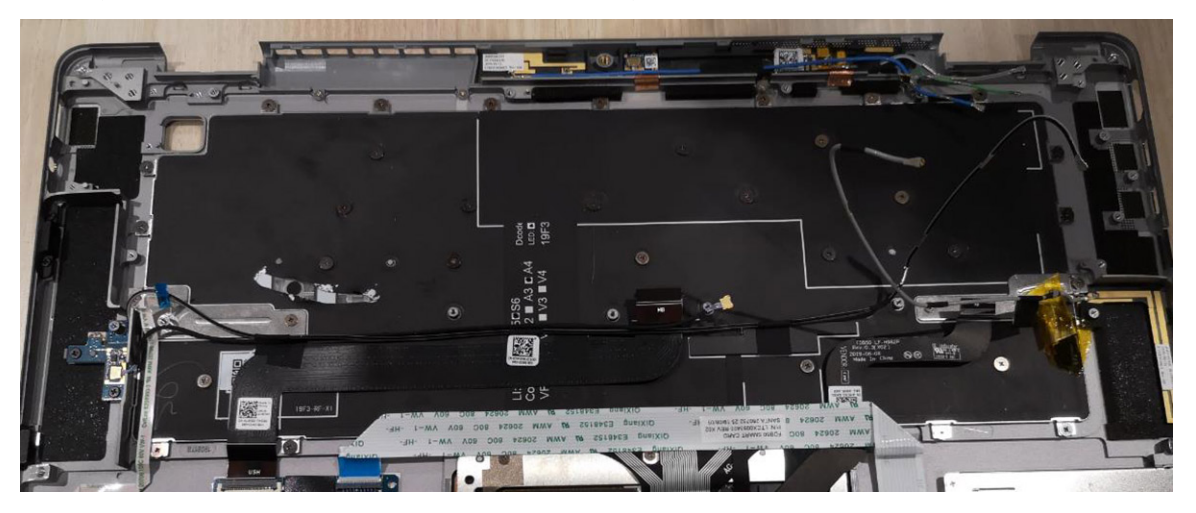

#### **Étapes**

Après avoir effectué toutes les étapes ci-dessus, il vous reste l'assemblage du repose-poignets.

### **Installation de l'assemblage de repose-poignets**

#### **Prérequis**

Si vous remplacez un composant, retirez le composant existant avant d'exécuter la procédure d'installation.

#### **À propos de cette tâche**

L'image suivante indique l'emplacement de l'assemblage de repose-poignets et fournit une représentation visuelle de la procédure d'installation.

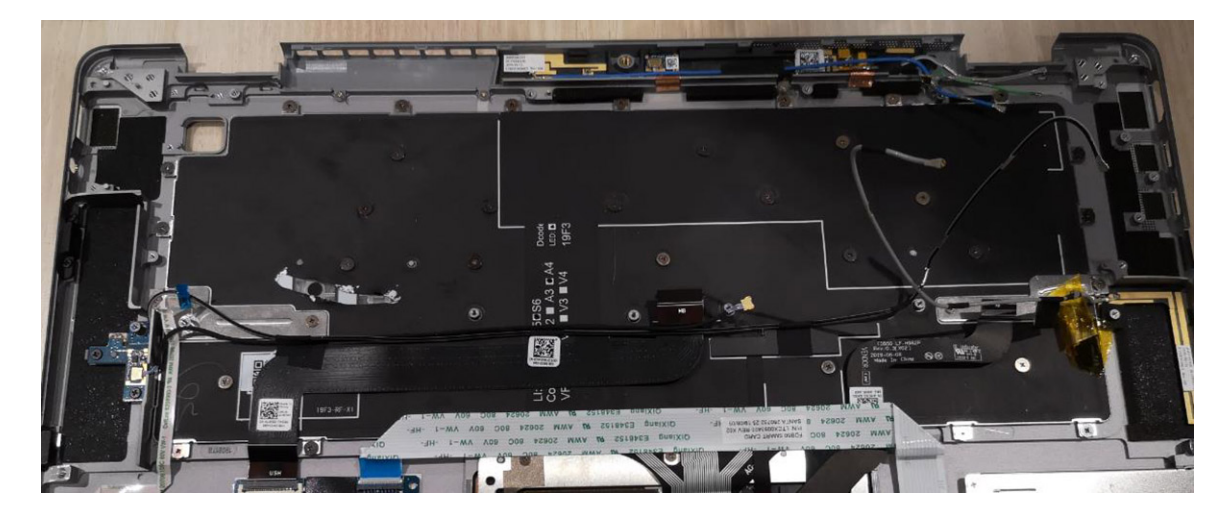

Transférez les composants sur le nouvel assemblage de repose-poignets.

#### **Étapes suivantes**

- 1. Installez le [clavier](#page-43-0).
- 2. Installez la [carte système](#page-31-0).
- 3. Installez le [circuit imprimé flexible.](#page-45-0)
- 4. Installez la carte d'E/S.
- 5. Installez le [ventilateur système.](#page-28-0)
- 6. Installez [l'assemblage d'écran.](#page-40-0)
- 7. Installez la [batterie](#page-18-0).
- 8. Installez les [haut-parleurs](#page-25-0).
- 9. Installez le disque SSD.
- 10. Installez le [cache de fond.](#page-15-0)
- 11. Installez le [plateau de la carte SIM.](#page-10-0)
- 12. Installez la [carte microSD](#page-12-0).
- 13. Suivez la procédure décrite dans la section Après une intervention à l'intérieur de l'ordinateur.

# <span id="page-51-0"></span>**System Setup (Configuration du système)**

La configuration système vous permet de gérer le matériel de votre tabletteordinateur de bureauordinateur portable et de spécifier des options au niveau du BIOS. À partir de System Setup (Configuration du système), vous pouvez effectuer les tâches suivantes :

- Changer les paramètres NVRAM après avoir ajouté ou supprimé des matériels
- Afficher la configuration matérielle du système
- Activer ou désactiver les périphériques intégrés
- Définir les seuils de performance et de gestion de l'alimentation
- Gérer la sécurité de l'ordinateur

#### **Sujets :**

- Accès au BIOS sans clavier
- Options de configuration du système
- [System Log \(Journal système\)](#page-60-0)
- [Mise à jour du BIOS](#page-60-0)
- [Mise à jour du BIOS de votre système à l'aide d'une clé USB](#page-61-0)
- [Mot de passe système et de configuration](#page-62-0)

# **Accès au BIOS sans clavier**

#### **Étapes**

- 1. Appuyez sur le bouton d'alimentation pour mettre la tablette sous tension.
- 2. Appuyez de manière prolongée sur le bouton **Augmenter le volume** lorsque le logo Dell s'affiche à l'écran.
- 3. Lorsque le menu F12 sélection du mode de démarrage s'affiche, sélectionnez **BIOS Setup** (Configuration du BIOS) à l'aide du bouton d'augmentation du volume.
- 4. Appuyez sur le bouton d'augmentation du volume pour entrer dans le programme de configuration du BIOS.

# **Options de configuration du système**

**REMARQUE : Selon la tablettel'ordinateurl'ordinateur de bureau et les appareils installés, les éléments répertoriés ici peuvent ou non être présents.**

## **Options de l'écran Général**

Cette section liste les fonctions matérielles principales de votre ordinateur.

#### **Option Description**

**Informations sur le système** • Informations sur le système : affiche Version du BIOS, Numéro de série, Numéro d'inventaire, Étiquette de propriété, Date d'achat, Date de fabrication et Code de service express.

- Informations sur la mémoire : affiche Mémoire installée, Mémoire disponible, Vitesse de la mémoire, Mode des canaux de mémoire, Technologie de mémoire.
- Informations sur le processeur : affiche Type de processeur, Nombre de cœurs, ID du processeur, Vitesse d'horloge actuelle, Vitesse d'horloge minimale, Vitesse d'horloge maximale, Mémoire cache L2 du processeur, Mémoire cache L3 du processeur, Capacité HyperThread et Technologie 64 bits.
- Informations sur les périphériques : affiche Disque dur principal, Contrôleur vidéo, Version du BIOS vidéo, Mémoire vidéo, Type de panneau d'écran, Résolution native, Contrôleur audio, Périphérique Wi-Fi, Périphérique mobile et Périphérique Bluetooth.

<span id="page-52-0"></span>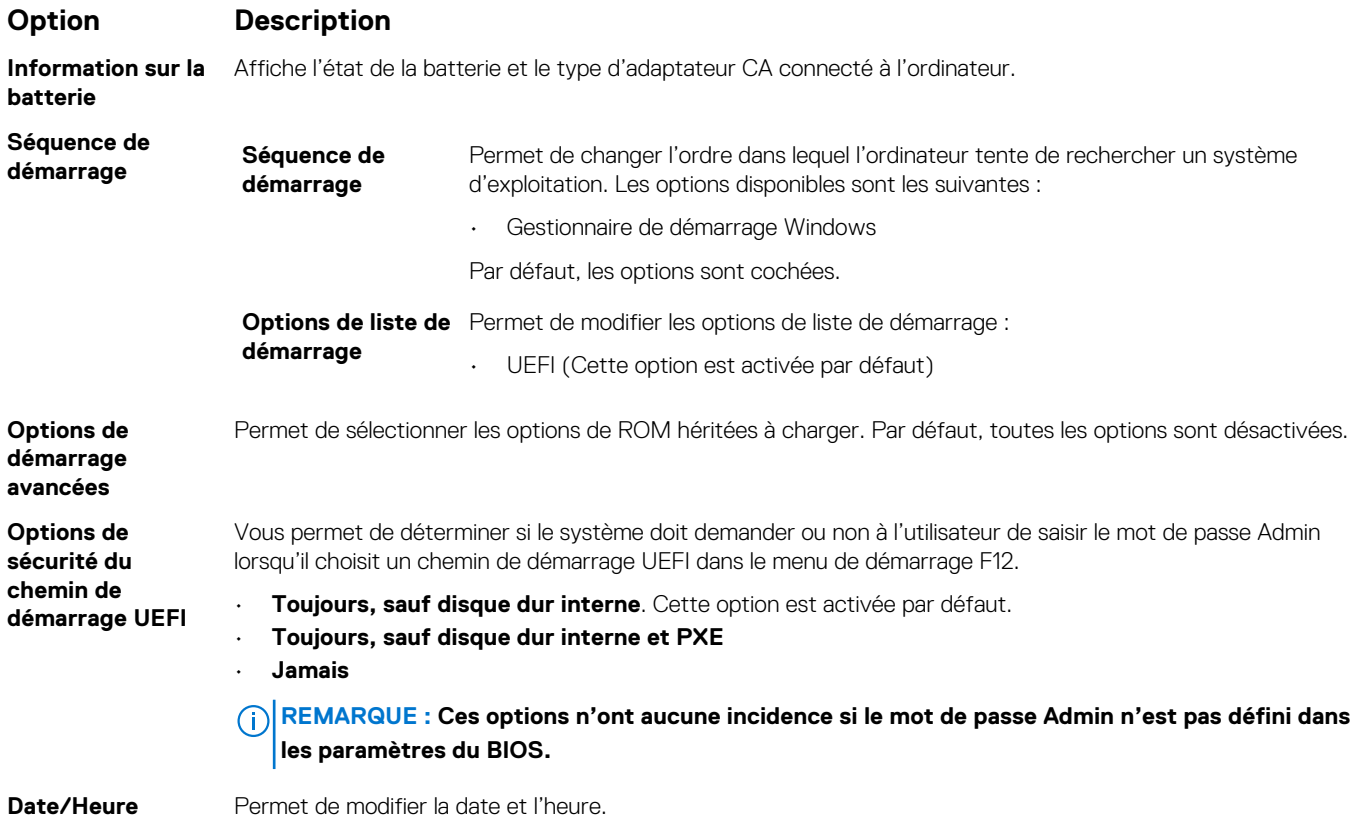

# **Options de l'écran Configuration système**

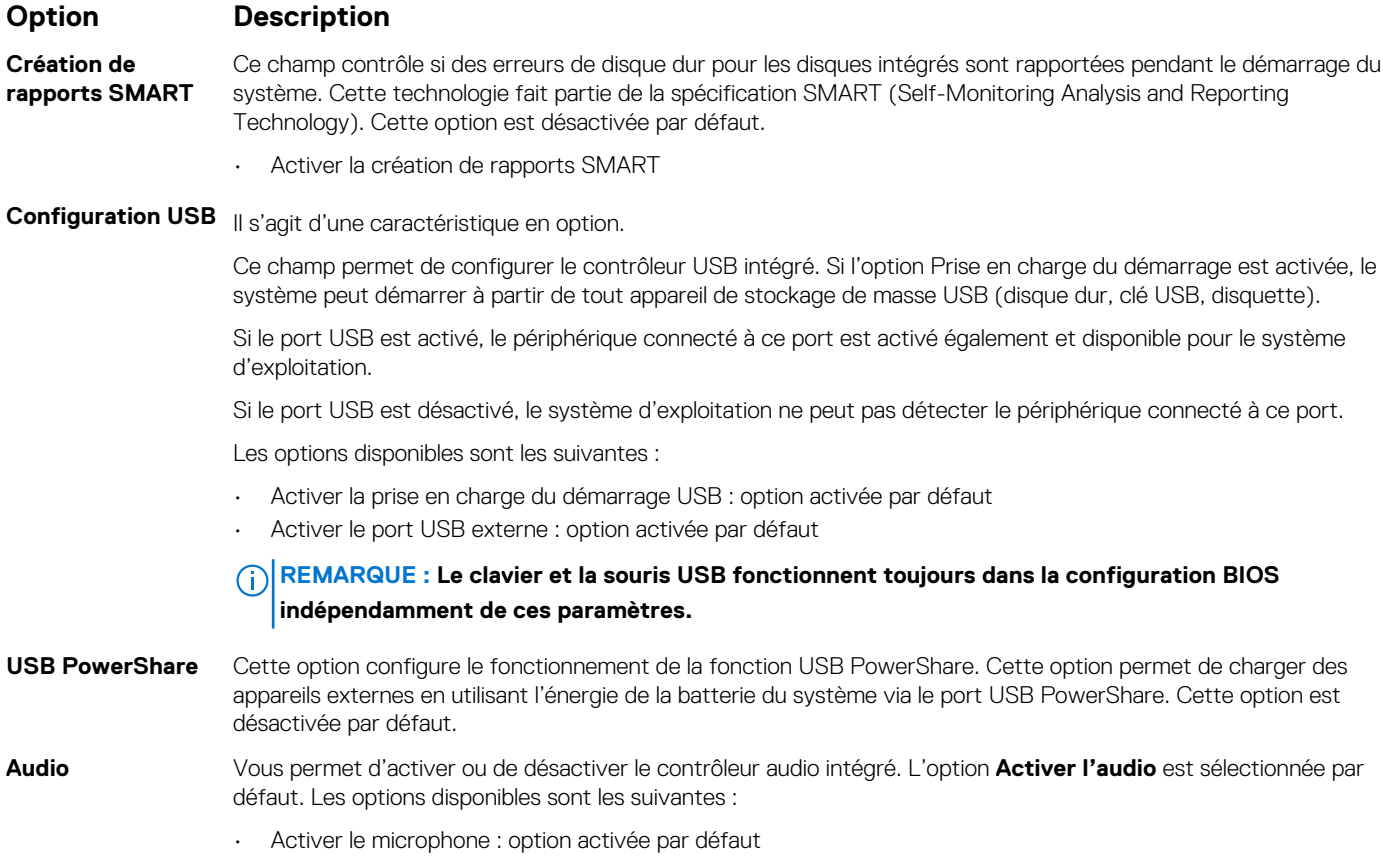

• Activer le haut-parleur interne : option activée par défaut

<span id="page-53-0"></span>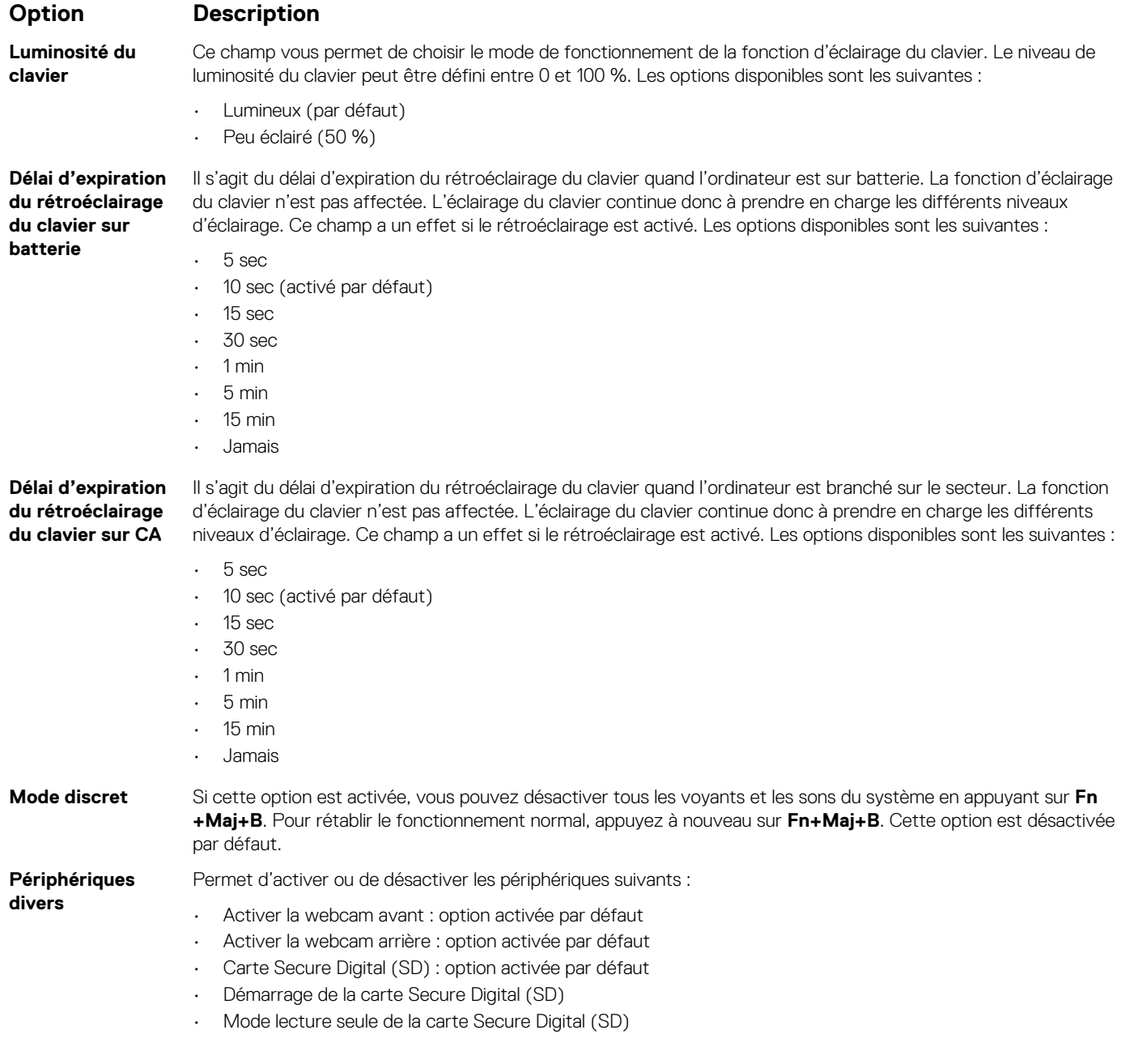

# **Options de l'écran Configuration système**

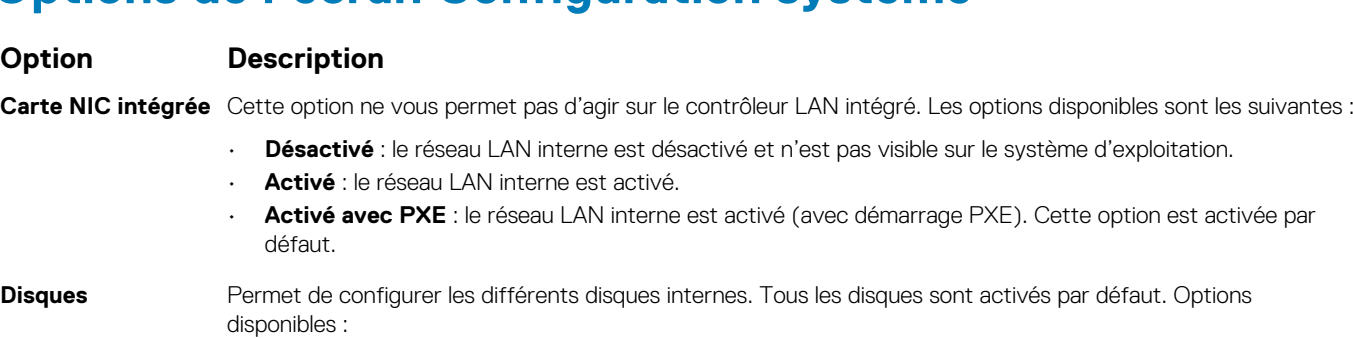

• **Disque SSD M.2 2230 PCI-e**

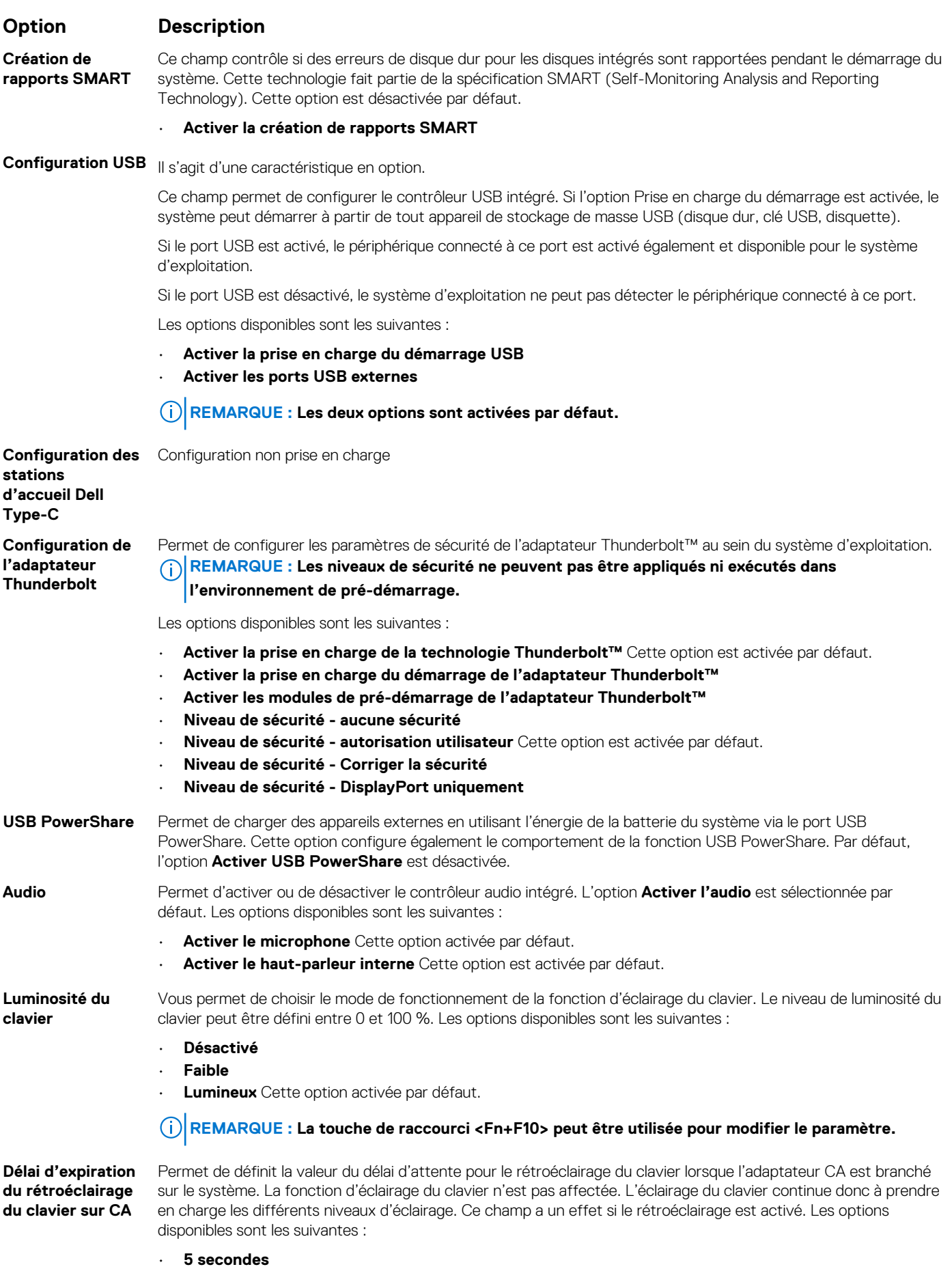

<span id="page-55-0"></span>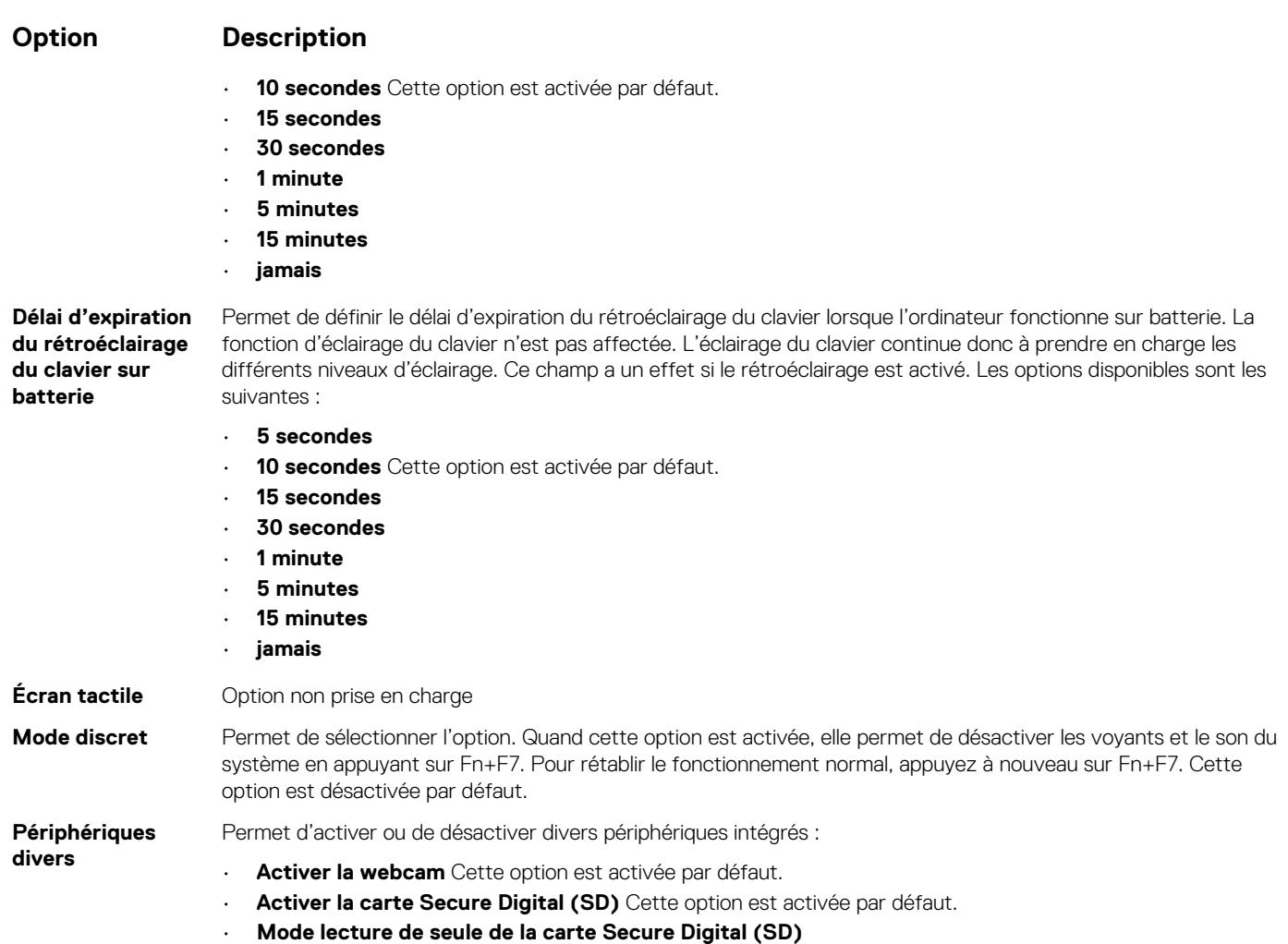

# **Options de l'écran Vidéo**

**Option Description Luminosité de l'écran LCD** Permet de configurer la luminosité de l'écran selon la source d'alimentation (sur batterie ou sur secteur).

**REMARQUE : Les paramètres vidéo sont visibles uniquement lorsqu'une carte vidéo est installée dans le système.**

## **Options de l'écran Sécurité**

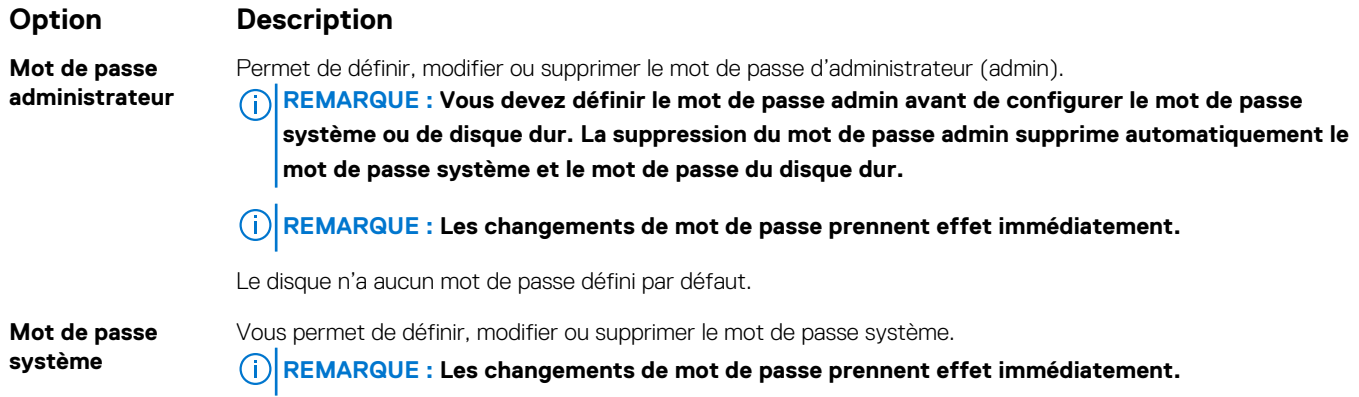

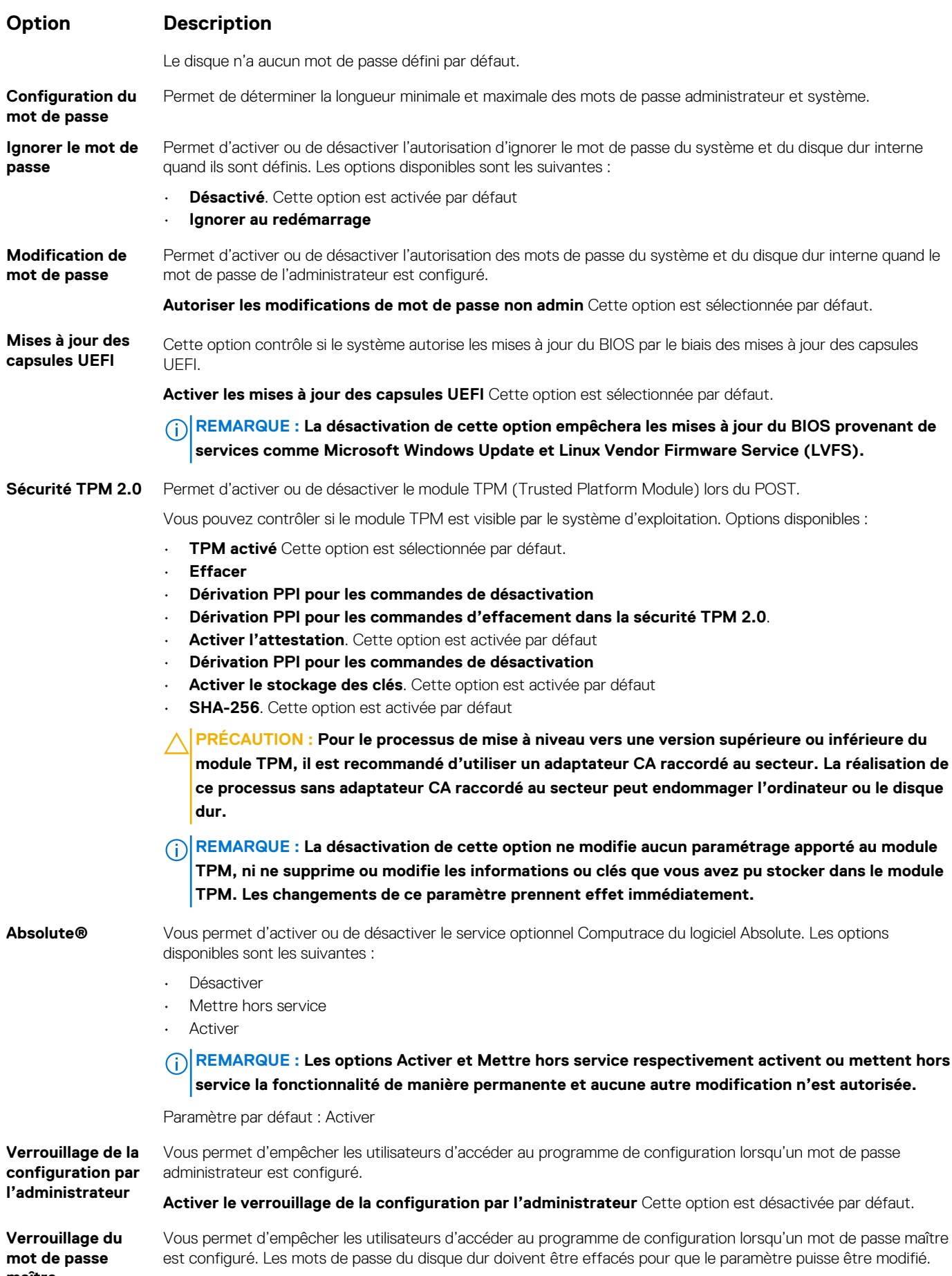

**maître**

#### <span id="page-57-0"></span>**Option Description**

**Activer le verrouillage du mot de passe maître** Cette option est désactivée par défaut.

**Réduction des risques de sécurité SSM** Permet d'activer ou de désactiver des protections supplémentaires pour la réduction des risques de sécurité SMM. Le système d'exploitation peut utiliser cette fonction pour vous aider à protéger l'environnement sécurisé créé par la sécurité basée sur la virtualisation.

**Réduction des risques de sécurité SSM** Cette option est désactivée par défaut.

# **Secure Boot (Démarrage sécurisé)**

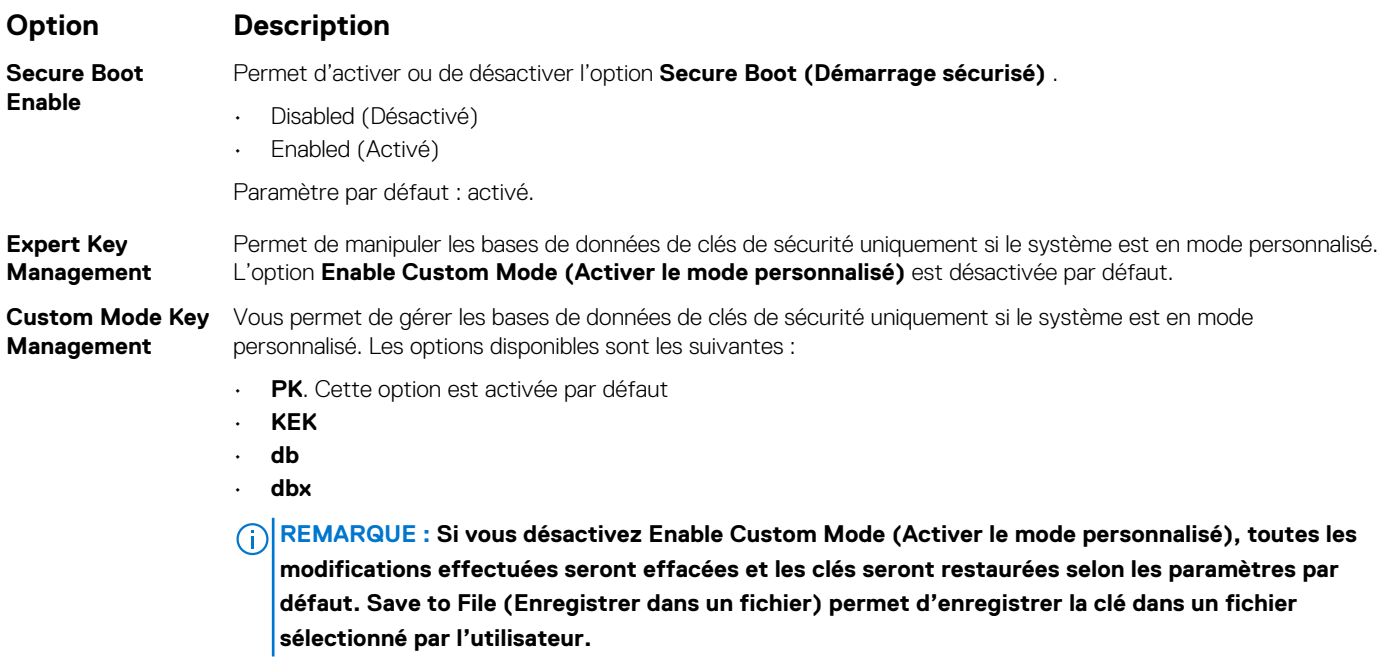

## **Extensions Intel Software Guard**

#### **Option Description**

Intel SGX Enable Cette option permet d'activer ou de désactiver un environnement sécurisé pour l'exécution de code/le stockage des informations sensibles dans le contexte du système d'exploitation principal. Les options disponibles sont les suivantes :

- **Disabled (Désactivé)**
- **Enabled (Activé)**
- **Software Controlled (Contrôle par logiciel)**. Cette option est sélectionnée par défaut.

**Enclave Memory Size (Taille de la mémoire Enclave)** Vous permet de réserver la taille de la mémoire. La taille de la mémoire peut être définie entre 32 Mo et 128 Mo. Ces options sont désactivées par défaut. Les options disponibles sont les suivantes : • **32 Mo**

- **64 Mo**
- 
- **128 Mo**

# <span id="page-58-0"></span>**Options de l'écran Performance**

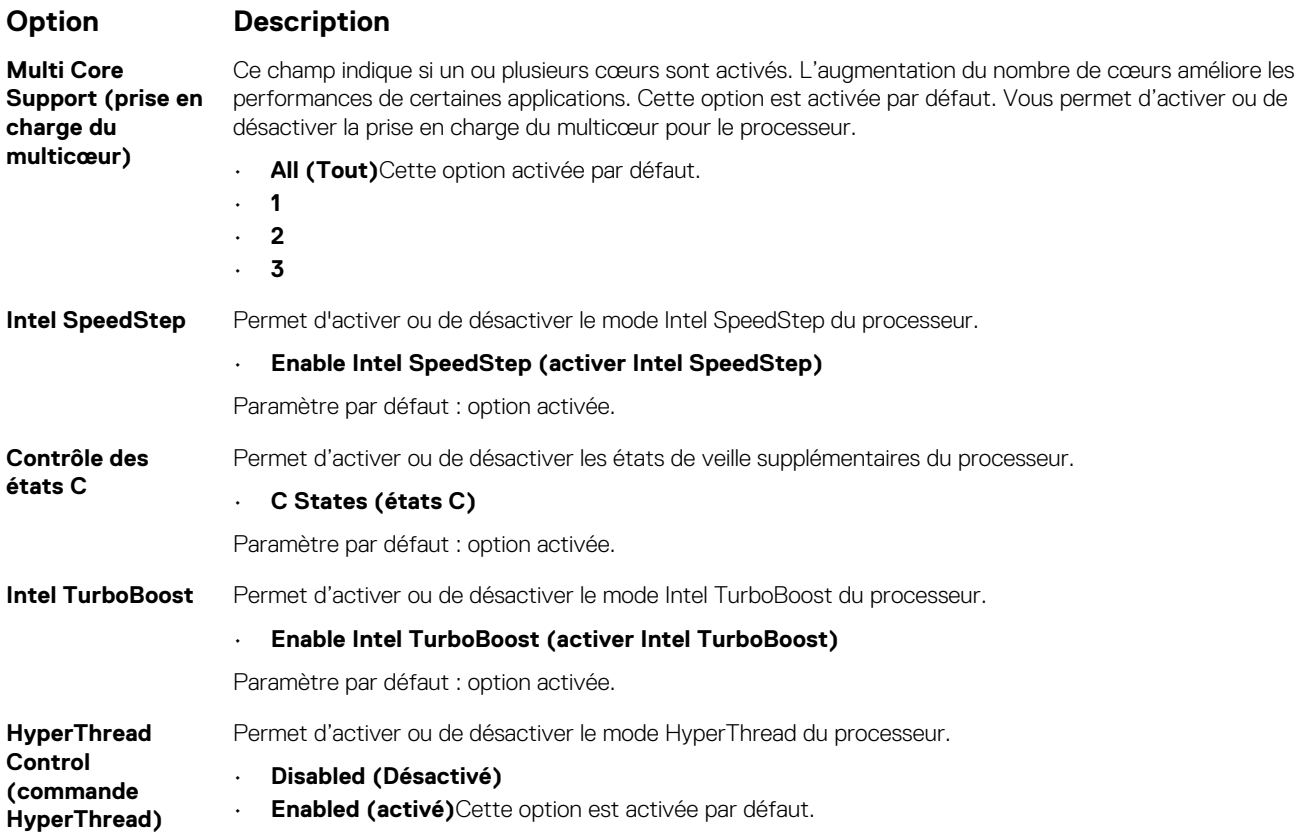

# **Comportement POST**

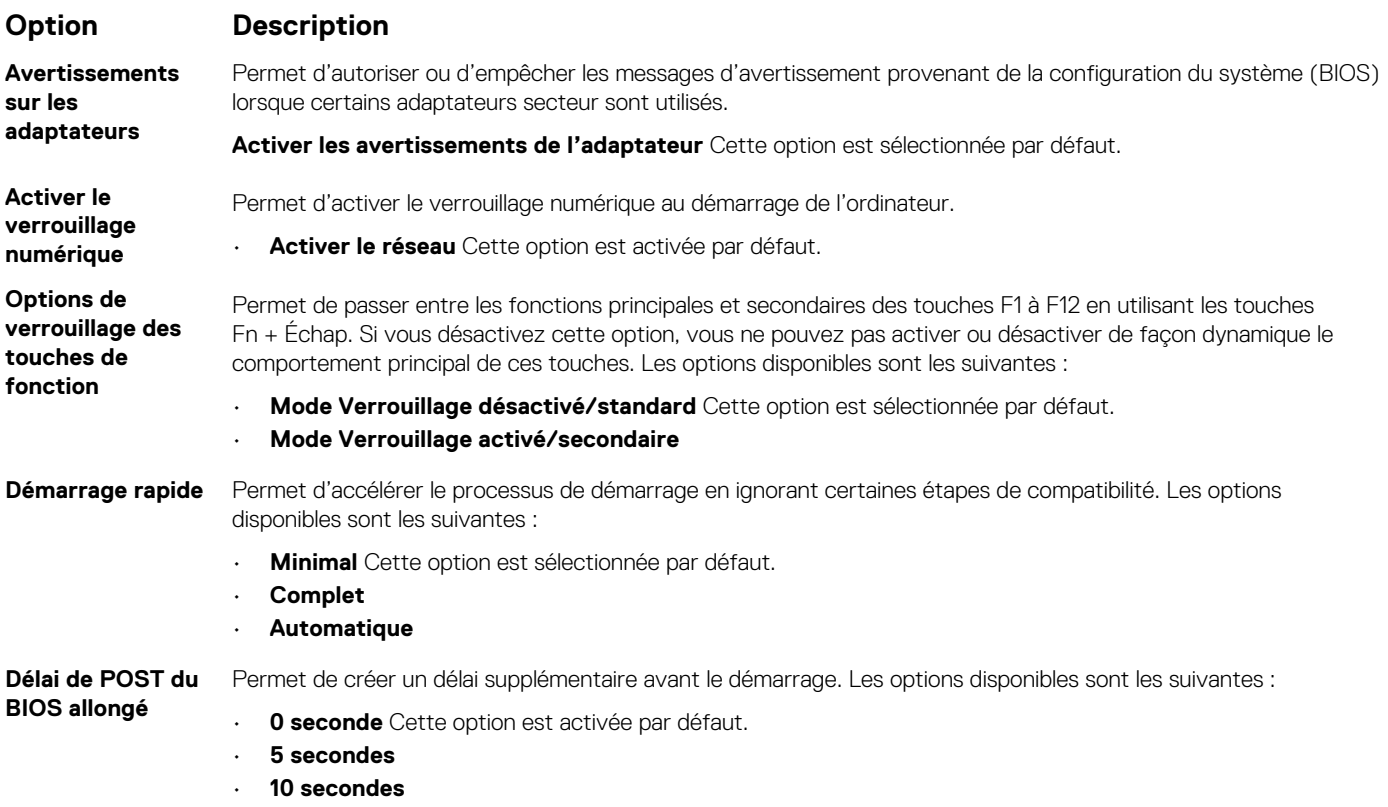

#### <span id="page-59-0"></span>**Option Description**

**Avertissements et** Vous permet de sélectionner les options de configuration du BIOS qui provoquent la simple mise en veille du **erreurs** processus de démarrage lorsque des avertissements ou des erreurs sont détectés plutôt que l'arrêt, la demande d'action et la saisie de l'utilisateur. Les options disponibles sont les suivantes :

**Demander en cas d'avertissements et d'erreurs**. Cette option est activée par défaut.

**Continuer en cas d'avertissements**

**Indication de signe de vie**

### **Options de prise en charge de la virtualisation**

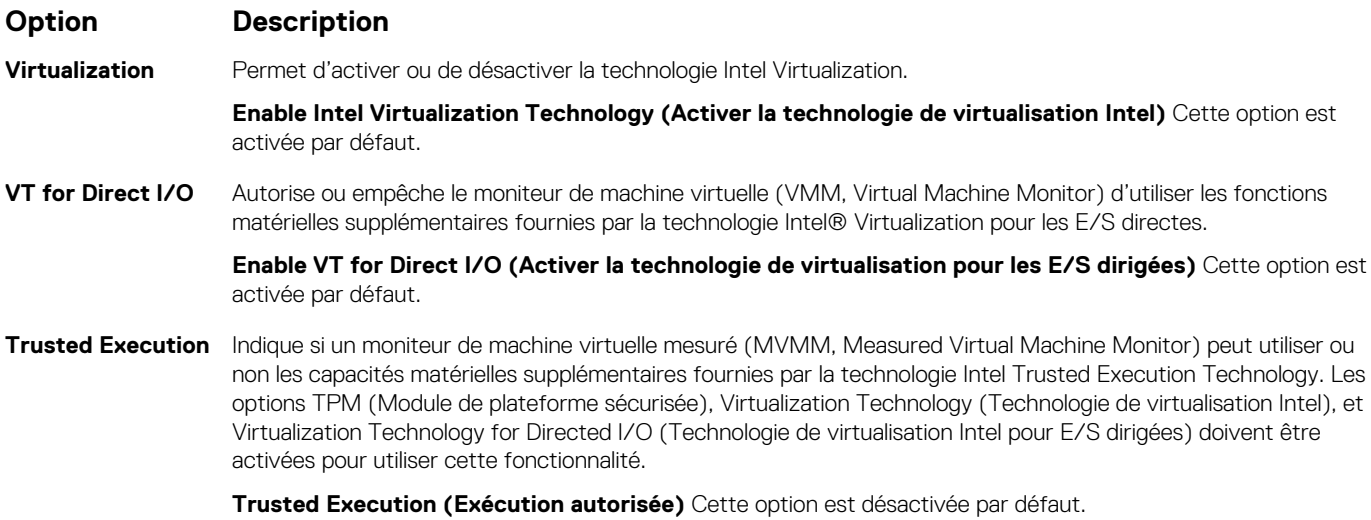

## **Options de l'écran Sans fil**

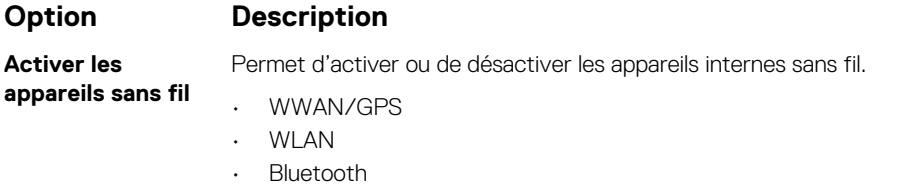

Toutes les options sont activées par défaut.

**REMARQUE : Le numéro IMEI de la carte WWAN se trouve sur le carton d'emballage ou la carte WWAN.**

### **Maintenance**

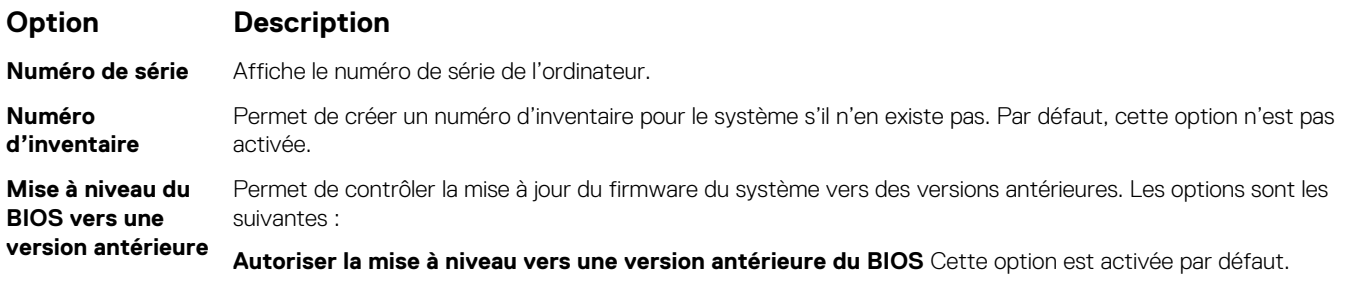

<span id="page-60-0"></span>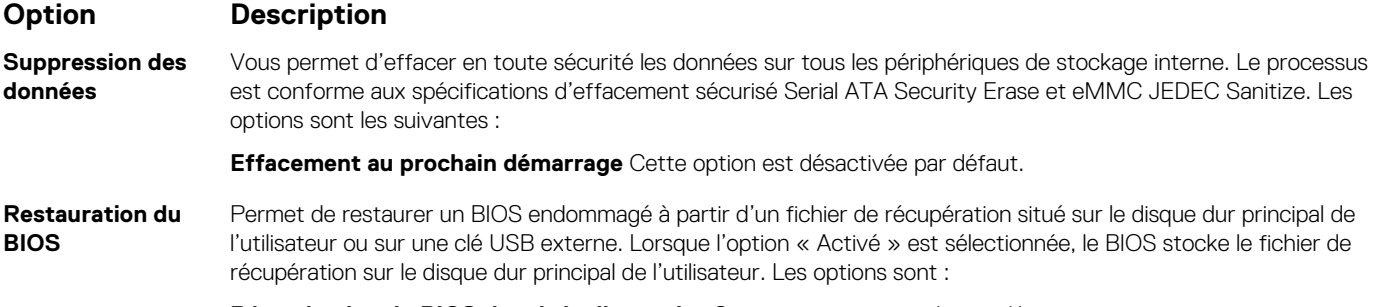

**Récupération du BIOS depuis le disque dur** Cette option est activée par défaut.

# **Options de l'écran des journaux système**

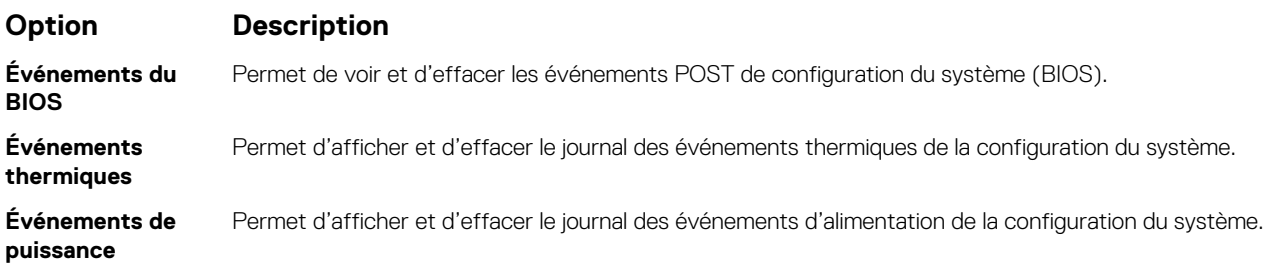

# **System Log (Journal système)**

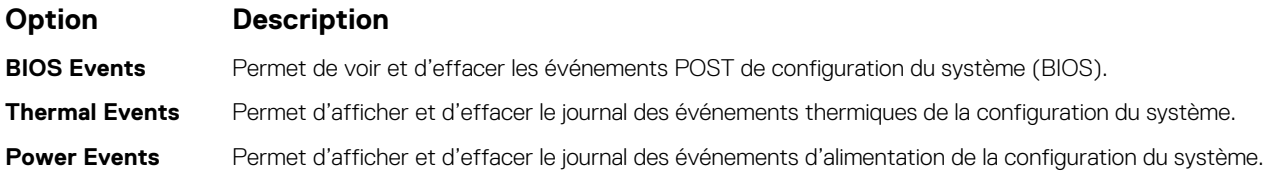

# **Mise à jour du BIOS**

#### **Prérequis**

Il est recommandé de mettre à jour votre BIOS (programme de configuration du système), lors du remplacement de la carte système ou si une mise à jour est disponible. Assurez-vous que la batterie de votre tabletteordinateur portableordinateur de bureau est complètement chargée et connectée à une prise secteur.

- 1. Redémarrez la tablettel'ordinateur portablel'ordinateur de bureau.
- 2. Rendez-vous sur **Dell.com/support**.
- 3. Entrez le **Service Tag (Numéro de série)** ou le **Express Service Code (Code de service express)**, puis cliquez sur **Submit (Envoyer)**.
	- **REMARQUE : Pour localiser votre numéro de série, cliquez sur Where is my Service Tag? (Où se trouve mon numéro de série ?).**
	- **REMARQUE : Si vous ne trouvez pas le numéro de série, cliquez sur Detect My Product (Identifier mon produit). Suivez les instructions à l'écran.**
- 4. Si vous ne trouvez pas le numéro de série, cliquez sur la catégorie de produit correspondant à votre tabletteordinateur portableordinateur de bureau.
- 5. Choisissez la **catégorie de produit** dans la liste.
- 6. Sélectionnez le modèle de votre tabletteordinateur portableordinateur de bureau et la page **Product Support** (Support produit) de votre tabletteordinateur portableordinateur de bureau s'affiche.
- <span id="page-61-0"></span>7. Cliquez sur **Obtenir des pilotes** et cliquez sur **Afficher tous les pilotes**. La page Pilotes et téléchargements s'affiche.
- 8. Dans l'écran Drivers and Downloads (Pilotes et téléchargements), sous la liste déroulante **Operating System (Système d'exploitation)**, sélectionnez **BIOS**.
- 9. Identifiez le dernier fichier BIOS et cliquez sur **Download File (Télécharger le fichier)**. Vous pouvez également analyser les pilotes qui ont besoin d'une mise à jour. Pour le faire pour votre produit, cliquez sur **Analyze System for Updates** (Analyser le système pour trouver les mises à jour) et suivez les instructions qui s'affichent.
- 10. Sélectionnez le mode de téléchargement privilégié dans **Please select your download method below window (Sélectionner le mode de téléchargement dans la fenêtre ci-dessous)** et cliquez sur **Download File (Télécharger le fichier)**. La fenêtre **File Download (Téléchargement de fichier)** s'affiche.
- 11. Cliquez sur **Save** (Enregistrer) pour enregistrer le fichier sur votre tabletteordinateur portableordinateur de bureau.
- 12. Cliquez sur **Run** (Exécuter) pour installer les paramètres du BIOS sur votre tabletteordinateur portableordinateur de bureau. Suivez les instructions qui s'affichent.

#### **Étapes suivantes**

**REMARQUE : Il est recommandé de ne pas mettre à jour la version du BIOS pour plus de 3 révisions. Par exemple : pour mettre à jour le BIOS de la version 1.0 à 7.0, installez d'abord la version 4.0, puis la version 7.0.**

# **Mise à jour du BIOS de votre système à l'aide d'une clé USB**

#### **À propos de cette tâche**

Si le système ne peut pas être chargé sous Windows mais que le BIOS doit encore être mis à jour, téléchargez le fichier BIOS en utilisant un autre système et enregistrez-le sur une clé USB amorçable.

**REMARQUE : Il est impératif d'utiliser une clé USB amorçable. Reportez-vous à l'article suivant pour obtenir plus d'informations sur la [création d'une clé USB amorçable à l'aide du package de déploiement de diagnostics Dell \(DDDP\)](https://www.dell.com/support/article/us/en/19/sln143196/how-to-create-a-bootable-usb-flash-drive-using-dell-diagnostic-deployment-package-dddp?lang=en)**

- 1. Téléchargez le fichier .EXE de mise à jour du BIOS sur un autre système.
- 2. Copiez le fichier, par exemple O9010A12.EXE, sur la clé USB amorçable.
- 3. Insérez la clé USB dans le système qui nécessite la mise à jour du BIOS.
- 4. Redémarrez le système, puis appuyez sur la touche F12 lorsque le logo de démarrage Dell apparaît pour afficher le menu d'amorçage ponctuel.
- 5. À l'aide des touches fléchées, sélectionnez **Appareil de stockage USB** et cliquez sur **Entrée**.
- 6. Le système démarrera sur une invite Diag C:\>.
- 7. Exécutez le fichier en saisissant le nom complet, par ex. O9010A12.exe, puis appuyez sur **Entrée**.
- 8. L'utilitaire de mise à jour du BIOS se charge. Suivez les instructions qui s'affichent à l'écran.

<span id="page-62-0"></span>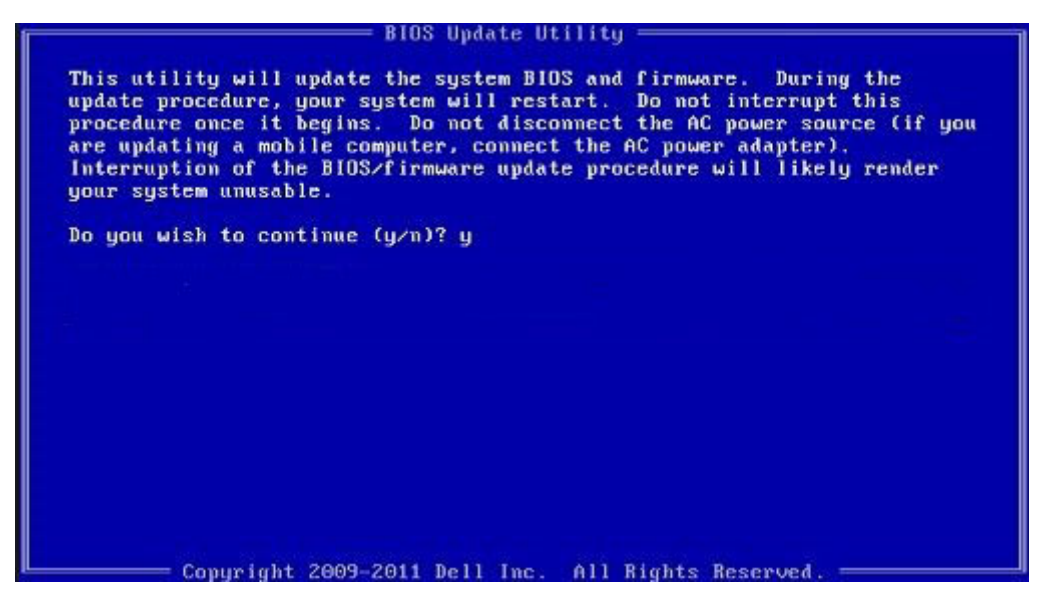

**Figure 1. Écran DOS de mise à jour du BIOS**

# **Mot de passe système et de configuration**

#### **Tableau 2. Mot de passe système et de configuration**

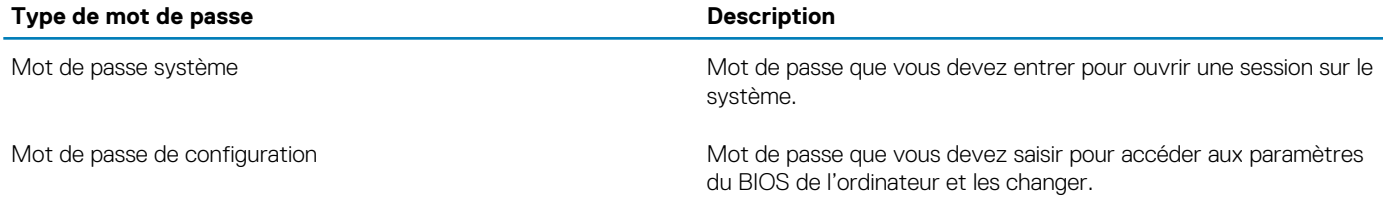

Vous pouvez définir un mot de passe système et un mot de passe de configuration pour protéger l'ordinateur.

**PRÉCAUTION : Les fonctionnalités de mot de passe fournissent un niveau de sécurité de base pour les données de l'ordinateur.**

**PRÉCAUTION : N'importe quel utilisateur peut accéder aux données de l'ordinateur s'il n'est pas verrouillé et qu'il est laissé sans surveillance.**

**REMARQUE : La fonctionnalité de mot de passe système et de configuration est désactivée.**

# **Attribution d'un mot de passe système ou de configuration**

#### **Prérequis**

Vous pouvez attribuer un nouveau **Mot de passe système ou admin** uniquement lorsque le statut est en **Non défini**.

#### **À propos de cette tâche**

Pour entrer dans la configuration du système, appuyez sur F2 immédiatement après avoir mis l'ordinateur sous tension ou l'avoir redémarré.

- 1. Dans l'écran **BIOS du système** ou **Configuration du système**, sélectionnez **Sécurité** et appuyez sur **Entrée**. L'écran **Sécurité** s'affiche.
- 2. Sélectionnez **Mot de passe système/admin** et créez un mot de passe dans le champ **Entrer le nouveau mot de passe**. Suivez les instructions pour définir le mot de passe système :
- <span id="page-63-0"></span>• Un mot de passe peut contenir jusqu'à 32 caractères.
- Le mot de passe peut contenir des nombres de 0 à 9.
- Seules les minuscules sont acceptées.
- Seuls les caractères spéciaux suivants sont valides : espace, ("), (+), (,), (-), (.), (/), ((), (), (), (), (), (').
- 3. Saisissez le mot de passe système que vous avez saisi précédemment dans le champ **Confirmer le nouveau mot de passe** et cliquez sur **OK**.
- 4. Appuyez sur **Échap**. Un message vous invitera à enregistrer les modifications.
- 5. Appuyez sur **Y** pour les enregistrer. L'ordinateur redémarre.

## **Suppression ou modification d'un mot de passe système ou de configuration existant**

#### **Prérequis**

Vérifiez que l'**état du mot de passe** est déverrouillé (dans la configuration du système) avant de supprimer ou modifier le mot de passe du système et/ou le mot de passe de configuration existant. Vous ne pouvez pas supprimer ou modifier un mot de passe système ou configuration existant si l'**état du mot de passe** est verrouillé.

#### **À propos de cette tâche**

Pour entrer dans la configuration du système, appuyez sur **F2** immédiatement après la mise sous tension ou un redémarrage.

- 1. Dans l'écran **BIOS du système** ou **Configuration du système**, sélectionnez **Sécurité du système** et appuyez sur **Entrée**. L'écran **Sécurité du système** s'affiche.
- 2. Dans l'écran **Sécurité du système**, vérifiez que l'**État du mot de passe** est **Déverrouillé**.
- 3. Sélectionnez **Mot de passe du système**, modifiez ou supprimez le mot de passe du système existant et appuyez sur **Entrée** ou la touche **Tab**.
- 4. Sélectionnez **Mot de passe de configuration**, modifiez ou supprimez le mot de passe de configuration existant et appuyez sur **Entrée** ou la touche **Tab**.
	- **REMARQUE : Si vous modifiez le mot de passe du système et/ou de configuration, un message vous invite à ressaisir le nouveau mot de passe. Si vous supprimez le mot de passe du système et de configuration, confirmez la suppression quand vous y êtes invité.**
- 5. Appuyez sur **Échap**. Un message vous invitera à enregistrer les modifications.
- 6. Appuyez sur **Y** pour les enregistrer et quitter la configuration du système. L'ordinateur redémarre.

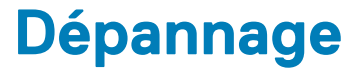

# <span id="page-64-0"></span>**Diagnostisc ePSA (Enhanced Pre-Boot System Assessment)**

#### **À propos de cette tâche**

Les diagnostics ePSA (également appelés diagnostics système) vérifient entièrement le matériel. ePSA est intégré au BIOS et il est démarré par le BIOS en interne. Les diagnostics du système intégré offrent un ensemble d'options pour des périphériques ou des groupes de périphériques particuliers, vous permettant de :

- Exécuter des tests automatiquement ou dans un mode interactif
- Répéter les tests
- Afficher ou enregistrer les résultats des tests
- Exécuter des tests rigoureux pour présentent des options de tests supplémentaires pour fournir des informations complémentaires sur un ou des périphériques défaillants
- Afficher des messages d'état qui indiquent si les tests ont abouti
- Afficher des messages d'erreur qui indiquent les problèmes détectés au cours des tests

**REMARQUE : Certains tests pour des dispositifs spécifiques nécessitent l'interaction de l'utilisateur. Assurez-vous** നി **toujours d'être présent au terminal de l'ordinateur lorsque les tests de diagnostic sont effectués.**

Pour plus d'informations, consultez le [Diagnostic Dell ePSA 3.0](HTTPS://PRM.DELL.COM/CONTENT/CNINV000000000038196/GUID-E88C830F-244A-4A25-8E91-363D89769037.HTML).

## **Exécution des diagnostics ePSA**

#### **Étapes**

- 1. Allumez votre ordinateur.
- 2. Durant le démarrage de l'ordinateur, appuyez sur la touche F12 lorsque le logo Dell apparaît.
- 3. Dans l'écran du menu de démarrage, sélectionnez l'option **Diagnostics**.
- 4. Cliquez sur la flèche dans le coin inférieur gauche. La page d'accueil des diagnostics s'affiche.
- 5. Cliquez sur la flèche dans le coin inférieur droit pour passer à la page de liste. Les éléments détectés sont répertoriés.
- 6. Pour lancer un test de diagnostic sur un périphérique donné, appuyez sur Échap, puis cliquez sur **Yes (Oui)** pour arrêter le test de diagnostic en cours.
- 7. Sélectionnez ensuite le périphérique que vous souhaitez diagnostiquer dans le panneau de gauche et cliquez sur **Run Tests (Exécuter les tests)**.
- 8. En cas de problèmes, des codes d'erreur s'affichent. Notez le code d'erreur et le numéro de validation et contactez Dell.

# **Voyants de diagnostic du système**

#### **Voyant d'état de la batterie**

Indique l'état de la batterie et de l'alimentation.

**Blanc fixe** : l'adaptateur d'alimentation est branché et la batterie a plus de 5 % de charge.

**Orange** : l'ordinateur fonctionne sur batterie et la batterie a moins de 5 % de charge.

**Éteint**

- <span id="page-65-0"></span>L'adaptateur d'alimentation est branché et la batterie est complètement chargée.
- L'ordinateur fonctionne sur batterie et la batterie est chargée à plus de 5 %.
- L'ordinateur est en état de veille, de veille prolongée ou hors tension.

Le voyant d'état de la batterie et de l'alimentation clignote en orange et émet des signaux sonores indiquant une défaillance.

Par exemple, le voyant d'état de la batterie et de l'alimentation clignote en orange deux fois, suivi d'une pause, puis clignote en blanc trois fois, suivi d'une pause. Ce schéma « 2, 3 » continue jusqu'à l'extinction de l'ordinateur et indique qu'aucune mémoire ou RAM n'est détectée.

Le tableau suivant indique les différents codes des voyants d'état de la batterie et de l'alimentation ainsi que les problèmes associés à ces codes.

#### **Tableau 3. Codes LED**

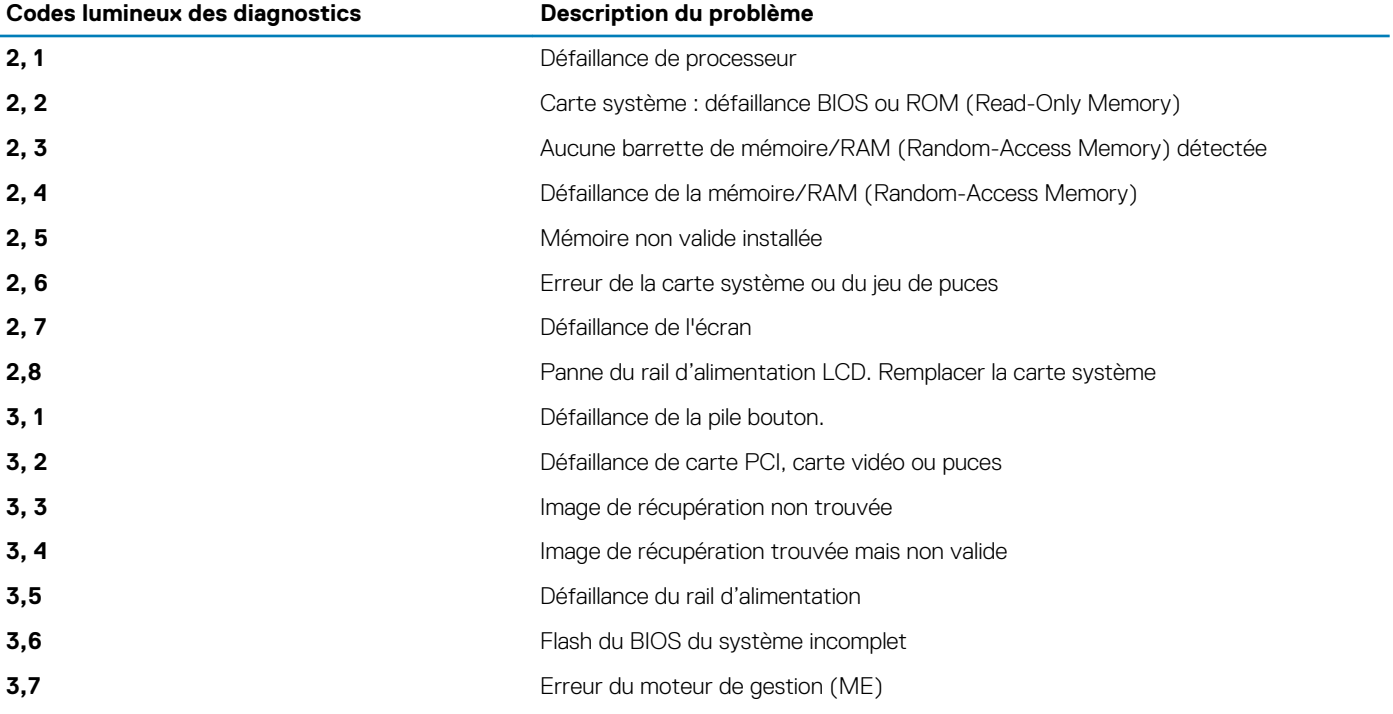

**Voyant d'état de la webcam :** indique si la webcam est en cours d'utilisation.

- Blanc fixe : la webcam est en cours d'utilisation.
- Désactivé : la webcam n'est pas en cours d'utilisation.

**Voyant d'état Verr Maj :** indique si le verrouillage des majuscules est activé ou désactivé.

- Blanc fixe : le verrouillage des majuscules est activé.
- Désactivé : le verrouillage des majuscules est désactivé.

# **BIOS clignotant (clé USB)**

- 1. Suivez la procédure de l'étape 1 à l'étape 7 dans « [Clignotement du BIOS](#page-66-0) » pour télécharger le dernier fichier du programme d'installation du BIOS.
- 2. Créez une clé USB amorçable. Pour plus d'informations, consultez l'article [SLN143196](https://www.dell.com/support/article/sln143196/) de la base de connaissances, à l'adresse [www.dell.com/support](https://www.dell.com/support).
- 3. Copiez le fichier du programme d'installation du BIOS sur la clé USB amorçable.
- 4. Connectez le lecteur USB amorçable à l'ordinateur qui nécessite la mise à jour du BIOS.
- 5. Redémarrez l'ordinateur et appuyez sur **F12** lorsque le logo Dell s'affiche à l'écran.
- 6. Démarrez sur le lecteur USB dans le **menu d'amorçage ponctuel**.
- 7. Tapez le nom de fichier du programme de configuration du BIOS et appuyez sur Entrée.
- 8. L'utilitaire de mise à jour du BIOS s'affiche. Suivez les instructions qui s'affichent à l'écran pour terminer la mise à jour du BIOS.

# <span id="page-66-0"></span>**Flashage du BIOS**

#### **À propos de cette tâche**

Un flash (mise à jour) du BIOS peut être nécessaire en cas de disponibilité d'une nouvelle version ou après remplacement de la carte système.

Procédez comme suit pour faire clignoter le BIOS :

#### **Étapes**

- 1. Allumez votre ordinateur.
- 2. Rendez-vous sur [www.dell.com/support](https://www.dell.com/support).
- 3. Cliquez sur **Product support (Support produit)**, entrez le numéro de série de votre ordinateur et cliquez sur **Submit (Envoyer)**. **REMARQUE : si vous ne disposez pas du numéro de série, utilisez la fonction de détection automatique ou recherchez manuellement le modèle de votre ordinateur.**
- 4. Cliquez sur **Drivers & Downloads (Pilotes et téléchargements)** > **Find it myself (Trouver par moi-même)**.
- 5. Sélectionnez le système d'exploitation installé sur votre ordinateur.
- 6. Faites défiler la page vers le bas et développez **BIOS**.
- 7. Cliquez sur **Télécharger** pour télécharger la dernière version du BIOS pour votre ordinateur.
- 8. Une fois le téléchargement terminé, accédez au dossier où vous avez enregistré le fichier de mise à jour du BIOS.
- 9. Cliquez deux fois sur ce fichier et laissez-vous quider par les instructions qui s'affichent à l'écran.

# **Options de sauvegarde média et de récupération**

Il est recommandé de créer un lecteur de récupération pour dépanner et résoudre les problèmes qui peuvent se produire avec Windows. Dell propose plusieurs options de restauration du système d'exploitation Windows sur votre PC Dell. Pour plus d'informations, voir la section [Options de restauration et supports de sauvegarde Dell pour Windows](https://www.dell.com/support/contents/us/en/04/article/Product-Support/Self-support-Knowledgebase/software-and-downloads/dell-backup-solutions/Media-backup).

# **Cycle d'alimentation Wi-Fi**

#### **À propos de cette tâche**

Si votre ordinateur ne parvient pas à accéder à Internet en raison de problèmes de connectivité Wi-Fi, une procédure de cycle d'alimentation Wi-Fi peut être effectuée. La procédure suivante fournit des instructions sur la façon de réaliser un cycle d'alimentation Wi-Fi :

 $(i)$ **REMARQUE : Certains fournisseurs d'accès Internet (FAI) fournissent un modem/routeur.**

#### **Étapes**

- 1. Éteignez l'ordinateur.
- 2. Éteignez le modem.
- 3. Mettez hors tension le routeur sans fil.
- 4. Patientez 30 secondes.
- 5. Mettez sous tension le routeur sans fil.
- 6. Mettez sous tension le modem.
- 7. Allumez votre ordinateur.

# **Élimination de l'électricité résiduelle**

#### **À propos de cette tâche**

L'électricité résiduelle est l'électricité statique qui reste sur l'ordinateur même une fois qu'il a été mis hors tension et que la batterie a été retirée. La procédure suivante explique comment l'éliminer :

- 1. Éteignez l'ordinateur.
- 2. Débranchez l'adaptateur secteur de votre ordinateur.
- 3. Maintenez le bouton d'alimentation appuyé pendant 15 secondes pour éliminer l'électricité résiduelle.
- 4. Branchez l'adaptateur secteur à l'ordinateur.
- 5. Allumez votre ordinateur.

# **Obtenir de l'aide**

#### <span id="page-68-0"></span>**Sujets :**

Contacter Dell

# **Contacter Dell**

#### **Prérequis**

**REMARQUE : Si vous ne possédez pas une connexion Internet active, vous pourrez trouver les coordonnées sur votre facture d'achat, bordereau d'expédition, acte de vente ou catalogue de produits Dell.**

#### **À propos de cette tâche**

Dell offre plusieurs options de service et de support en ligne et par téléphone. La disponibilité des produits varie selon le pays et le produit. Certains services peuvent ne pas être disponibles dans votre région. Pour contacter le service commercial, technique ou client de Dell :

- 1. Rendez-vous sur **Dell.com/support**.
- 2. Sélectionnez la catégorie d'assistance.
- 3. Rechercher votre pays ou région dans le menu déroulant **Choisissez un pays ou une région** situé au bas de la page.
- 4. Sélectionnez le lien de service ou de support en fonction de vos besoins.